# **GA-965GM-DS2 (rev. 2.0)**

Intel<sup>®</sup> Core<sup>™</sup> 2 Extreme quad-core / Core<sup>™</sup> 2 Quad / Intel<sup>®</sup> Core<sup>™</sup> 2 Extreme dual-core / Core™ 2 Duo / Intel® Pentium® Processor Extreme Edition / Intel<sup>®</sup> Pentium<sup>®</sup> D / Pentium<sup>®</sup> 4 LGA775處理器主機板

使用手册

Rev. 2002 12MC-965GMDR-2002R

\* 產品上之 WEEE logo \* WEEE

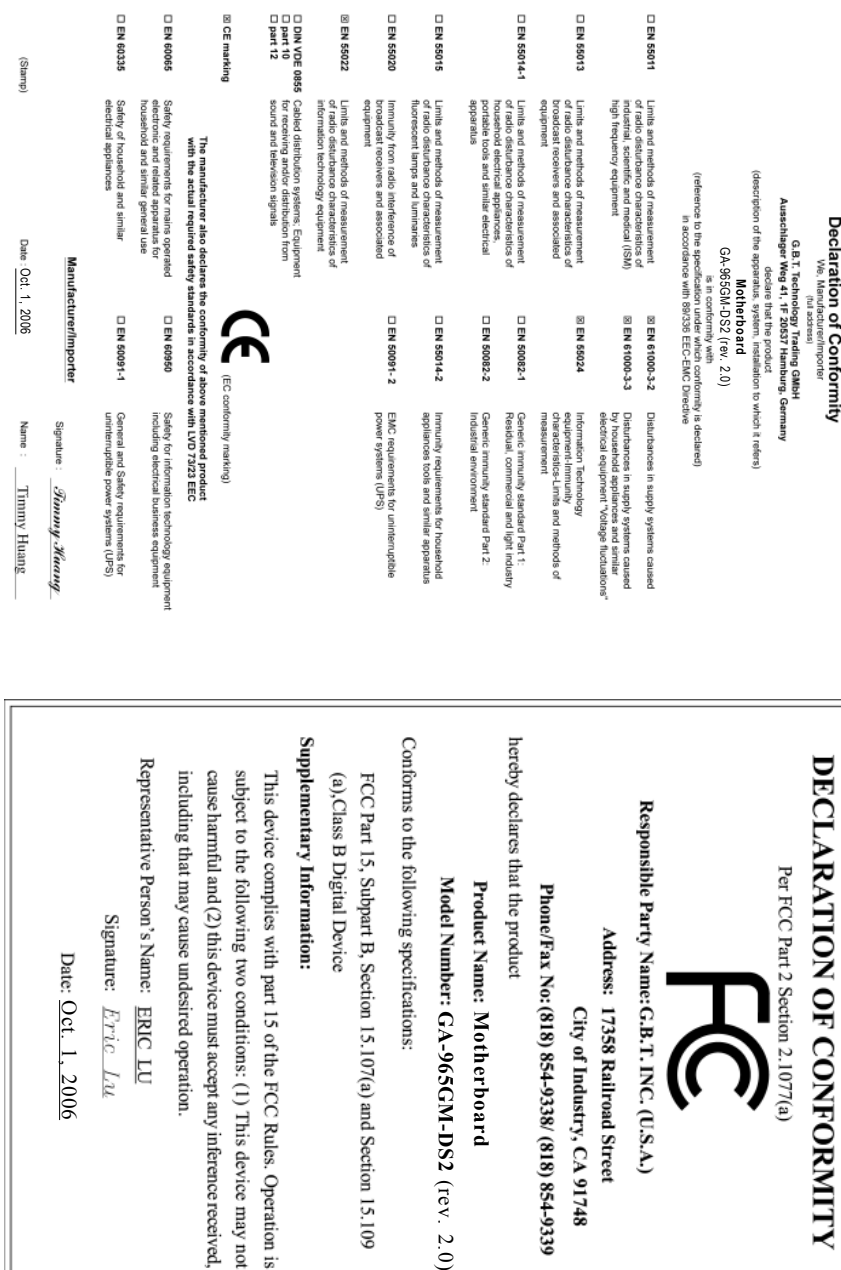

 $\overline{a}$ 

IL

#### 版權

© 2006 GIGA-BYTE TECHNOLOGY CO., LTD. All rights reserved. 本手册所提及之商標,均屬其合法註冊公司所有。

#### 青任聲明

本產品包裝內之物件所有權為技嘉科技所有。 本產品使用手冊保留變更產品規格而不另行通知之權利,未經持嘉科技許可,不 得自行轉載, 複製或散佈。若內容資訊變更, 恕不另行通知。

#### 產品使用手冊類別簡介

為了協助您使用技嘉科技產品,我們貼心設計了以下類別的使用手冊:

- 如果您要徹底了解產品詳細規格資料,請仔細閱讀"產品使用手冊"。
- 如果您想了解關於技嘉科技獨特功能詳細使用方法,請拜訪我們的網站, "技術支援專區一新技術指南",閱讀或下載相關資訊。

產品相關資訊,請至網站查詢: http://www.gigabyte.com.tw

# 目錄

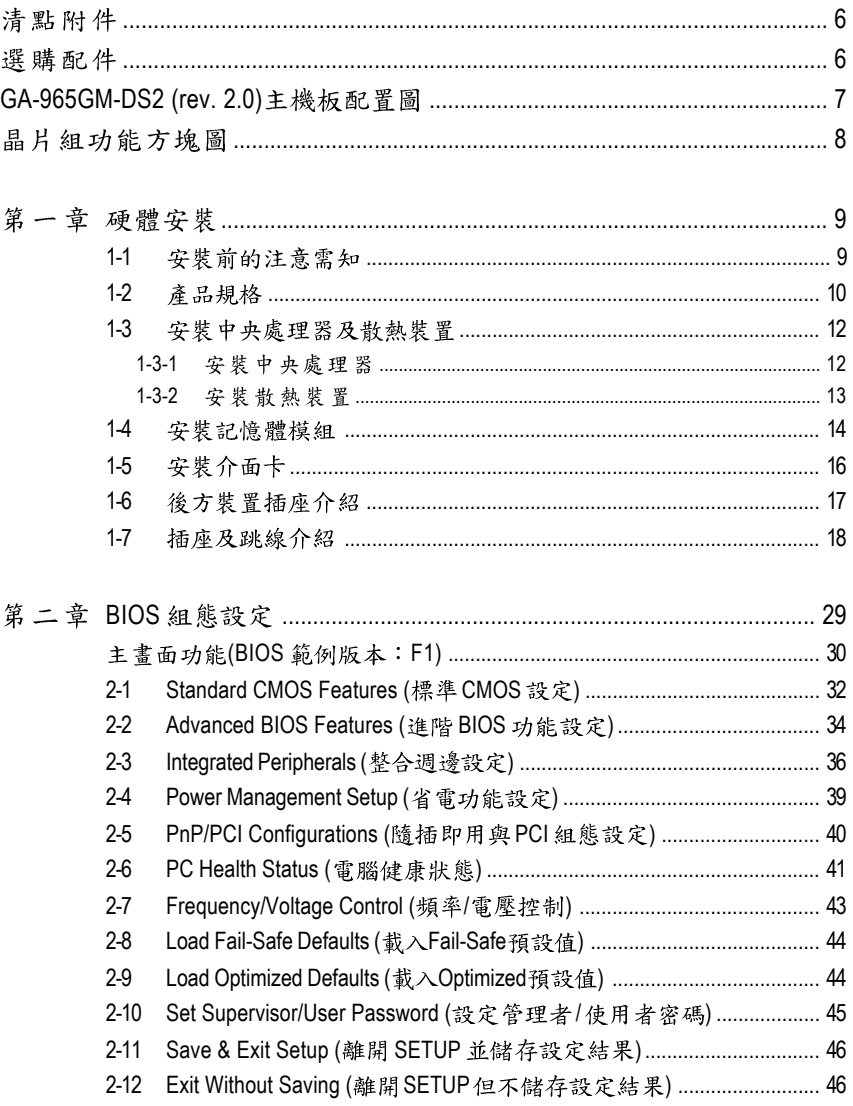

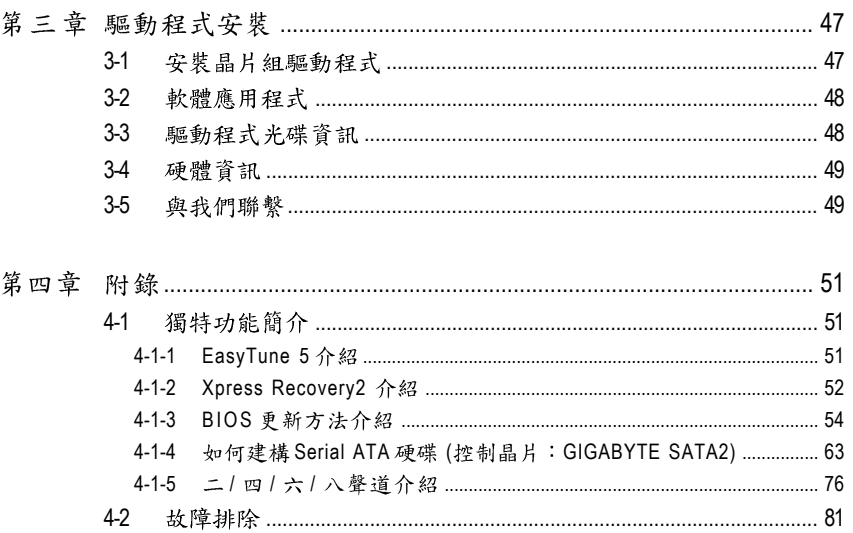

## 清點附件

 $□$  IDE排線 - 1條,較碟機排線 - 1條

**☑ SATA 3Gb/s排線-2條** 

☑ 後方 10 裝置鐵片

\* 上述附帶配件規格僅供參考,實際規格以實物為準,技嘉科技保留修改之權利。

# 選購配件

- ◆ 2埠USB2.0 擴充擋板 (料號: 12CR1-1UB030-51/R)
- ◆ 4埠 USB2.0 擴充擋板 (料號: 12CR1-1UB030-21/R)
- ◆ 串列埠擴充擋板(料號: 12CF1-1CM001-31/12CF1-1CM001-12R)
- ◆ 音效擴充擋板 (SPDIF 輸出 + 輸入) (料號: 12CR1-1SPINO-11/R)
- ◆ e-SATA排線(料號:12CF1-3SATPW-01R/11R)

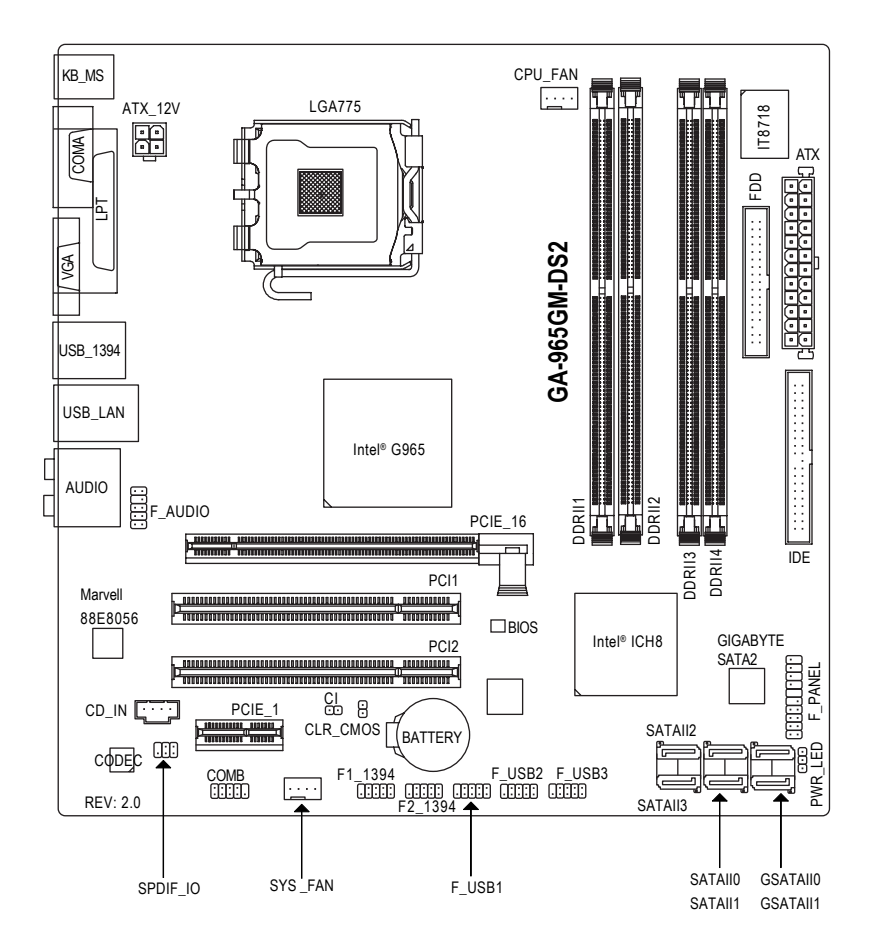

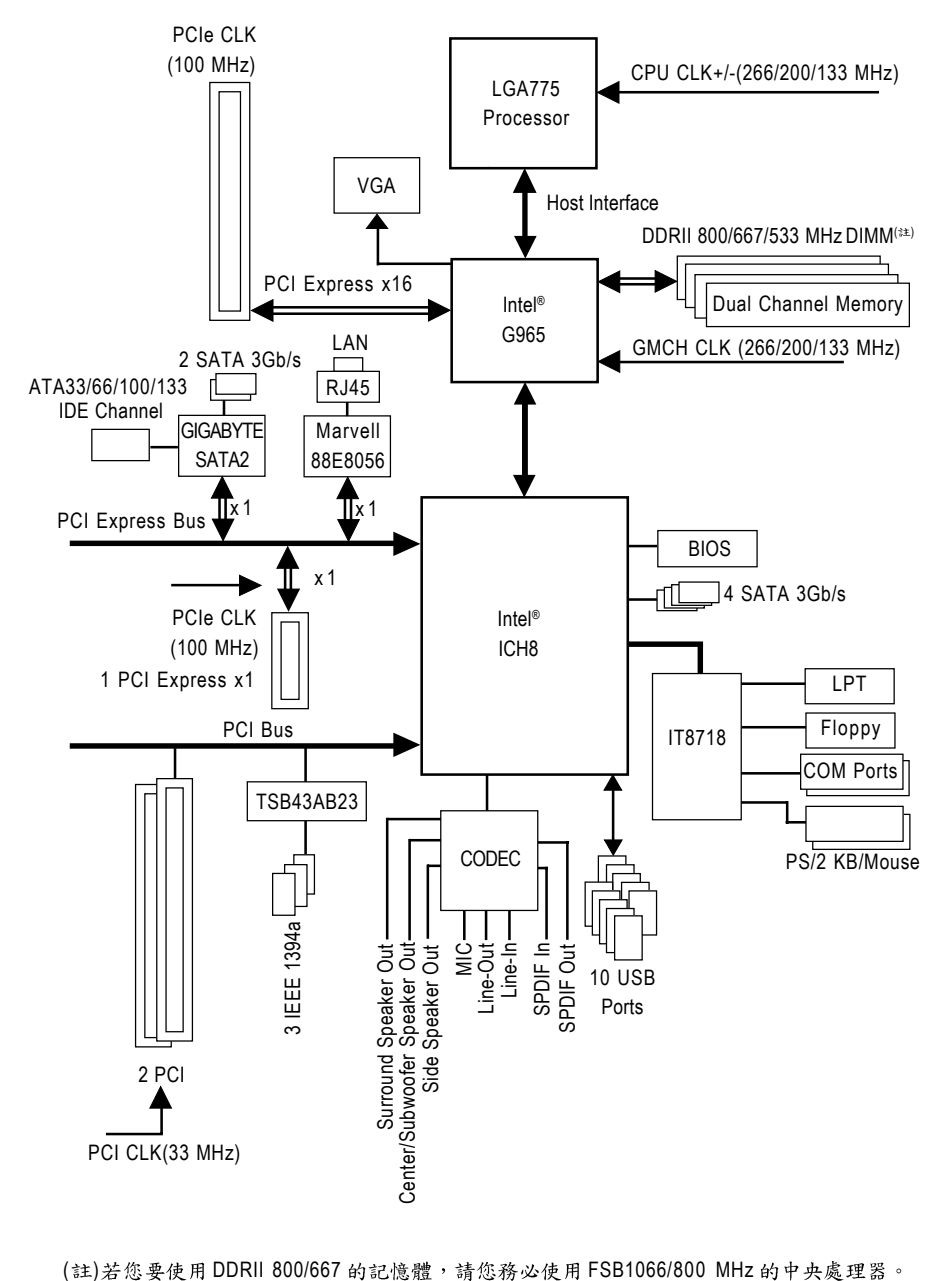

# 繁 體  $\dot{\mathbf{P}}$ 文

# 第一章 硬體安裝

## **1-1**

#### 準備你的雷腦

主機板是由許多精密的積體電路及其他元件所構成,這些積體電路很容易因為遭 到靜電影響而損壞。所以請在正式安裝前,做好下列準備:

- 1. 請將電腦的電源關閉,最好拔除電源插頭。
- 2. 拿取主機板時請儘量避免觸碰金屬接線部份。
- 3. 拿取積體電路元件(CPU、RAM)時,最好能夠戴上有防靜電手環。
- 4. 在積體電路未安裝前,需將元件置放在靜電墊或防靜電袋內。
- 5. 當您將主機板中的電源供應器插座上的插頭拔除時,請確認電源供應器的 開關是關閉狀態。

#### 安裝注意事項

- 1. 安裝前,請勿任意撕毀主機板上的貼紙,否則會影響到產品保固期限的認 定標準。
- 2. 安裝主機板或加裝任何硬體前,請務必詳細閱讀本手冊所提供的相關資訊。
- 3. 在使用產品前,請先確定所有排線及電源線都已正確的連接。
- 4. 請勿讓螺絲接觸到主機板上的線路或零件,避免造成主機板損壞或故障。
- 5. 請確定沒有遺留螺絲或鐵製品在主機板上或電腦機殼內。
- 6. 請勿將雷腦主機放置在不平穩處。
- 7. 在安裝時若打開電腦電源可能會造成系統元件、其他週邊和您自己本身的 傷害。
- 8. 如果您對執行安裝不熟悉,或在使用本產品時有發生任何技術性問題,請 洽詢專業的電腦技術人員。

# **1-2**

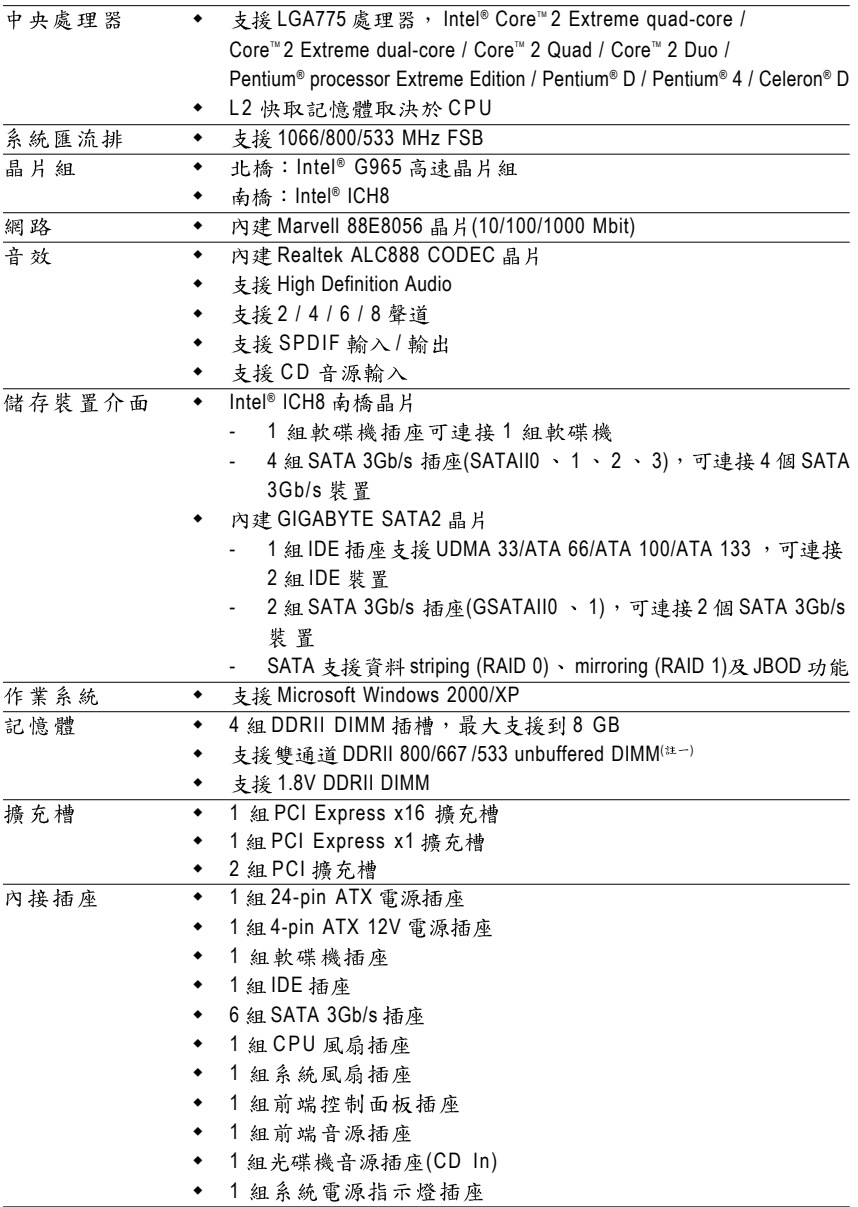

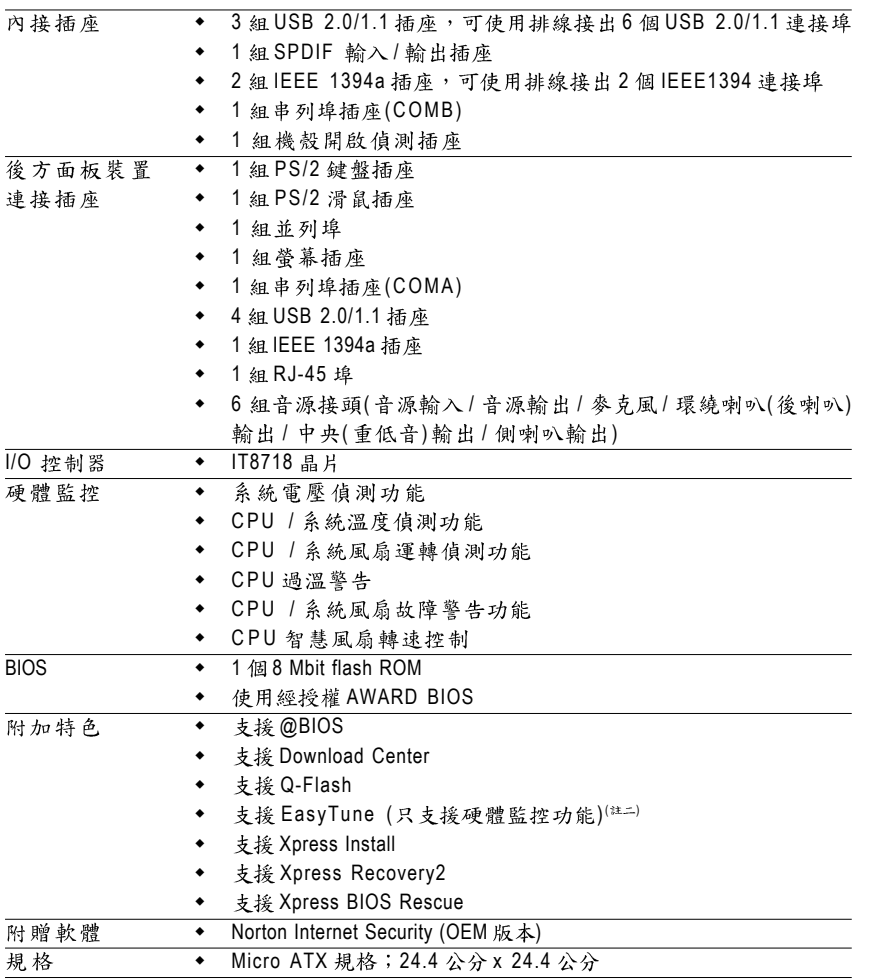

- (註一) 若您要使用 DDRII 800/667 的記憶體,請您務必使用 FSB1066/800 MHz 的中央處理 器。
- (註二) EasyTune 的功能會因不同主機板而有所差異。

繁 體

中文

## **1-3**

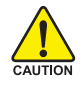

繁 體  $\dot{\mathbf{P}}$ 

文

在開始安裝中央處理器(CPU)前,請導守下列的警告訊息:

- 1. 請確認您所使用的中央處理器是在本主機板的支援範圍。
- 2. 請注意中央處理器的第一腳位置,若您插入的方向錯誤,中央處理器 就無法插入,請立刻更改插入方向。
	- 3. 請在中央處理器與散熱裝置之間均勻塗抹散熱膏。
	- 4. 在未將散熱裝置安裝到中央處理器之前,請不要運行中央處理器,否 則過執會導致中央處理器永遠捐壞。
	- 5. 請依據您的中央處理器規格來設定頻率,我們不建議您將系統速度設 定 超 過 硬 體 之 標 準 範 圍 , 因 為 這 些 規 格 對 於 週 邊 設 備 而 言 並 不 算 是 符 合標準規格。如果您要將系統速度設定超出標準規格,請評估您的硬 體規格,例如:中央處理器、顯示卡、記憶體、硬碟等來設定。

支援HT 功能條件如下:

您的電腦系統必須具備以下條件才能啟動超執行緒技術(Hyper-Threading Technology)

- 中央處理器: 含HT 技術的 Intel Pentium 4 中央處理器
- -晶片組: 支援 HT 技術的晶片組
- $-BIOS$ : 須將 BIOS 內的 HT 選項啟動
- -作業系統:支援HT技術的作業系統

#### **1-3-1**

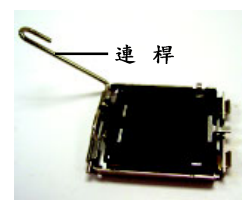

將中央處理器的 插座連桿向上完 全拉起。

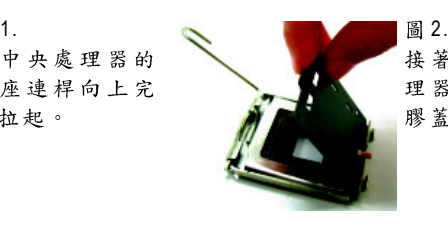

接著移除中央處 理器插座上的塑 膠蓋。

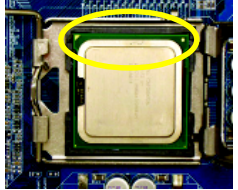

中央處理器的第 一腳位置(標示金 色三角符號,並 且有凹槽),對齊 插座上相同符號 及其凸點小心的 放入。(請以兩指 拿取中央處理器)

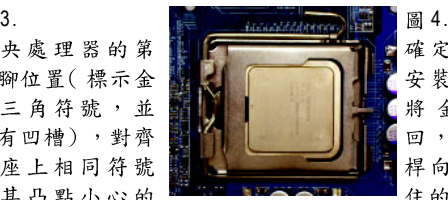

確定中央處理器 安裝正確後,請 將金屬上蓋蓋 回,並將插座連 桿向下壓回至鎖 住的位置。

### **1-3-2**

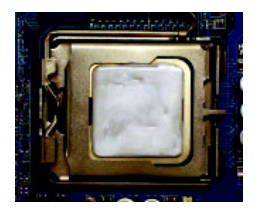

圖 1.

將散熱膏適量塗抹在已安裝完成的中 央處理器上。

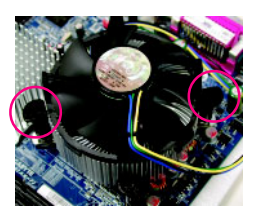

#### 圖 3.

將散熱裝置的插梢對準主機板上的中 央處理器腳座孔位,同時將斜對角的 插梢用力向下壓。

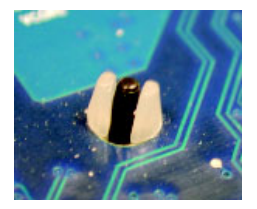

圖 5.

完成安裝時,請檢查主機板背面,插 梢腳座如上圖所示,即表示安裝正 確。

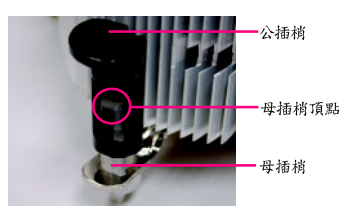

繁 體

 $\dot{\mathbf{\Psi}}$ 

文

圖 2.

安裝前,請先確認公插梢上箭頭的方向 不是移除的方向。(順著公插梢箭頭方向 為移除散熱裝置;反之,則為安裝的方 向)(此範例為Intel 盒裝風扇)

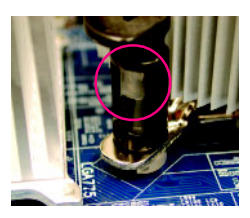

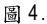

請確定公插梢與母插梢頂點緊密結合。 (詳細安裝步驟請參考散執裝置的使用手  $\mathbb{H}$   $\cdot$  )

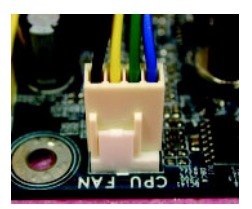

圖 6.

將散熱裝置的電源線插入主機板上的 CPU 散熱風扇電源插座,如此即完成。

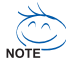

當塗抹在中央處理器上的散熱膏呈現硬化的現象時,可能會產生散熱裝置 2) 黏住中央處理器的情況。為避免此情況發生,我們建議您可使用散熱膠帶 來取代散熱膏,或是小心地移除散熱裝置。

## **1-4**

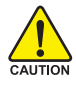

繁 體

ቀ

文

在開始安裝記憶體模組前,請導守下列的警告訊息:

- 1. 請先確認您所購買的記憶體模組適用本主機板所支援的規格,建議您使用相同 容量、規格、及廠牌的記憶體模組。
	- 2. 在安裝或移除記憶體之前,請先確定電腦的電源已經關閉,以免造成損毀。
	- 3. 記憶體模組設計有防呆標示,若您插入的方向錯誤,記憶體模組就無法插入, 此時請立刻更改插入方向。

此主機板支援 DDRII 記憶體模組插槽, BIOS 會自動偵測記憶體的規格及其大小。安 裝記憶體模組時只需插入插槽內即可,由於記憶體模組有一個凹痕,所以只能以 一個方向插入。在不同的插槽,記憶體大小可以不同。

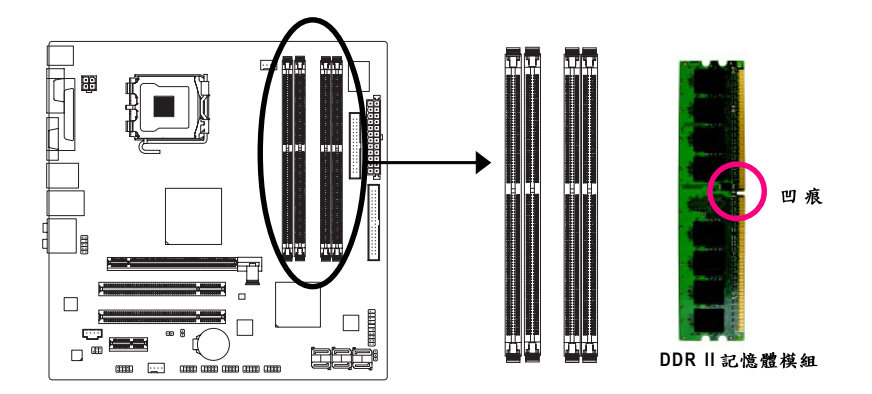

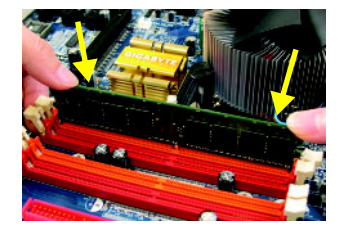

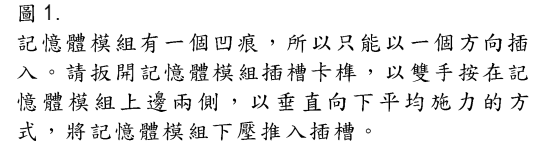

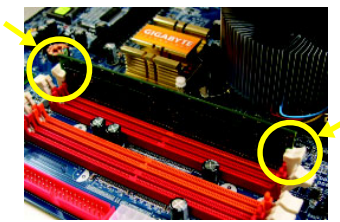

圖 2.

一旦確實壓入插槽內,兩旁的卡榫便會自動向內 卡住記憶體模組予以固定。試著輕輕搖動記憶體 模組,若不搖晃則表示安裝完成。

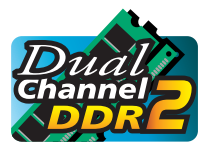

**Dual Channel DDR II (雙通道記憶體)** 

GA-965GM-DS2 支援雙通道記憶體技術,當使用雙通道記憶體 時, Memory Bus 的頻寬會增加為原來的兩倍。

GA-965GM-DS2 包含4 組(DIMM)記憶體模組插槽, 而每個 Channel 包含2個插槽,分別為:

Channel 0: DDRII1, DDRII2 (插槽1及插槽2)

Channel 1: DDRII3, DDRII4 (插槽3及插槽4)

由於晶片組的限制,若要啟動雙通道記憶體技術,在安裝記憶體模組時需注意以 下安裝說明:

- 1. 如果您只安裝一支記憶體模組,將無法啟動雙通道記憶體。
- 2. 如果要安裝二支或四支 DDRII 記憶體模組,建議您使用相同的記憶體模組(即 相同大小、廠牌、速度、顆粒),並將其安裝於相同顏色的DDRII 插槽內,才 能啟動雙通道記憶體技術。

可啟動 Dual Channel Technology 的組合如下表: (SS: 單面, DS: 雙面, X: 無安裝記 憶體)

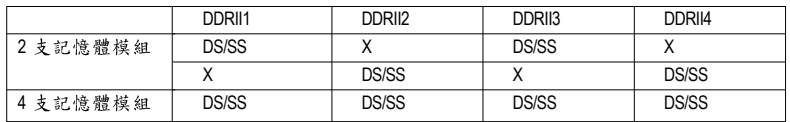

(註)當安裝記憶體模組為不同容量及顆粒時,系統POST時螢幕會顯示目前記憶體以 Flex Memory Mode 運作的訊息。Intel® Flex 記憶體技術 (Intel® Flex Memory Technology) 允許在安裝不同容量之記憶體模組的情況下,仍然維持雙通道模式 / 效能,以 提供使用者更具彈性的記憶體升級選項。

## **1-5**

繁 體

 $\dot{\mathbf{\Psi}}$ 文 你可以依照下列的步驟安裝你的介面卡:

- 1. 在安裝介面卡之前請先詳細閱讀介面卡的使用手冊並關閉電腦的電源。
- 2. 移除電腦外殼,並且讓自己保持接地。(為了使人體不帶電,以防止靜電傷害電 腦設備)。
- 3. 鬆開螺絲,移開介面卡安裝擴充槽旁的金屬擋片。
- 4. 將介面卡小心且確實的插入在擴充槽中。
- 5. 請確定所有介面卡皆確實固定插在該擔充槽,並將螺絲鎖回。
- 6. 重新將電腦機殼蓋上。
- 7. 開啟電源,若有必要請至BIOS程式中設定介面卡的相關設定。
- 8. 安裝介面卡所附的驅動程式。

安裝 PCI Express x16 顯示卡:

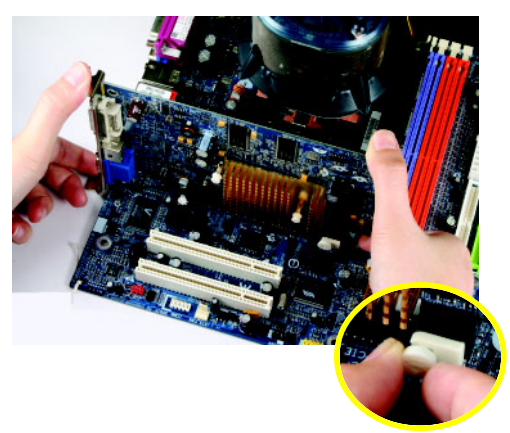

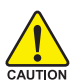

當你要安裝 / 移除顯示卡時, 請 將白色拉桿向外拉,再將顯示卡 緩緩插入 PCI Express x16 擴充槽 中,放開拉桿確實卡住顯示卡。

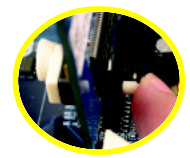

當您要安裝 / 移除顯示卡時, 亦 可將白色拉桿另一端的卡榫向內 推(如左圖)。

繁 體  $\dot{\mathbf{P}}$ 文

## **1-6**

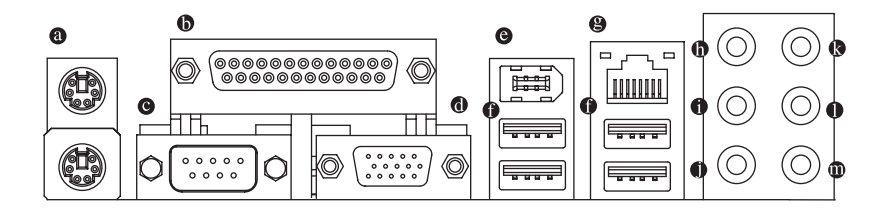

#### **@ PS/2 鍵盤及 PS/2 滑鼠插座**

此為連接PS/2 鍵盤及滑鼠的插座,在上面的是滑鼠插座(綠色),下面的是鍵盤插 座(紫色)。

◎ 並列埠插座

也稱為印表機連接埠,可連接印表機、掃描器等週邊設備。

**8 串列埠A** 

連接串列埠有滑鼠、數據機等裝置。

◎ 螢幕插座

顯示器可接至此插座。

**8 IEEE 1394 插座** 

雷子雷機工程師協會1394標準協定連接埠, IEEE1394: 為(Institute of Electrical Electronics Engineers) 電子電機工程師協會所制定的串列匯流排介面標準具有高 速、高頻寬及熱插拔功能。

**0 通用序列匯流排 (USB)** 

當您要使用通用序列匯流排連接埠時,必須先確認您要使用的週邊設備為標準 的USB 介面,如:USB 鍵盤/滑鼠、USB 掃瞄器、USB 數據機、USB 喇叭…等。 而且必須確認您的作業系統是否支援此功能,或是需要另外再掛其他的驅動程 式,如此才能正常工作,詳情請參考USB调邊裝置的使用手冊。

● 網路插座

提供網路連線,此網路插座是Gigabit Ethernet,以10/100/1000Mbps 速度執行。

**<sup>0</sup>** 中央/重低音輸出

此插孔預設值為中央/重低音輸出孔,可提供中央/重低音聲道輸出聲音。

❶ 後喇叭輪出

此插孔預設值為後喇叭輸出孔,可提供後置環繞聲道輸出聲音。

● 側喇叭輪出

此插孔預設值為側喇叭輸出孔,可提供中置環繞聲道接至此插座來輸出聲音。

◎ 音源輸入 此插孔預設值為音源輸入孔。光碟機、隨身聽及其他音源輸入裝置可以接至音 源輸入孔。

#### **( )**

此插孔預設值為音源輸出(前喇叭輸出)孔。立體聲喇叭或耳機音源插頭可以接 至音源輸出孔來輸出聲音。

● 參克風

繁 體

 $\dot{\mathbf{P}}$ 

文

此插孔預設值為麥克風連接孔。麥克風必須接至此插孔。

~ √ 變插孔定義, 支援不同的音效裝置類型,唯麥克風仍必須連接至 @ 的麥克 NOTE<sup>-</sup> 風插孔才有作用。詳細的軟體設定請參考2/4/6/8 聲道使用說明。

#### **1-7** 插座及跳線介紹

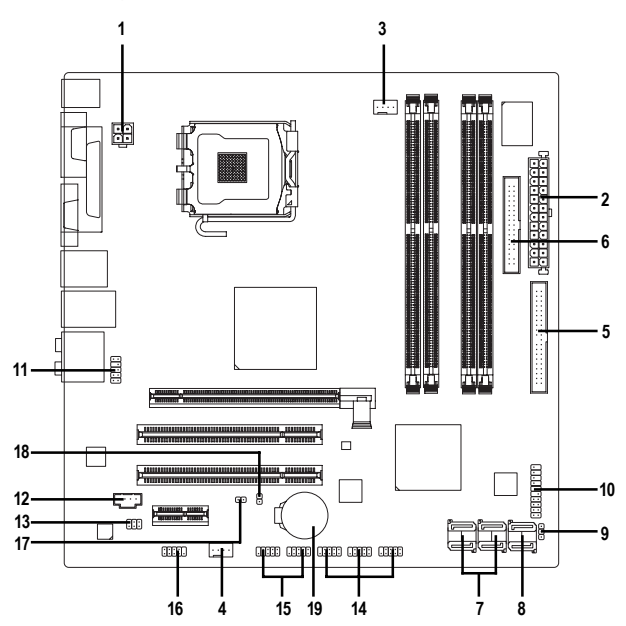

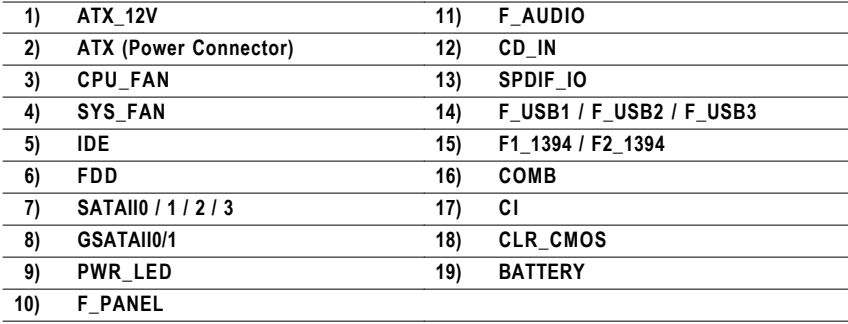

#### **1/2) ATX\_12V / ATX (2x2 pin ATX\_12V / 2x12 pin ATX)**

透過電源插座,可使電源供應器提供足夠且穩定的電源給主機板上所有元件, 在插入電源插座前,請先確定所有元件或裝置皆已正確安裝,並注意插座之正 確腳位,對準後緊密的插入。ATX\_12V 電源插座主要提供CPU 電源使用。若沒 有插上ATX\_12V 電源插座, 系統將不會啟動。

注意!

為因應將來擴充需求,建議使用輸出功率大的電源供應器(建議:300瓦或以上 之電源供應器),以供應足夠的電力需求。若使用電力不足的電源供應器,可 能會導致系統不穩或無法開機。

如果您使用的電源供應器的ATX電源接頭為24支接腳,請將主機板上ATX電 源插座上的遮蓋物移除。若電源接頭為20支接腳,請勿將電源接頭插入遮蓋 物放置的範圍內。

> 2 4

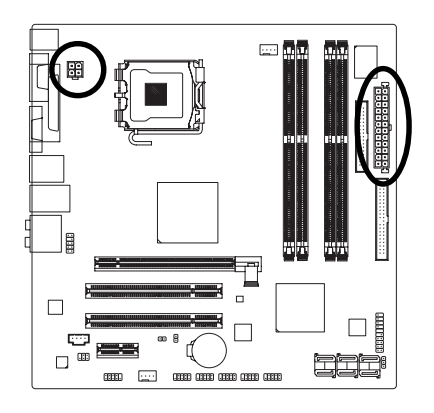

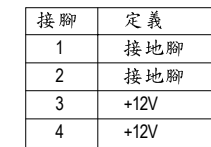

繁

體

 $\dot{\mathbf{P}}$ 

文

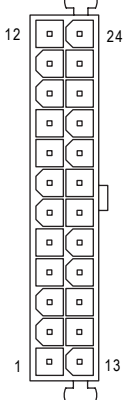

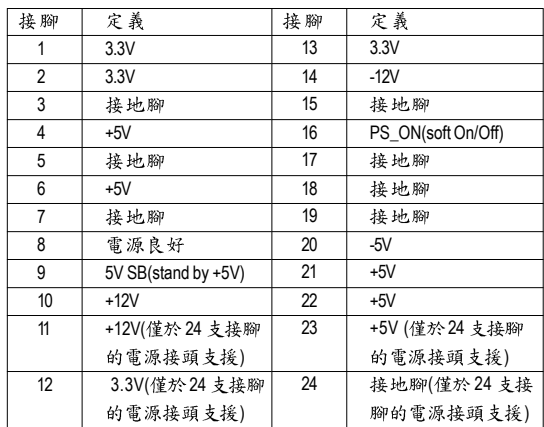

1 3

#### **3/4) CPU\_FAN / SYS\_FAN ( )**

散熱風扇之電源插座皆提供 +12V 的電壓, 此插座為支援 4-pin 電源接頭以及具有 防呆裝置。大部份廠商設計之電源接頭為紅色線是正極,一定要接到 +12V;黑 色線是接地線(GND)。

注意!

請務必記得插上CPU/系統散熱風扇電源插座,避免您的CPU/系統處於不正常 的工作環境,產生溫度過高導致CPU燒毀或是系統當機的情況。

1 1

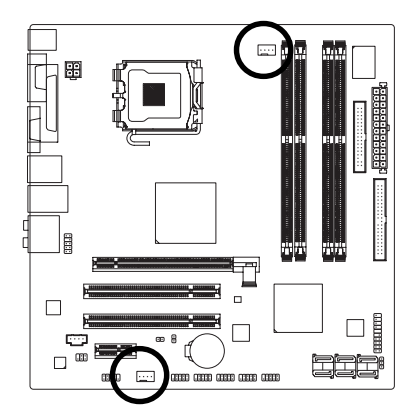

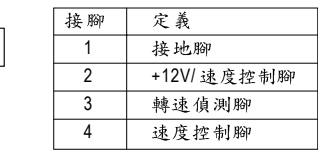

#### **5) IDE (IDE )**

IDE 插座為IDE 設備接到電腦的界面。一個IDE 插座可以連接一條IDE 排線,而一 條排線可以連接二組IDE設備(硬碟或光碟機等)。如果您連接了二組IDE設備, 請將第一組的跳線設為Master,第二組設為 Slave。(詳細設定請參考IDE設備上 的說明)連接IDE設備前請先確認插座上防呆缺口的位置。

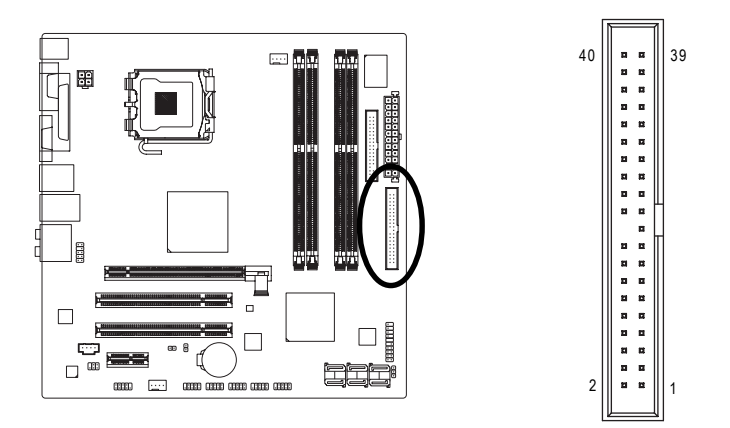

#### **6) FDD ( )**

此插座用來連接軟式磁碟機的排線,而排線的另一端可以連接一部軟式磁碟 機。可連接之軟碟機類型有:360KB,720KB,1.2MB,1.44MB及2.88MB。連 接軟碟機前請先確認插座上防呆缺口的位置。

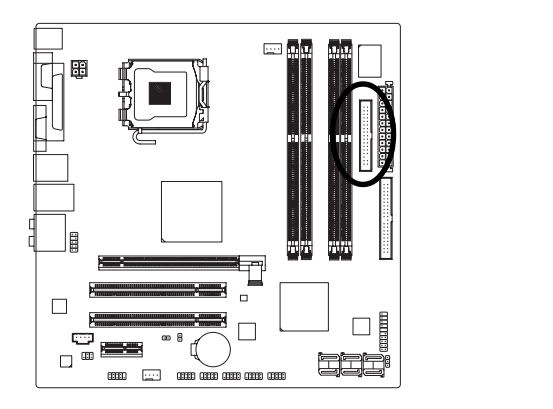

**7) SATAII0 / 1 / 2 / 3 (SATA 3Gb/s Intel ICH8 )** SATA 3Gb/s 提供每秒最高可達300MB 的傳輸速度,請配合BIOS 做相關設定。並 且請安裝適當的驅動程式,方可正常動作。

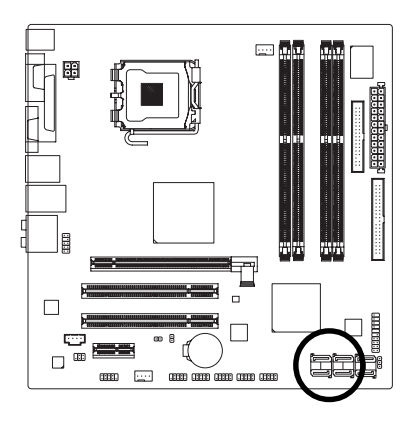

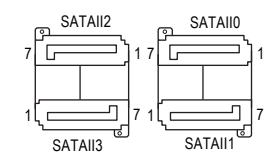

2 || ¤ ¤ || 1

 $\mathbf{r}$  $\blacksquare$ 

 $34$   $\parallel$  = =  $\parallel$  33

 $\mathbf{r}$ ä,  $\blacksquare$ ×  $\overline{a}$ L.

 $\overline{a}$ ń 'n. ä a

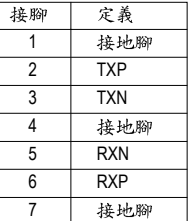

#### 8) GSATAII0/1 (SATA 3Gb/s 插座,由 GIGABYTE SATA2 晶片控制)

SATA 3Gb/s 提供每秒最高可達300MB 的傳輸速度,請配合BIOS 做 Serial ATA 設定。 並且請安裝適當的驅動程式,方可正常動作。

**GSATAII** 

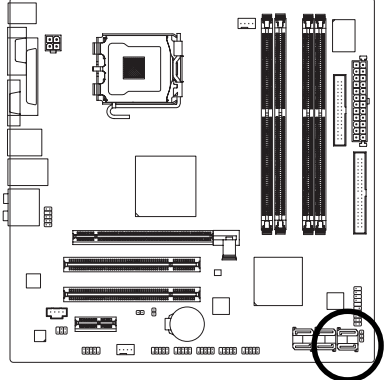

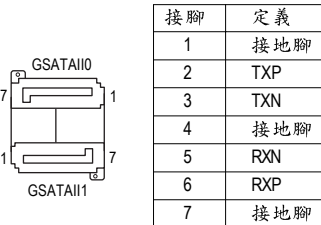

#### **9) PWR\_LED ( )**

電腦機殼上的系統電源指示燈可以連接至此插座,指示系統目前狀態。當系統 在待命(S1)模式時,電源指示燈會以閃爍的方式呈現。

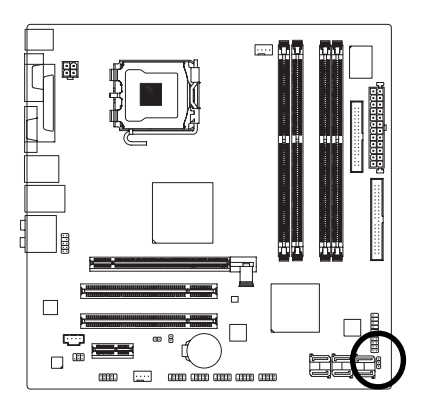

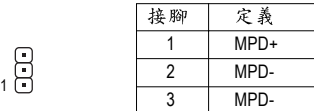

<sub>อา</sub> GSATAI

GA-965GM-DS2 (rev. 2.0)主機板 -22 -

#### **10) F\_PANEL ( )**

當您購買電腦機殼時,電腦機殼的控制面板有電源指示燈、喇叭、系統重置開 關、電源開關等,您可以依據下列表格的定義加以連接。

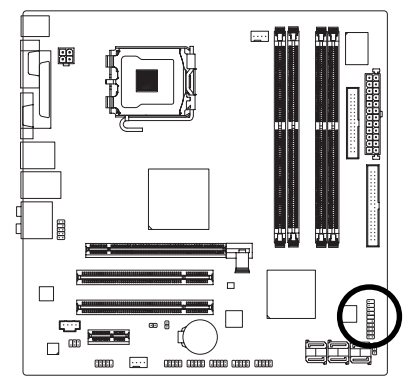

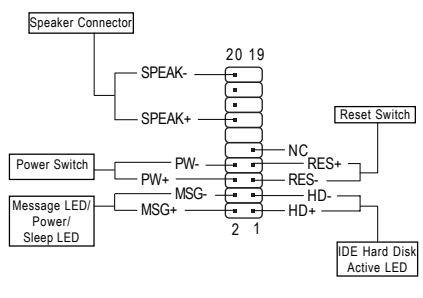

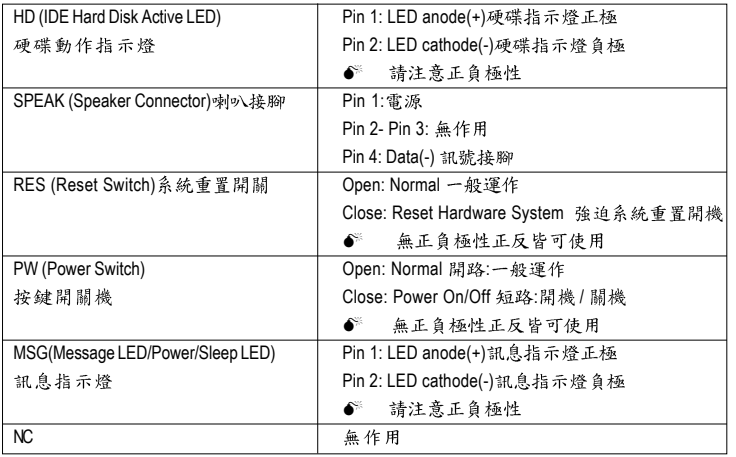

#### **11) F\_AUDIO ( )**

此前端音源插座可以同時支援 HD (High Definition, 高傳真)及AC97音效模組。當 您欲安裝前置音效模組時,請將機殼面板音源線接至此插座,並於安裝時小心 確認音源線的接腳定義是否與插座吻合,若安裝不當可能造成設備無法使用甚 至損毀。此機殼面板音源線為選擇性功能套件,建議您可以聯絡您的機殼廠 商。

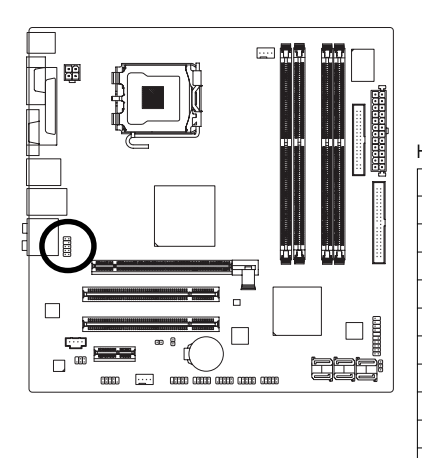

HD 接頭定義: AC'97 接頭定義:

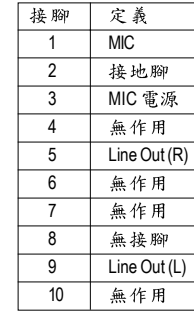

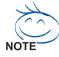

前端音源驅動程式預設值為支援HD音效模組,若您欲使用AC97音效模 組來啟動前置音效時,請至第80頁參考其設定方式。

1 MIC2 L

定義

接地腳

無接腳

 $3$  MIC2 R 4 -ACZ DET 5 LINE2 R 6 FSENSE1 7 FAUDIO JD

 $9$  LINE2 L 10 **FSENSE2** 

2

接腳

8

#### **12) CD\_IN ( )**

您可以將CD-ROM 或 DVD-ROM 的 CD音源線連接至此主機板內建音效卡中。

1

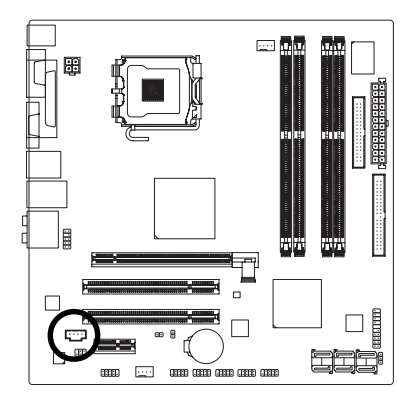

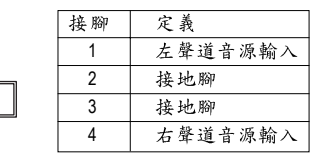

繁 體  $\dot{\varphi}$ 

文

#### **13) SPDIF\_IO (SPDIF In/Out )**

Sony/Philips Digital Interface Format 為新力 / 飛利浦所制定的數位介面格式, 此主機 板支援 SPDIF 輸入及 SPDIF 輸出功能。

SPDIF 輸入能將數位訊號透過應用程式輸入至雷腦中處理。請特別注意,使用此 功能時,須確認您的周邊裝置具有數位輸出(SPDIF Out)功能。

SPDIF 輸出能夠提供數位音效給內含AC-3 解碼器的外接喇叭或AC-3 解碼器。請 特別注意,使用此功能時,須確認您的音響系統具有數位輸入(SPDIF In)功能。 您所使用的SPDIF 套件是否與接腳定義吻合,並是否正確安裝;若安裝不當可能 造成設備無法使用甚至於損毀。

1

2 6

5

此SPDIF排線為選擇性的功能套件,建議您可以聯絡當地代理商購買。

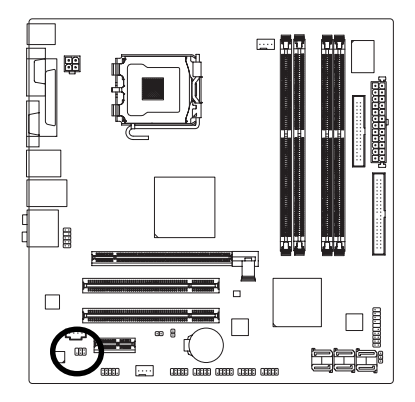

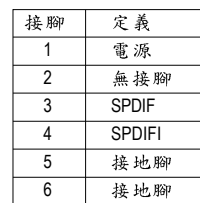

#### 14) F\_USB1 / F\_USB2 / F\_USB3 (前端通用串列埠插座)

您所使用的前端USB套件是否與接腳定義吻合,並是否正確安裝;若安裝不當 可能造成設備無法使用甚至於損毀。此前端USB排線為選擇性的功能套件,建 議您可以聯絡當地代理商購買。

10 2

MM

9 1

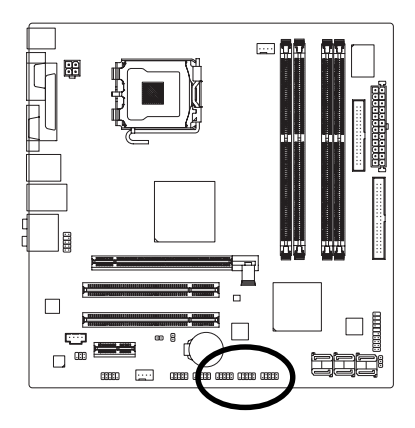

繁 體

 $\dot{\mathbf{\Psi}}$ 文

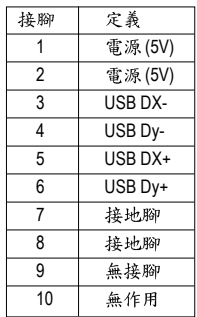

#### **15) F1\_1394/F2\_1394 (IEEE 1394 )**

電子電機工程師協會1394 標準協定連接埠, IEEE 1394:為(Institute of Electrical Electronics Engineers)電子電機工程師協會所制定的串列匯流排介面標準具有高 速、高頻寬及熱插拔功能。您所使用的IEEE 1394 套件是否與接腳的定義吻合, 並是否正確安裝;若安裝不當可能造成設備無法使用甚至於損毀。此IEEE 1394 排線為選擇性的功能套件,建議您可以聯絡當地代理商購買。

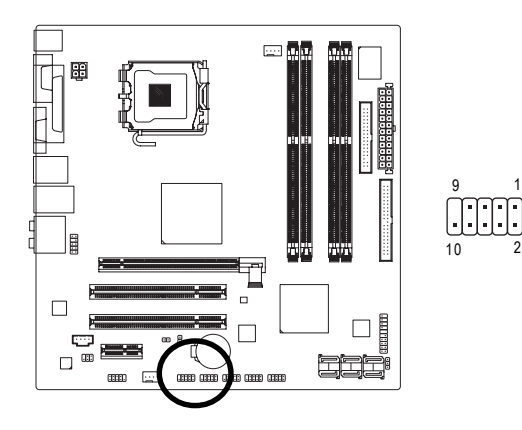

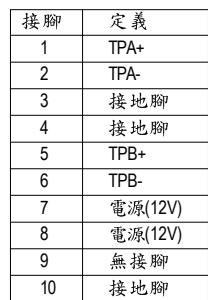

#### **16) COMB ( B )**

前端串列埠接腳是有方向性的,所以安裝串列埠裝置時,要特別注意極性。串 列埠連接排線為選擇性的功能套件,可以聯絡相關代理商購買。

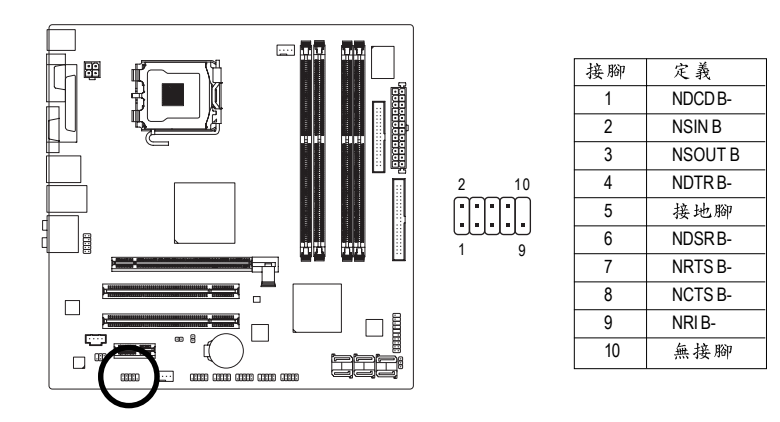

#### **17) CI ( )**

本主機板提供電腦機殼被開啟偵測功能,若您要使用此功能需搭配外接式偵測 裝置。

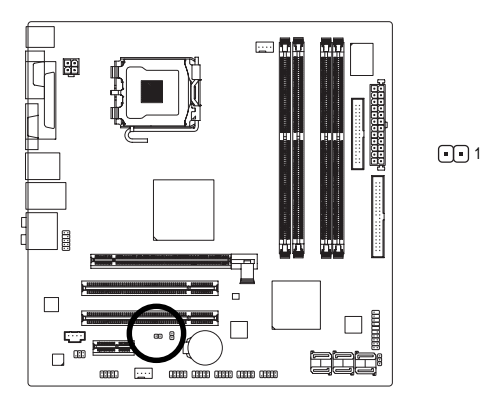

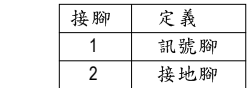

繁

體

 $\dot{\mathbf{P}}$ 文

#### **18) CLR\_CMOS ( CMOS )**

繁 體

 $\dot{\mathbf{r}}$ 文 您可以透過此跳線將您主機板內CMOS的資料清除乾淨,回到最原始的設定。 而為避免不當使用此功能,此跳線不附跳帽。如果您要使用清除 CMOS 功能, 請將針腳短路。

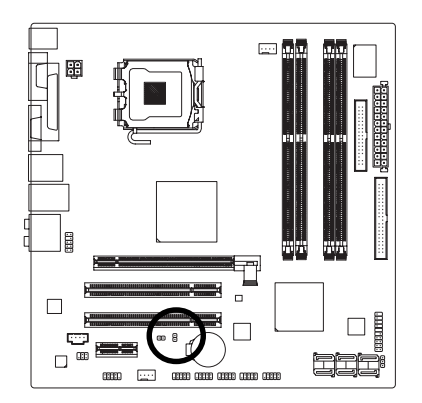

□ 開路:一般運作

A 短路:清除 CMOS 内的資料

#### 19) BATTERY (電池)

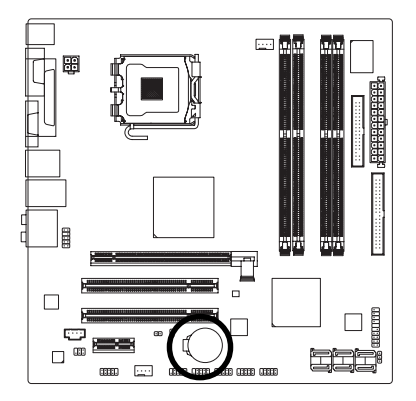

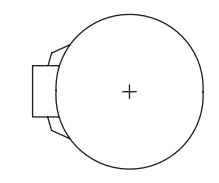

- ◆ 如果電池有任何不正確的移除動作,將會產生 危險。
- ◆ 如果需要更换電池時請更換相同廠牌、型號的 電池。
- ❖ 有關電池規格及注意事項請參考電池廠商之介 纽。

假如您想要清除 CMOS 資料...

- 1. 請先關閉電腦,並拔除電源線。
- 2. 小心地將主機板上的電池取出並且將它放置 一旁約一分鐘。(或是使用例如螺絲起子之類 的金屬物碰觸電池座的正負極造成其短路約 五秒鐘。)
- 3. 再將電池裝回。
- 4. 接上電源線並重新開機。

# 第二章 BIOS 組態設定

BIOS(Basic Input and Output System) 包含了CMOS SETUP程式, 供使用者依照需求而自行設 定,使電腦正常工作,或執行特定的功能。

 $CMOS$  SETUP 會將各項數據儲存於主機板上內建的CMOS SRAM中,當電源關閉時,則由主機 板上的鋰電池繼續供應 CMOS SRAM 所需電力。

雷源開啟後,BIOS在進行POST (Power-On Self Test開機自我測試)時,按下<Del>鍵便可進 入BIOS的CMOS SETUP主書面中。如果您需要進階的BIOS設定,請在BIOS設定書面按下"Ctrl + F1" 即可。若您要更新 BIOS, 可以使用技嘉獨特的 BIOS 更新方法: Q-Flash ™或 @BIOSTM

 $Q$ -Flash<sup>™</sup>讓使用者在不需進入任何作業系統,就可以輕鬆的更新或備份 BIOS, 因為它就在BIOS 選單中。

@BIOS™則是在視窗模式下更新BIOS的軟體,透過與網際網路的連結,下載及更新最新 版本的BIOS。

#### 操作按鍵說明

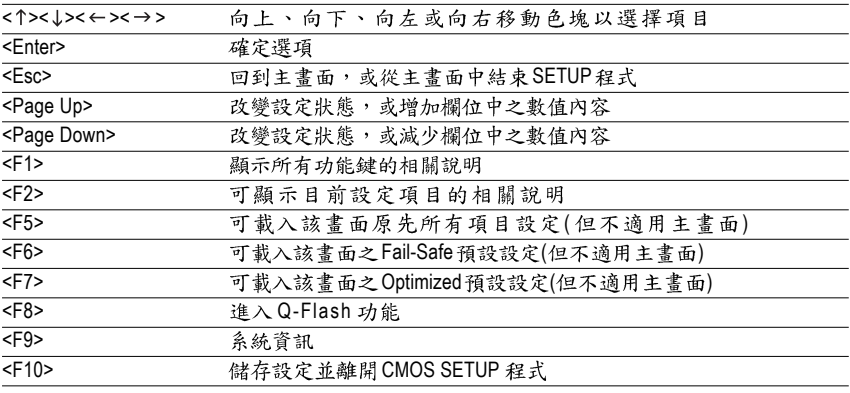

#### 如何使用輔助說明

主書面的輔助說明:

當您在SETUP主書面時,隨著選項的移動,底下便跟著顯示:目前被選到的SETUP項目的主 要設定內容。

設定書面的輔助說明:

當您在設定各個欄位的內容時,只要按下<F1>鍵,便可得到該欄位的設定預設值及所有可以 的設定值,如BIOS 預設值或CMOS SETUP 預設值,若欲跳離輔助說明視窗,只須按<Esc>鍵 即可。

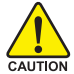

因為更新BIOS 有潛在的風險,因此更新BIOS 時請小心的執行,避免不當的 操作而造成系統損壞。

#### **<F12> : Boot Menu**

此功能提供您選擇所安裝的硬碟設備的開機順序。

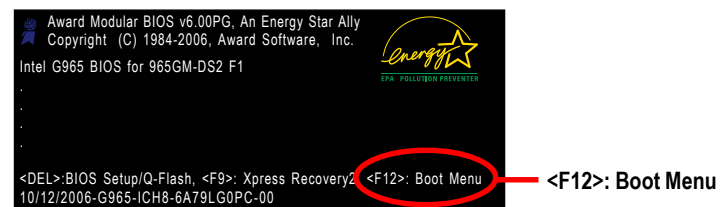

按<1>或<↓>鍵選擇欲作為開機的設備,然後按<Enter>為確認鍵。 按<ESC>可以離開此功能。

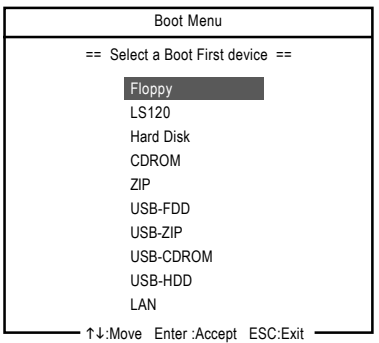

## 主書面功能(BIOS 範例版本:F1)

進入CMOS SETUP設定畫面時,便可看到如下之主畫面。從主畫面中可以讓您選擇各種不同 設定選單, 您可以用上下左右鍵來選擇要設定的選項, 按<Enter>鍵即可進入子選單。

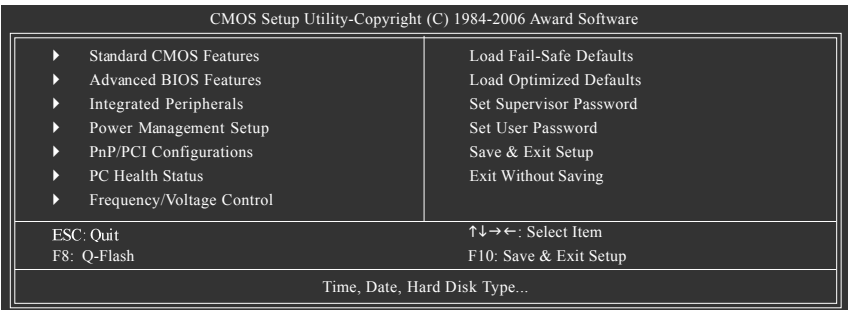

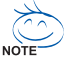

- 1. 若在主畫面功能選項中沒有找到您所需要的選項設定,請按 "Ctrl + F1" 進入進階BIOS 畫面設定,作進一步搜尋。
- 2. 若發現系統運作不穩定時,請選擇 "Load Optimized Defaults", 即可載入出廠 時的設定,以求系統的穩定度。
- 3. 本章節的 BIOS 組態設定畫面僅供參考,將可能與您所看到的畫面有所差異。

繁 體  $\dot{\mathbf{\Psi}}$ 文

- Standard CMOS Features (標準 CMOS 設定) 設定日期、時間、軟硬碟規格、及顯示器種類。
- Advanced BIOS Features (進階 BIOS 功能設定) 設定BIOS提供的特殊功能,例如開機磁碟優先順序、磁碟代號交換…等。
- **Integrated Peripherals (整合週邊設定)** 此設定書面包括所有週邊設備的設定。如IDE、SATA、USB、IEEE1394、 COM port、LPT port、AC97音效或內建網路…等的設定。
- Power Management Setup (省電功能設定) 設定CPU、硬碟、螢幕等裝置的省電功能運作方式。
- PnP/PCI Configurations (隨插即用與 PCI 組態設定) 設定 ISA 之 PnP 即插即用介面以及 PCI 介面的相關參數。
- PC Health Status (雷腦健康狀態) 系統自動偵測電壓,溫度及風扇轉速等。
- Frequency/Voltage Control (頻率 / 電壓控制) 設定控制 CPU 時脈及倍頻調整。
- Load Fail-Safe Defaults (載入 Fail-Safe 預設値) 執行此功能可載入BIOS 的CMOS 設定預設值,此設定是比較保守,但較能進 入開機狀態的設定值。
- Load Optimized Defaults (载入 Optimized 預設值) 執行此功能可載入最佳化的CMOS設定預設值,較能發揮主機板速度的設定。
- Set Supervisor Password (管理者的密碼) 設定一個密碼,並適用於進入系統或進入SETUP修改CMOS設定。
- Set User Password (使用者密碼) 設定一個密碼,並適用於開機使用PC及進入BIOS 修改設定。
- Save & Exit Setup (儲存並結束) 儲存所有設定結果並離開SETUP程式,此時BIOS會重新開機,以便使用新的 設定值, 按<F10>鍵亦可執行本選項。
- Exit Without Saving (結束 SETUP 程式) 不儲存修改結果,保持舊有設定重新開機,按<ESC>亦可直接執行本選項。

## **2-1 Standard CMOS Features (標準 CMOS 設定)**

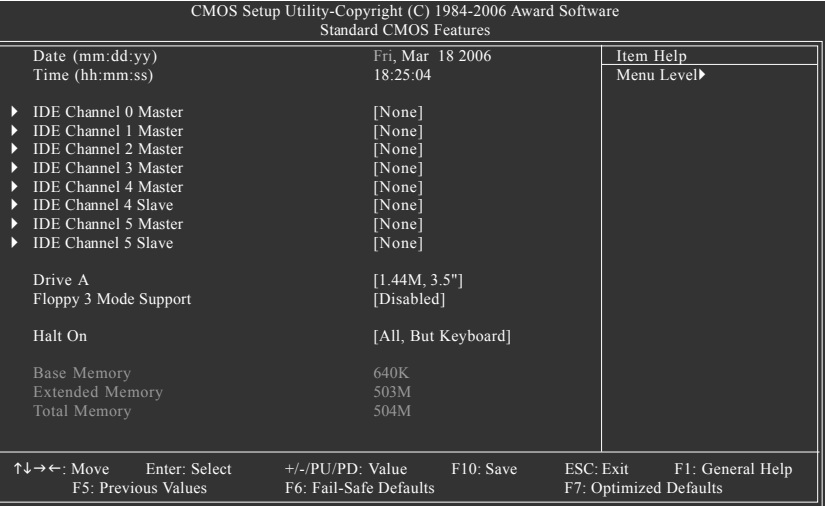

○ Date (mm:dd:yy) (日期設定) / Time (hh:mm:ss) (時間設定)

設定電腦系統的日期/時間,日期格式為「星期,月/日/年」,時間是以24小時為計算 單位,格式為「時:分:秒」。日期各欄位設定範圍如下:

由目前設定的「月1日1年」自萬年曆公式推算出今天為星期幾 ▶ 星期 , 此欄位無法自行修改。

- ▶ 月(mm) 1 到 12 月。
- ▶ 日(dd) 1 到 28/29/30/31 日, 視月份而定。
- → 年(yy) 1999 到 2098 年。

#### ○ IDE Channel 0/1 Master (第一 / 二組主要 IDE/SATA 設備參數設定)

▶ IDE HDD Auto-Detection 接下 "Enter" 鍵可以自動偵測硬碟的參數。

- ▶ IDE Channel 0/1 Master 設定主要 IDE/SATA 設備的參數。有以下三個選項。
	- None 如果沒有安裝任何IDE/SATA設備,請選擇None,讓系統在開機時 不需偵測硬碟,如此可以加快開機速度。
	- Auto 赛 BIOS 在 POST 過程中自動偵測 IDE/SATA 各項參數。(預設值)
	- Manual 使用者可以自行輸入各項參數。
- ▶ Access Mode 硬碟的使用模式。有以下四個選項: CHS/LBA/Large/Auto (預設值: Auto)

#### **IDE Channel 2/3 Master, IDE Channel 4/5 Master, Slave ( / /** 主要 / 次要 IDE/SATA 設備參數設定)

▶ IDE Auto-Detection 按下 "Enter" 鍵可以自動偵測硬碟的參數。

▶ Extended IDE Drive 設定 IDE Channel 3/4 組主要、5/6 主要/次要 IDE/SATA 設備的參 數。有以下二個選項。

- None 如果沒有安裝任何IDE/SATA設備,請選擇 None,讓系統在開機時 不需偵測硬碟,如此可以加快開機速度。
- Auto 赛 BIOS 在 POST 過程中自動偵測 IDE/SATA 各項參數。(預設值)
- ▶ Access Mode 硬碟的使用模式。有以下雨個選項:Large/Auto (預設值:Auto) Capacity 目前安裝的硬碟容量。
- 硬碟機的相關參數通常會標示在外殼上,使用者可以依據此數值埴入。
	- Cylinder 設定磁柱的數量。
	- Head 設定磁頭的數量。
- Precomp Precompensation
- Landing Zone 磁頭停住的位置。
- **▶ Sector** 磁區的數量。

#### $\circ$  Drive A (軟式磁碟機 A:種類設定)

- ▶None · 沒有安裝磁碟機請設定 None。
- ▶ 360K, 5.25" 5.25 吋磁碟機, 360KB 容量。
- **▶ 1.2M, 5.25" 5.25 吋磁碟機, 1.2MB 容量。**
- **▶ 720K. 3.5" 3 叶半磁碟機, 720KB 容量。**
- **▶ 1.44M, 3.5" 3 叶半磁碟機, 1.44MB 容量。**
- ▶ 2.88M, 3.5" 3 吋半磁碟機, 2.88MB 容量。
- Floppy 3 Mode Support (支援日本常用之 3 Mode 規格軟碟)
	- ▶ Disabled · 沒有安裝任何3 Mode 軟碟。(預設值)
	- Drive A A: 安裝的是 3 Mode 軟碟。

#### ○ Halt on (暫停選項設定)

- 當開機時,若POST 偵測到異常,是否要提示,並等候處理?可選擇的項目有: 不管任何錯誤,均開機。 No Errors
- All Errors 有任何錯誤均暫停等候處理。
- ▶ All, But Keyboard 有任何錯誤均暫停, 等候處理, 除了鍵盤以外。(預設值)
- ▶ All, But Diskette 有任何錯誤均暫停, 等候處理, 除了軟碟以外。
- ▶ All, But Disk/Key 有任何錯誤均提示, 等候處理, 除了軟碟、鍵盤以外。

#### ○ Memory (記憶體容量顯示)

日前主機板所安裝的記憶體皆由BIOS之POST(Power On Self Test)自動值測,並顯示於 STANDARD CMOS SETUP 右下方。

- ▶ Base Memory : 傳統記憶體容量, PC 一般會保留 640KB 容量做為 MS-DOS 作業 系統的記憶體使用空間。
- ▶ Extended Memory: 延伸記憶體容量,可做為延伸記憶體的容量有多少,一般 是總安裝容量扣除掉 Base 及 Other Memory 之後的容量, 如

果數值不對,可能是記憶體沒安裝好,請再仔細檢查。

▶ Total Memory:記憶體總容量,顯示您現在所使用的記憶體總容量。

## **2-2** Advanced BIOS Features (進階 BIOS 功能設定)

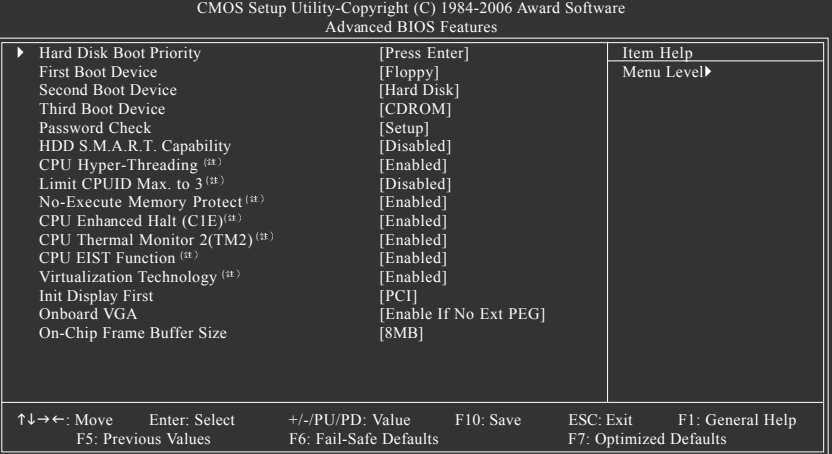

#### $\heartsuit$  Hard Disk Boot Priority (選擇開機硬碟)

此功能提供您選擇所安裝的硬碟設備的開機順序。

按<1>或<4>鍵選擇欲作為開機的設備,然後按<+>鍵將其向上移,或按<->鍵將其向下 移,以調整順序。按<ESC>可以離開此功能。

#### ○ First / Second / Third Boot Device (第一 / 二 / 三開機裝置)

系統會依據此順序搜尋開機裝置以進行開機,可設定的裝置如下,使用者可依欲開機的裝 置選擇。

- $\blacktriangleright$  Floppy 由軟碟機為第一優先的開機裝置。
- ▶LS120 由LS120為第一優先的開機裝置。
- **▶ Hard Disk** 由硬碟機為第一優先的開機裝置。
- CDROM 由光碟機為第一優先的開機裝置。
- ▶ ZIP 由 ZIP 為第一優先的開機裝置。
- ▶ USB-FDD 由 USB 軟碟機為第一優先的開機裝置。
- ▶ USB-ZIP 由 USB-ZIP 為第一優先的開機裝置。
- ▶ USB-CDROM 由 USB 光碟機為第一優先的開機裝置。
- ▶ USB-HDD 由 USB 硬碟機為第一優先的開機裝置。
- **H**IAN 由網路卡為第一優先的開機裝置。
- **▶** Disabled 關閉此功能。

#### □ Password Check (檢查密碼方式)

▶ System 無論是開機或進入 CMOS SETUP 均要輸入密碼。

▶ Setup 只有在進入 CMOS SETUP 時才要求輸入密碼。(預設值)

若欲取消密碼設定,只要於SETUP內重新設定密碼時,不要按任何鍵,直接按<Enter>鍵 使密碼成為空白,即可取消密碼的設定。

(註)此選項僅開放給有支援此功能之處理器。

**HDD S.M.A.R.T. Capability ( )** 開啟此選項可讓您的硬碟回報任何讀寫錯誤並且在安裝其它廠商的硬體監控 軟體後發出警告。 ▶ Disabled 關閉硬碟 S.M.A.R.T. 功能。(預設值) ▶ Enabled 開啟硬碟 S.M.A.R.T.功能。  $\mathsf{CPU}\ \mathsf{Hyper\text{-}Threading}\ (\&\ \mathsf{\mathbf{\mathfrak{M}}}\ \mathsf{CPU}\ \&\ \mathsf{\mathbf{\mathfrak{R}}}\ \text{\it{f}\mathsf{f}\ \&\ \mathsf{\mathfrak{M}}\ \mathsf{f}}\ \mathsf{f}^{\text{\tiny{[1]}}}\ \mathsf{f}}$ ▶ Enabled 啟動 CPU 超執行緒技術功能,此功能只適用於支援多工處理器 模式的作業系統。(預設值) Disabled 關閉此功能。  $\degree$  Limit CPUID Max. to 3<sup>(\tildot</sup>) ▶ Enabled 當您使用比較舊的作業系統時(例如: NT4.0),請啟動此選項。 ▶ Disabled 關閉此功能。(預設值) **No-Execute Memory Protect ( )** ▶ Enabled 敌動 No-Execute Memory Protect 功能。(預設值) Disabled 關閉此功能。 CPU Enhanced Halt (C1E)<sup>(33)</sup> ▶ Enabled 敌動 CPU Enhanced Halt (C1E) 功能。(預設值) Disabled 關閉此功能。  $\degree$  CPU Thermal Monitor 2 (TM2)<sup>(33)</sup> ▶ Enabled 敌動 CPU Thermal Monitor(TM2)功能。(預設值) **Disabled** 關閉此功能。 **CPU EIST Function ( )** ▶ Enabled 啟動 CPU EIST 功能。(預設值) Disabled 關閉此功能。 **Virtualization Technology ( )** ▶ Enabled 啟動 Virtualization Technology 功能。(預設值) Disabled 關閉出功能。 ○ Init Display First (開機顯示選擇) 當您安裝了PCI Express 顯示卡及PCI 顯示卡時, 此選項可讓您設定系統由何處 開機。 DPCI 系統會從 PCI 顯示卡開機。(預設值) ▶ PEG 系統會從 PCI Express 顯示卡開機。 Onboard 系統會從內建顯示功能開機。 **Onboard VGA** Enable If No Ext PEG 在無安裝 PCI Express 顯示卡時才會從主機板顯示功能輸出。(預設值) Always Enable 不管有無安裝 PCI Express 顯示卡皆從主機板內建顯示功能輸出。將此選項設為 Always Enable 時, 如果安裝 PCI Express 顯示卡且將螢幕接頭接至顯示卡上的輸 出接頭時,系統仍會從內建顯示功能輸出。 **On-Chip Frame Buffer Size** ▶ 1MB 3 設定 on-chip frame buffer size 為 1MB 。 ▶ 8MB 38 設定 on-chip frame buffer size 為 8MB 。 (預設值)

(註)此選項僅開放給有支援此功能之處理器。

繁

體

 $\dot{\phi}$ 

文

## **2-3** Integrated Peripherals (整合週邊設定)

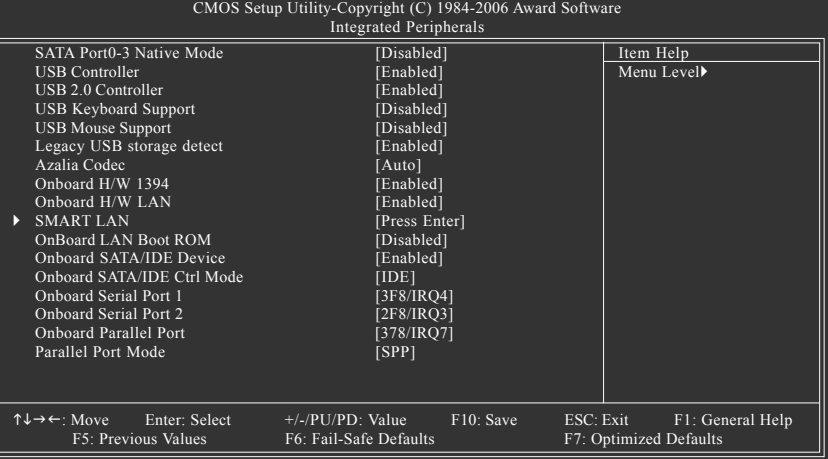

#### **SATA Port0-3 Native Mode**

- ▶ Disabled 設定 SATA Port0~3 以 Legacy IDE 模式運行。(預設值)
- ▶ Enabled 設定 SATA Port0~3 以 Native IDE 模式運行。

#### **USB Controller**

- 如果您不想使用 USB Controller 的功能, 您可以關閉此選項。
- ▶ Enabled 開啟 USB Controller 。 (預設值)
- ▶ Disabled **M** 關閉 USB Controller 。

#### **USB 2.0 Controller**

如果您不想使用 USB 2.0 Controller 的功能,您可以關閉此選項。

- ▶ Enabled 開啟 USB 2.0 Controller 。 (預設值)
- ▶ Disabled **M** 關閉 USB 2.0 Controller 。

#### **USB Keyboard Support ( USB )**

- ▶ Enabled 支援 USB 規格的鍵盤。(若在沒有支援 USB 裝置之作業系統上使 用 USB 規格的鍵盤,則請將此項設為 Enabled)
- ▶ Disabled 不支援 USB 規格的鍵盤。(預設值)

#### ○ USB Mouse Support (支援 USB 規格滑鼠)

- ▶ Enabled 支援 USB 規格的滑鼠。(若在沒有支援 USB Device 之作業系統上使 用 USB 規格的滑鼠,則請將此項設為 Enabled)
- ▶ Disabled 不支援 USB 規格的滑鼠。(預設值)

#### **Legacy USB storage detect**

此選項可讓使用者決定是否在系統POST階段偵測USB儲存裝置,例如USB隨身 碟或USB硬碟。

- ▶ Enabled 啟動在 POST 下偵測 USB 儲存裝置功能。(預設值)
- **▶** Disabled 關閉此功能。
#### **Azalia Codec**

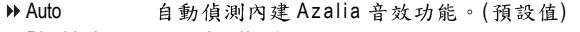

▶ Disabled - 關閉 Azalia 音效。

#### **◯ Onboard H/W1394 (內建 1394 晶 H)**

- ▶ Enabled 開啟內建 1394 晶片功能。(預設值)
- ▶ Disabled 關閉內建 1394 晶片功能。

#### ○ Onboard H/W LAN (內建 LAN 晶片)(LAN 插座)

- ▶ Enabled 開啟內建 H/W LAN 功能。(預設值)
- ▶ Disabled 關閉內建 H/W LAN 功能。

#### ○ SMART LAN (網路線偵測功能)

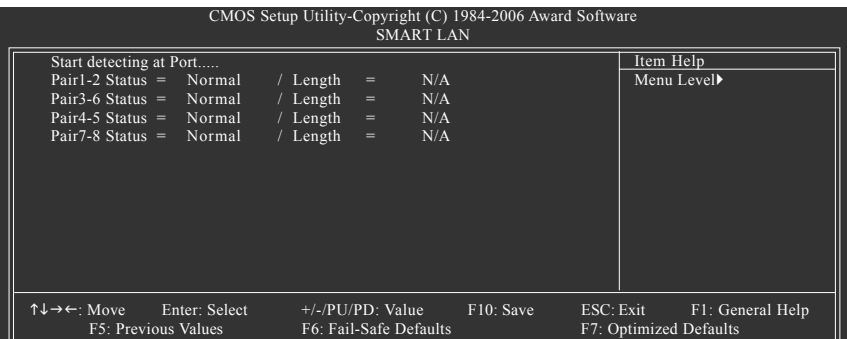

本主機板具備網路線偵測功能,幫助使用者可以在BIOS中確認目前網路連接情況 是否正常,若線路故障時亦可回報故障位置。請參考以下說明:

#### ▶ 線路正常

- 1. 當網路線連接至 Gigabit hub 且線路正常的情況下, 畫面中的 Pair 1-2、 Pair 3-6、 Pair 4-5 及 Pair 7-8 的 Status 會顯示「Normal」, 而 Length 的部份顯示「N/A」 (如上圖所示)。
- 2. 當網路線連接至10/100 Mbps hub 且線路正常的情況下, Pair 1-2 及 Pair 3-6 的 Status 會顯示「Normal」, Length 的部份顯示「N/A」。 而因為在10/100 Mbps 網路環境不需使用到Pair 4-5、7-8,所以接上hub 時, Status 會顯示「Short」或「Open」, 此為正常現象。Length 部分顯示網路 線的大約線長。

#### ▶ 線路異常

線路出現異常時 Status 會顯示為「Short」或「Open」, Length 顯示線路出現 故障的大約位置。例如書面顯示 "Pair1-2 Status = Short / Length = 1.6m",表示網路 線的 Pair 1-2 在大約1.6 公尺處可能發生故障。

#### ▶ 無連接網路線

完全沒有連接網路線時,畫面中的四對線路的 Status 會顯示「Open」,且 Length  $M\bar{m}$   $\bar{m}$   $\bar{m}$  0.0m  $\cdots$ 

#### ○ OnBoard LAN Boot ROM (內建網路開機功能)

您可以由此功能決定是否使用經由內建網路喚醒系統的功能。

- Enabled 開啟內建網路開機的功能。
- ▶ Disabled 關閉此功能。(預設值)

#### **Onboard SATA/IDE Device**

您可以由此功能決定是否使用 GIGABYTE SATA2 晶片所支援的 IDE 及 SATA 通道。

- ▶ Enabled 開啟 GIGABYTE SATA2 晶片所支援的 IDE 及 SATA 通道。(預設值)
- Disabled 關閉此功能。

#### **Onboard SATA/IDE Ctrl Mode**

- D IDE 。 設定 SATA 通道為一般 IDE 模式。(預設值)
- ▶ AHCI 3 設定 SATA 通道為 AHCI 模式。 Advanced Host Controller Interface(AHCI) 為一種介面規格,可以讓儲存驅動程式啟動例 Native Command Queuing 及熱插拔 (Hot Plug) 等進階 Serial ATA 功能。若需 AHCI 的詳 細資料,請至Intel官方網站查詢。

▶ RAID/IDE 設定 SATA 通道為 RAID 模式;IDE 通道為 IDE 模式。

#### ○ Onboard Serial Port 1 (內建串列插座介面1)

- ▶ Auto 由 BIOS 自動設定。
- → 3F8/IRQ4 開啟內建串列插座 1 且使用 3F8 位址 /IRQ4 。 (預設值)
- ▶ 2F8/IRQ3 開啟內建串列插座 1 且使用 2F8 位址 /IRQ3。
- ▶ 3E8/IRQ4 開啟內建串列插座 1 且使用 3E8 位址 /IRQ4。
- ▶ 2E8/IRQ3 開啟內建串列插座 1 且使用 2E8 位址 /IRQ3。
- ▶ Disabled 關閉內建串列插座 1。

#### ○ Onboard Serial Port 2 (內建串列插座介面 2)

- ▶ Auto 由 BIOS 自動設定。
- ▶ 3F8/IRQ4 開啟內建串列插座 2 且使用 3F8 位址 /IRQ4。
- → 2F8/IRQ3 開啟內建串列插座 2 且使用 2F8 位址 /IRQ3。(預設值)
- ▶ 3E8/IRQ4 開啟內建串列插座 2 且使用 3E8 位址 /IRQ4。
- ▶ 2E8/IRQ3 開啟內建串列插座 2 且使用 2E8 位址 /IRQ3。
- ▶ Disabled 關閉內建串列插座 2 。

#### ○ Onboard Parallel port (內建並列插座)

- ▶ 378/IRQ7 使用並指定內建並列插座位址為 378/IRQ7。(預設值)
- ▶ 278/IRQ5 使用並指定內建並列插座位址為 278/IRQ5。
- ▶ 3BC/IRQ7 使用並指定內建並列插座位址為3BC/IRQ7。
- **▶** Disabled 關閉內建的並列插座。

#### **Parallel Port Mode (**  $#$  **列插座模式)**

- ▶ SPP 使用一般的並列插座傳輸模式。(預設值)
- ▶ EPP 传用 EPP (Enhanced Parallel Port)傳輸模式。
- ▶ ECP 传用 ECP (Extended Capabilities Port)傳輸模式。
- ▶ ECP+EPP 同時支援 EPP 及 ECP 模式。

## 2-4 Power Management Setup (省電功能設定)

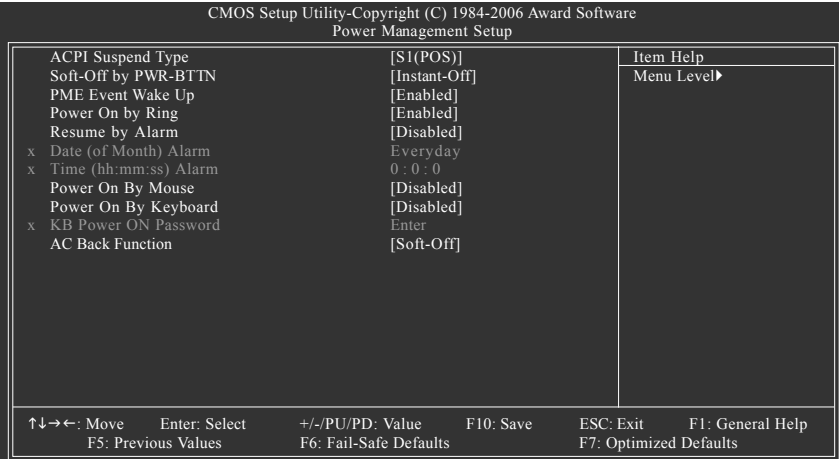

#### ○ ACPI Suspend Type (系統進入休眠的模式)

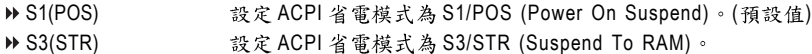

#### ○ Soft-Off by PWR-BTTN (關機方式)

▶ Instant-Off **book 按一下電源開關鍵便立即關閉電源。(預設值)** Delay 4 Sec. 4

#### ○ PME Event Wake Up (電源管理事件喚醒功能)

此功能要求您所使用的電源供應器供應的 +5VSB 電流至少需1安培以上。

- Disabled 關閉電源管理事件喚醒功能。
- ▶ Enabled 战動電源管理事件喚醒功能。(預設值)

#### **→ Power On by Ring (數據機開機)**

- Disabled 不啟動數據機開機功能。
- ▶ Enabled 啟動數據機開機功能。(預設值)

#### **← Resume by Alarm (定時開機)**

將此選項設定為Enabled並輸入日期時間,讓系統自動開機。

- ▶ Disabled 不啟動此功能。(預設值)
- Enabled 啟動此功能。
- 若啟動定時開機,則可設定以下時間:
- Date of Month Alarm : Everyday, 1~31
- Time (hh: mm: ss) Alarm : (0~23) : (0~59) : (0~59)

#### **Power On by Mouse ( )**

- ▶ Disabled 關閉此功能。(預設值)
- ▶ Double Click 按雨次 PS/2 滑鼠左鍵開機。
- Disabled ( )
- ▶ Password 我定1-5個字元為鍵盤密碼來開機。
- ▶ Keyboard 98 Windows 98 鍵盤上的電源鍵來開機。

#### ○ KB Power ON Password (鍵盤開機功能)

當 "Power On by Keyboard" 設定在 "Passowrd" 時, 需在此選項設定密碼。 ▶ Enter 2010 2010 2010 2010 2011 1-5 個字元為鍵盤開機密碼並按 Enter 鍵完成設定。

#### ○ AC Back Function (斷電後, 電源回復時的系統狀態選擇)

Soft-Off 斷電後即在關機狀態,需按電源鍵才能重新啟動系 統。(預設值)

- Full-On 電源回復時,立刻啟動系統。
- **▶** Memory 當電源回復時,恢復至系統斷電前的狀態。

## **2-5 PnP/PCI Configurations (隨插即用與PCI 組態設定)**

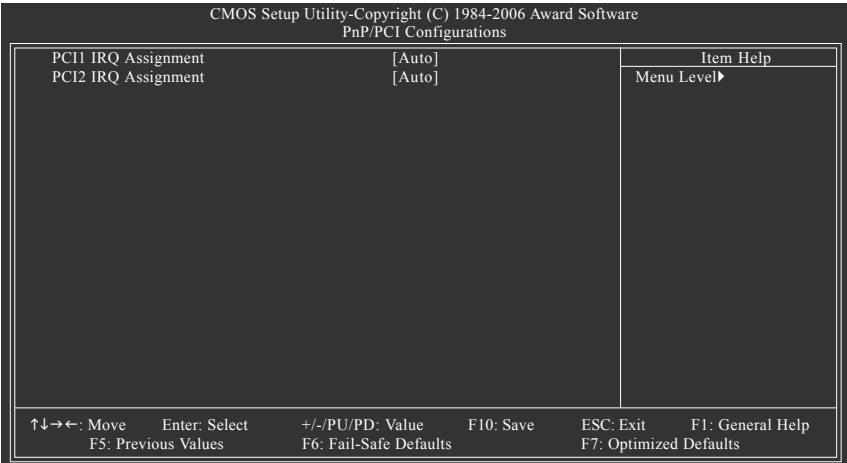

#### ○ PCI1 IRQ Assignment (分配 PCI 1 插槽的 IRQ 數值)

▶ Auto 由 BIOS 自動偵測。(預設值)

→ 3.4.5.7.9.10.11.12.14.15 PCI 插槽 1 的 IRQ 設定為 3,4,5,7,9,10,11,12,14,15。

#### ○ PCI2 IRQ Assignment (分配 PCI 2 插槽的 IRQ 數值)

▶ Auto 由 BIOS 自動偵測。(預設值) ▶ 3,4,5,7,9,10,11,12,14,15 PCI 插槽 2 的 IRQ 設定為 3,4,5,7,9,10,11,12,14,15。

## **2-6 PC Health Status (電腦健康狀態)**

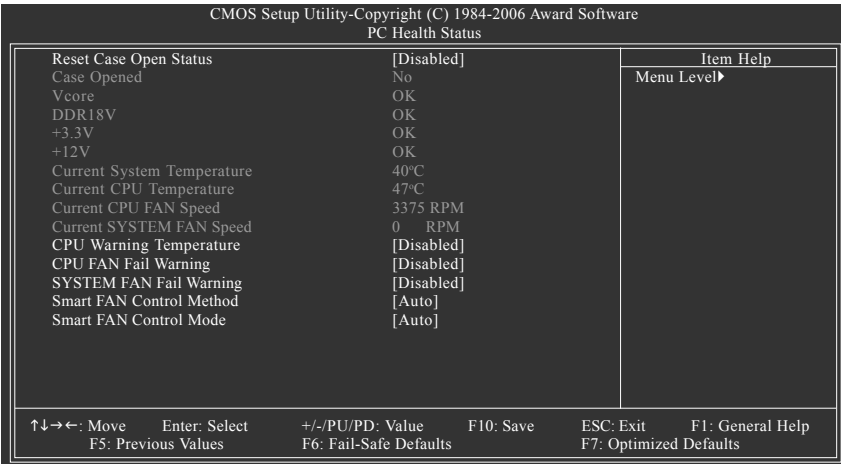

#### **Reset Case Open Status (重置機殼狀況)**

- ▶ Disabled 不重新設定機殼被開啟狀況。(預設值)
	- Enabled 重新設定機殼被開啟狀況。

#### **Case Opened**

```
如果您的電腦外殼是關閉的, "Case Opened"這項值將會是 "No"。
如果您的電腦外殼是曾經被打開的, "Case Opened"這項值將會是 "Yes"。
如果您希望重置 "Case Opened" 的值, 將 "Reset Case Open Status" 的值設為 "Enable"
並重新開機即可。
```
#### **Current Voltage(V) Vcore / DDR18V / +3.3V / +12V ( )** 自動偵測系統電壓狀態。

#### ○ Current System/CPU Temperature (偵測 CPU 溫度) 自動偵測系統/CPU的溫度。

**Current CPU/SYSTEM FAN Speed (RPM) ( )** 自動偵測CPU/系統風扇的轉速。

#### ○ CPU Warning Temperature (CPU 溫度警告)

- ▶ Disabled 不使用監控 CPU 溫度功能。(預設值)
- 60o C / 140o F 監測 CPU 溫度於 60℃ / 140°F
- 70°C / 158° F 監測 CPU 溫度於 70℃ / 158°F
- 80°C / 176° F 監測 CPU 溫度於 80℃ / 176°F
- 90o C / 194o F 監測 CPU 溫度於 90℃ / 194℉

#### **○ CPU/SYSTEM FAN Fail Warning (CPU / 系統風扇故障警告功能)**

- ▶ Disabled 關閉 CPU/ 系統風扇故障警告。(預設值)
- ▶ Enabled 政動 CPU/ 系統風扇故障警告。

#### Smart FAN Control Method (CPU 風扇轉速控制方法)(注)

▶ Auto 自動設定成最佳 CPU 風扇轉速。(預設值)

▶ Intel(R) QST 以 Intel® QST (Quiet System Technology, 靜音系統技術)控制風扇轉速。

- ▶ Legacy CPU 風扇轉速會依 CPU 溫度而有所不同。
- ▶ Disabled CPU 風扇以全速運作。

#### ○ Smart FAN Control Mode (CPU 風扇轉速控制模式)

- ▶ Auto 自動偵測您所使用的 CPU 風扇並設定成最佳控制模式。(預設值)
- Voltage 3-pin CPU Voltage
- ▶ PWM 當您使用 4-pin 的 CPU 風扇時請選擇 PWM 模式。

不論是3-pin 或4-pin 的風扇都可以選擇Voltage 模式來達到智慧風扇控制功能。不 過有些 4-pin 風扇並沒有遵循 Intel 4-Wire Fans PWM Control 的規範,選擇 PWM 模式 反而無法有效降低風扇的轉速。

(註)若要將此選項設為Intel(R) QST,請確認Channel 0 的 DDRII1 或 DDRII2 記憶體插槽 己安裝記憶體。且啟動Intel(R) QST 技術後,將會佔用部份主記憶體。

## 2-7 Frequency/Voltage Control (頻率 / 電壓控制)

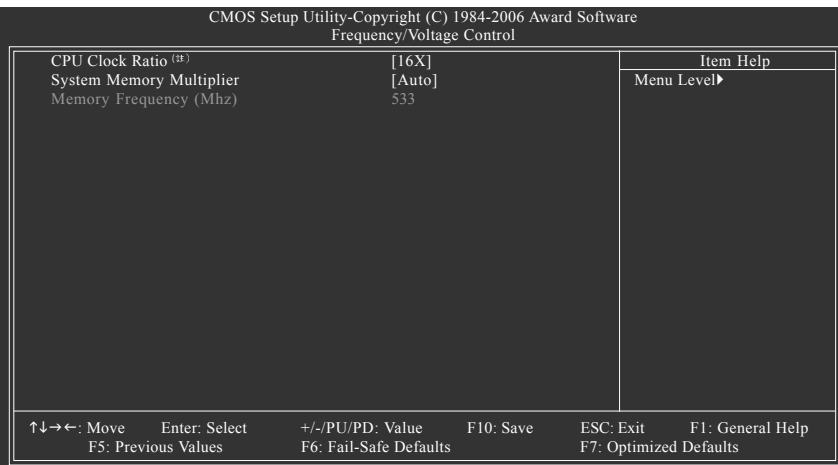

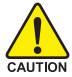

不當的超頻和超電壓可能會造成CPU、晶片組及記憶體的損毀或減少其使 用壽命。我們不建議您隨意調整此頁的選項,因為可能造成系統不穩或其 它不可預期的結果。僅供雷腦玩家使用。

#### $\degree$  CPU Clock Ratio (**a**)

若您所使用的CPU有鎖頻,這個選項將不會顯示或是無作用。 (此選項會依 CPU 種類自動偵測)

#### **System Memory Multiplier**

可調整的範圍依不同 FSB 的 CPU 而有所不同。預設值為 Auto (BIOS 將依 DRAM SPD 資料自動設定)。若自行設定錯誤,可能會造成系統不開機,您可以清除 CMOS, 回復至預設值。

#### **Memory Frequency (Mhz)**

此數值依據您所設定的 System Memory Multiplier 而定。

(註)此選項僅開放給有支援此功能之處理器。

## 2-8 Load Fail-Safe Defaults (載入 Fail-Safe 預設值)

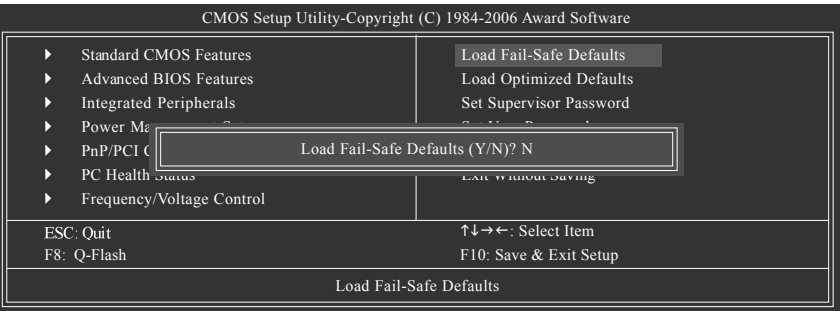

請按<Y>、<Enter>,即可載入BIOS預設值。如果系統出現不穩定的情況,不妨試試載入Fail-Safe Defaults 看看能否正常。不過整個系統的各項效能都會變慢,因為 Fail-Safe Defaults 是為 只求能開機所設定的預設值。

## **2-9** Load Optimized Defaults (載入 Optimized 預設值)

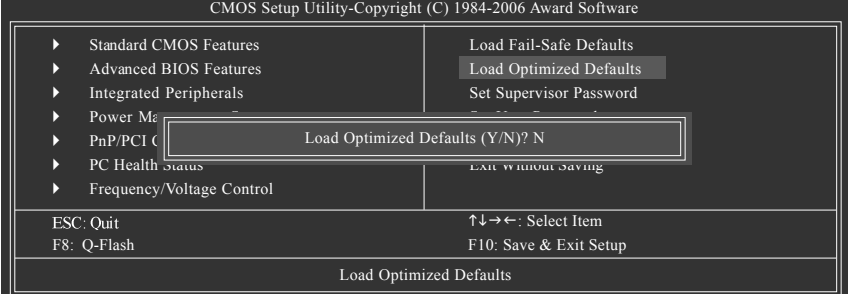

請按<Y>、<Enter>,即可載入出廠時的設定。若您曾修改了許多CMOS設定,最後覺得不太妥 當,便可執行此功能,以求系統的穩定度。

# 繁 體 文

## **2-10 Set Supervisor/User Password ( / )**

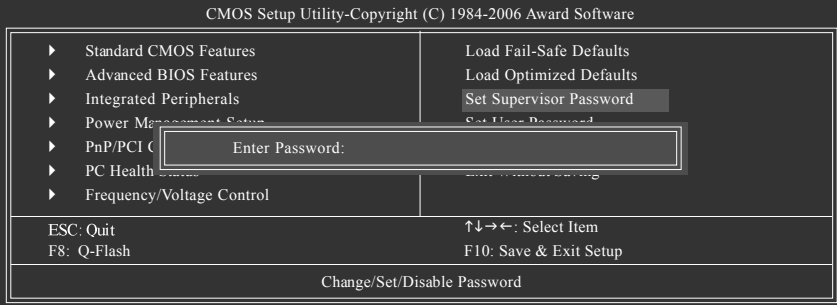

最多可以輸入8個字元,輸入完畢後按下Enter,BIOS會要求再輸入一次,以確定剛剛沒有打 錯,若兩次密碼吻合,便將之記錄下來。如果您想取消密碼,只需在輸入新密碼時,直接按 Enter,這時BIOS會顯示「PASSWORD DISABLED」,也就是關閉密碼功能,那麼下次開機時, 就不會再被要求輸入密碼了。

○ Supervisor 密碼的用途

當您設定了 Supervisor 密碼時,如果「Advanced BIOS Features」中的 Password Check 項目 設成"Setup",那麼開機後想進入CMOS SETUP就需輸入Supervisor密碼才能進入。

○ User 密碼的用途

當您設定了User 密碼時,如果「Advanced BIOS Features」中的Password Check 項目設成 SYSTEM,那麼一開機時,必需輸入User或Supervisor密碼才能進入開機程序。當您想進 入CMOS SETUP 時,如果輸入的是USER Password,很抱歉,BIOS 是不會允許的,因為 只有 Supervisor 可以進入 CMOS SETUP 中。

## 2-11 Save & Exit Setup (離開 SETUP 並儲存設定結果)

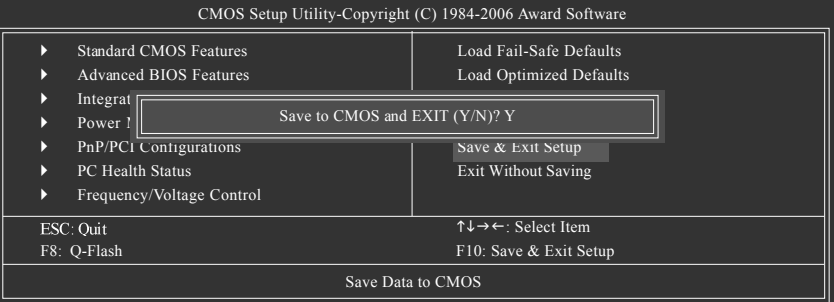

按下<Y>及<Enter>鍵,即可儲存所有設定結果到RTC中的CMOS並離開Setup Utility。若不想儲 存,則按<N>或<Esc>鍵即可回到主畫面中。

## 2-12 **Exit Without Saving (離開 SETUP** 但不儲存設定結果)

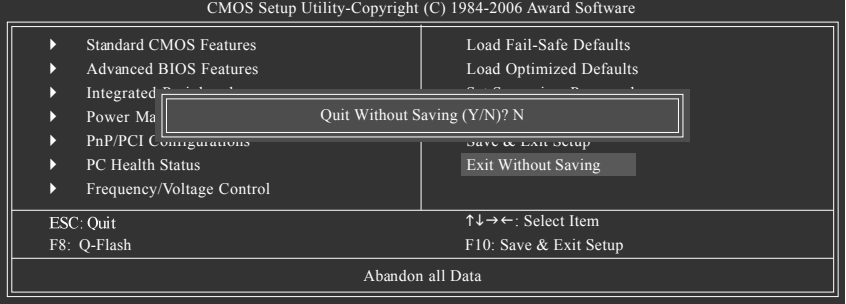

按下<Y>及<Enter>鍵, 即離開Setup Utility。若按<N>或<Esc>鍵即可回到主畫面中。

## 第三章 驅動程式安裝

以下安裝範例作業系統為Windows XP。

將驅動程式光碟片置入光碟機中,光碟機將自動執行,請參考以下步驟進行安裝(若 沒有自動執行該程式,請在「我的電腦」中雙擊光碟機圖示,並執行其中的 Run.exe 檔)。

## **3-1**

#### "Xpress Install" 目前正在分析您的電腦...66%

放入光碟片後,「Xpress Install」會先自動掃描您的系統並列出建議您安裝的驅動程式。請勾 選您所需的項目按「Install, 鍵來安裝該項驅動程式,或是您可以按下「Xpress Install, 鍵, 「Xpress Install」將會自動為您安裝所有勾選的驅動程式。

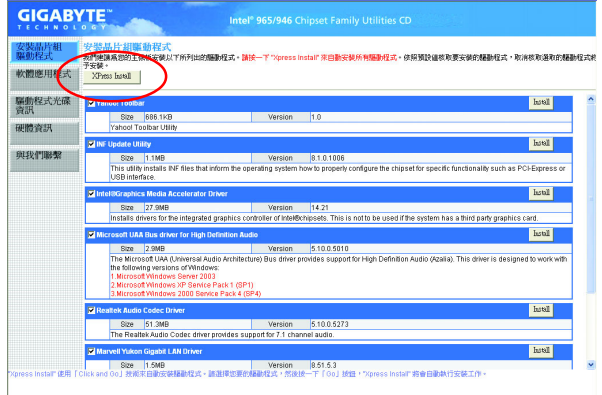

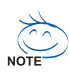

、有些驅動程式在安裝時,系統會自動的重新開機,在重新開機後 「Xpress 「Install」將會繼續安裝其他的驅動程式。

驅動程式安裝完成後,系統會自動重新開機,您可以繼續安裝其他的附屬 應用程式。

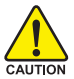

在 Windows XP 的作業系統下如果您要使用 USB2.0 裝置請安裝 Windows Service Pack。安裝完成之後,在裝置管理員\通用序列匯流排控制器\之下 .<br>CAUTION 可能會顯示 "?", 請將此問號移除並重新開機。(系統會自動偵測 USB 2.0 驅 動程式)

#### **3-2** 軟體應用程式

此頁面顯示技嘉科技所開發的工具軟體及附贈之軟體,您可以勾選您所需要的項目按「Install」 鍵進行安裝。

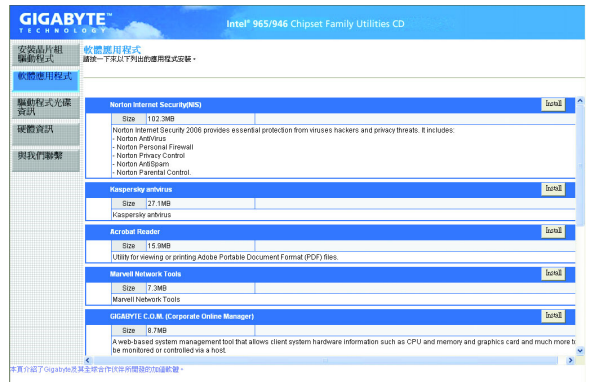

#### **3-3**驅動程式光碟資訊

此頁面顯示本光碟所存放之工具軟體以及驅動程式的相關位置。

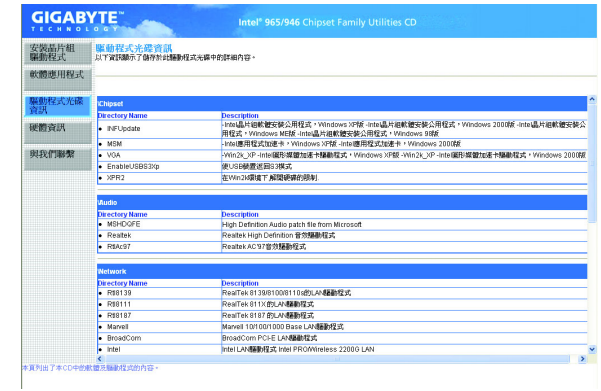

## **3-4**

此頁面顯示此主機板上各個裝置的相關資料。

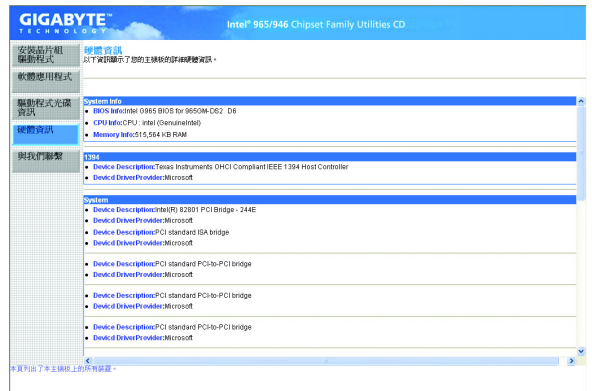

## **3-5**

您可以於最後一頁查詢詳細的台灣總公司或全球技嘉分公司的資訊。

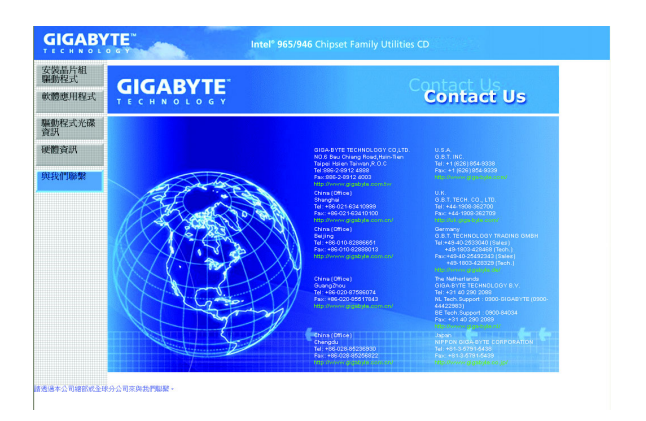

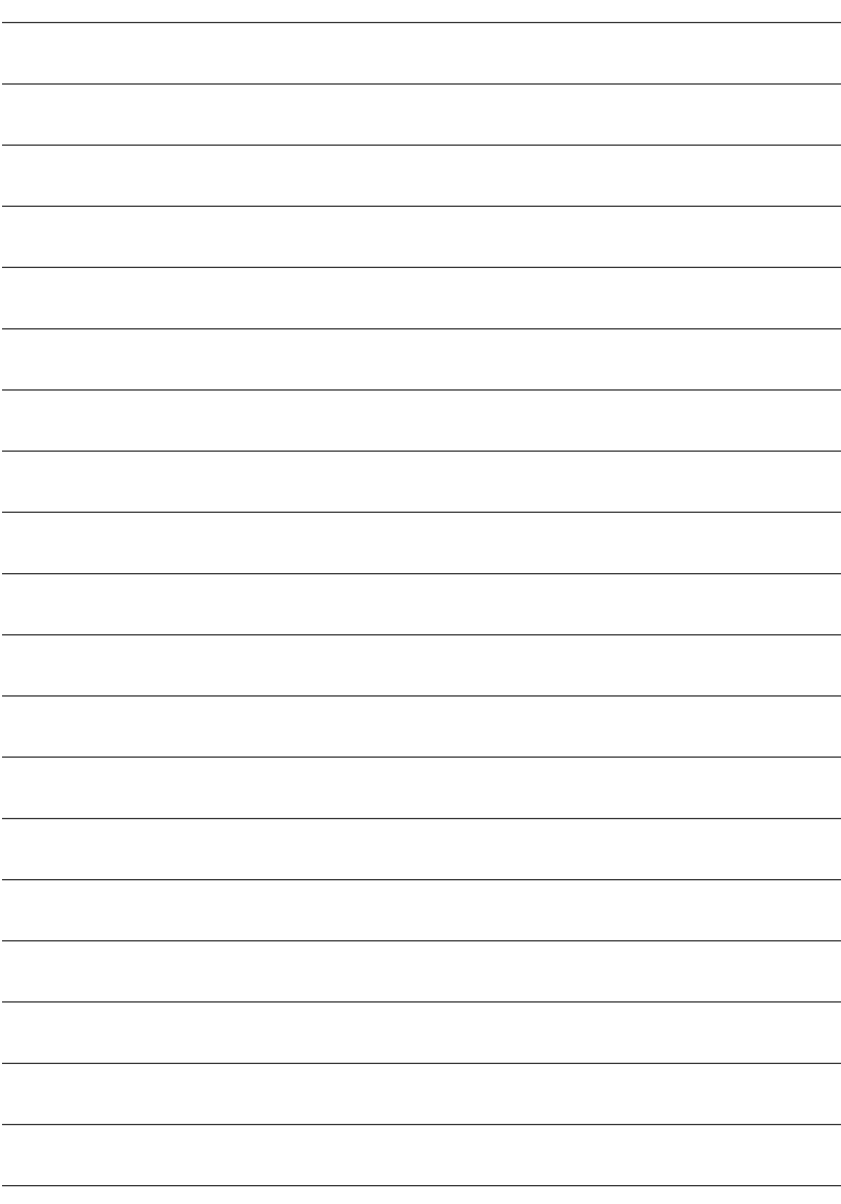

## 第四章 附錄

#### **4-1** 獨特功能簡介

(實際支援的獨特功能,必須依據您所購買的主機板而定。)

#### **4-1-1 EasyTune 5**

EasyTune5 是一支功能強大的超頻程式,可幫助使用者在使用Microsoft Windows系統時,在不 用關機的情況下進行超頻及超電壓的動作。例如1)超頻功能, 2)C.I.A.及M.I.B.功能, 3)智慧 型風扇開關功能,4)主機板硬體狀態監視及警告功能。(#)

#### 使用介面介紹

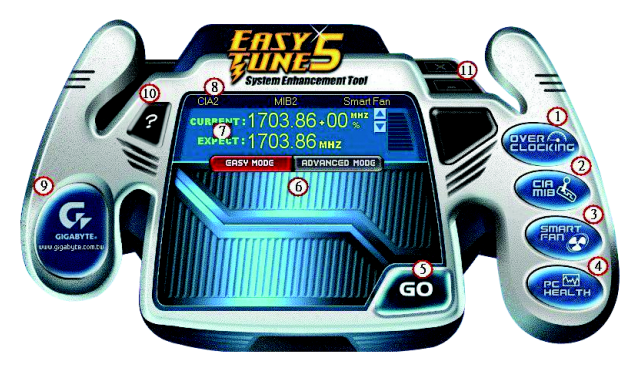

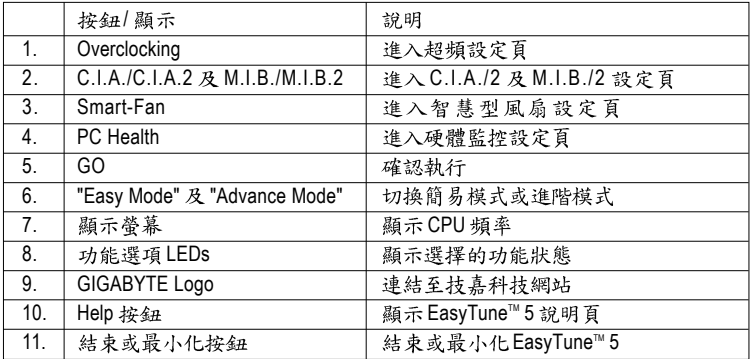

(註) EasyTune 5的功能會因不同主機板而有所差異。

### **4-1-2 Xpress Recovery2**

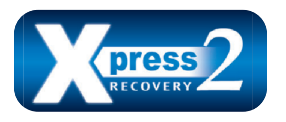

Xpress Recoverv2 提供快速資料壓縮備份(BACKUP)及還原 (RESTORE), 適用於 Microsoft 作業系統資料的備份及還 原,如 WinXP/2K/NT/98/Me 及DOS 等,,,支援的檔案系 統格式有 NTFS 、 FAT32 、 FAT16 。 可針對 PATA 及 SATA

IDE Controller 硬碟進行備份還原。當第一次由光碟開機執行Backup 功能時,會將 Xpress Recovery2 常駐在硬碟中,之後,可搭配技嘉主機板開機階段的<F9>功能來執 行此功能。

#### 系統需求:

- 1. Intel x86 platform
- 2. 至少 64M bytes memory
- 3. VESA supported VGA cards

#### 使用方法:

利用 CD-ROM 開機執行及開機畫面<F9>功能

在 BIOS 選項 "Advanced BIOS Feature" 內設定由 CD-ROM 開機,儲存並離開。並放入 隨貨附贈的驅動程式光碟片後,當開機書面出現"Boot from CD/DVD:"提示時, 按任意鍵即可進入 Xpress Recovery2 程式。當您已使用過由 CD-ROM 開機的方式 進入Xpress Recovery2,之後可搭配技嘉主機板開機階段之<F9>功能執行。

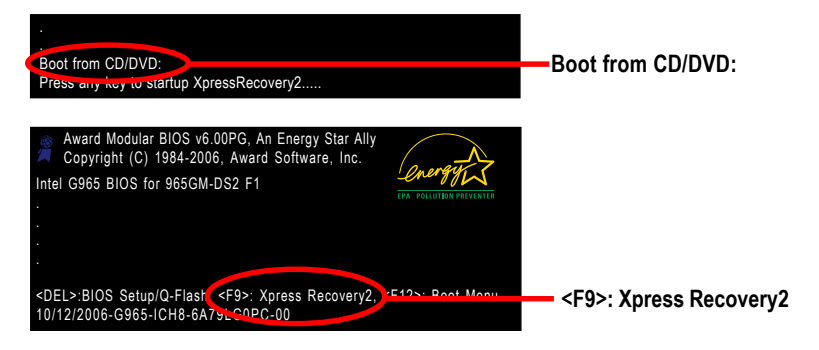

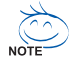

- 1. 建議您使用由CD-ROM 開機的方式進入Xpress Recovery2。因為並非所 有機種皆支援開機按下<F9>的方式進入。
- 2. 系統的資料量及硬碟讀取速度將會影響備份之速度。
- 3. 建議您在安裝完成作業系統及所需驅動程式、應用軟體後,請立即作 Xpress Recovery2 的動作。

#### **Xpress Recovery2**

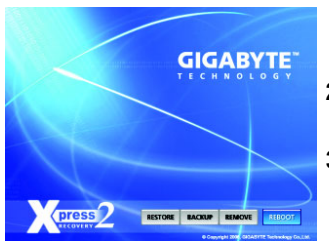

#### **1. RESTORE:**

將硬體內,先前備份的資料,還原至硬碟中。 (若無備份,則不會出現此按紐)

繁 體

 $\dot{\mathbf{\Psi}}$ 文

#### **2. BACKUP:**

備份系統資料,將資料存於硬碟中。

#### **3. REMOVE:** 移除先前的系統備份,並釋放空間。 (若無備份,則不會出現此按鈕)

#### **4. REBOOT:**

結束退出光碟,並重新啟動電腦。

#### 使用限制:

- 1. 不與 Xpress Recovery 相容。
- 2. 需佔用硬碟的一個 primary partition, 需保留供 Xpress Recovery2 使用。
- 3. Xpress Recovery2 會將備份資料置於硬碟最後空間,所以使用者需事先保留 足夠未配置空間。(建議:4G Bytes;依系統實際資料量大小而定)
- 4. 目前能備份安裝有 Microsoft 作業系統的硬碟, 如 DOS 、WinXP/2000/NT/9x/ Me o
- 5. 目前不支援 USB 介面硬碟。
- 6. 目前不支援 RAID/AHCI controller(class code:0104/0106)硬碟。
- 7. 目前僅能備份及還原實體位置為第一顆的硬碟。 註:硬碟實體位置掃描順序如下:
	- a. PATA IDE primary channel
	- b. PATA IDE secondary channel
	- c. SATA IDE channel 1
	- d. SATA IDE channel 2
	- e. SATA IDE channel 3
	- f. SATA IDE channel 4

#### **:**

- 1. Win2000 搭配大容量硬碟 (大於128G Bytes), 在備份前需執行附在驅動程式 光碟片內的檔案 "EnableBigLba.exe"。
- 2. 備份所需時間通常比還原所需時間長,這屬於正常現象。
- 3. 本程式採 GPL 規範發行。
- 4. 少數 nVidia 晶片之主機板,因 RAID 和 SATA IDE 混用,導致不容易識別,需 更新BIOS,請洽主機板製造商。

#### **4-1-3 BIOS**

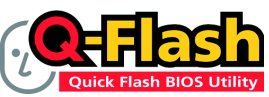

#### 方法一: Q-Flash<sup>™</sup>

Q-Flash™是一種用來更新 BIOS 的工具。當使用者想要更新 BIOS 時,只要進入BIOS 選單中選擇

Q-Flash™工具就可以更新BIOS。使用者不需要進入任何 作業系統,如:DOS或者 Windows,就可以使用 Q-Flash™。Q-Flash ™讓您不再需要 操作任何複雜的步驟或進入任何作業系統就可以更新 BIOS, 因為它就在 BIOS 選單 中。

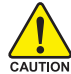

因為更新BIOS有潛在的風險,請小心的執行Q-Flash™。 避免不當的操作更新BIOS 而造成系統損壞。

#### 在開始之前:

在使用 Q-Flash™ 更新 BIOS 時, 請依照以下的步驟:

- 1. 請到技嘉網站下載符合您主機板型號最新的BIOS版本。
- 2. 解壓縮所下載的BIOS檔案且把BIOS檔案(檔名為:主機板型號Fxx,例如: 8KNXPU.Fba) 存在磁碟片中。
- 3. 重新開機且按Del 鍵進入BIOS 選單。

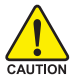

使用Q-Flash™時,如果您目前BIOS版本太舊的話,請不要一次跳太多的BIOS版本 更新。例如:請不要從 F1版本跳到 F12,但可以從 F1 到 F4 或者從 F4 到 F8, 依此 類推。

#### BIOS 更新指導步驟分為以下兩個部分:

如果您的主機板是雙BIOS,請參考第一部份。 如果您的主機板是單BIOS,請參考第二部分。

#### 第一部份: 在雙 BIOS 主機板上使用 Q-Flash™ 更新 BIOS

有些技嘉的主機板是有雙 BIOS 的, 因此在 BIOS 選單有 Q-Flash 和 Dual BIOS 兩種功能選項。 此兩種功能會在同一個螢幕上顯示。此部份只說明如何使用Q-Flash。以下我們以GA-8KNXP Ultra 為例, 示範如何使用 Q-Flash 將 BIOS 從 Fa3 更新到 Fba。

在更新之前 BIOS 版本為 Fa3

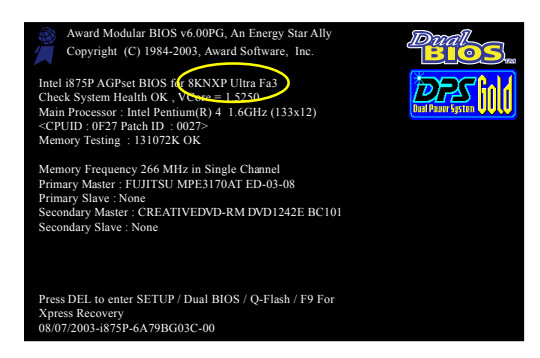

#### **如何進入 Q-Flash™工具:**

步驟1:在第一個開機書面您必須按Del鍵進入BIOS選單,才能使用Q-Flash。

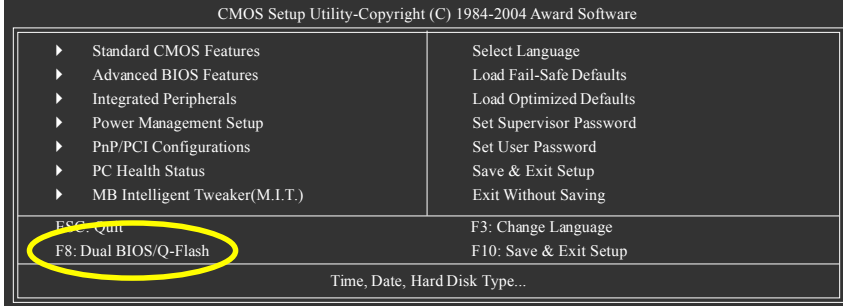

步驟2:請按鍵盤上F8鍵然後按Y鍵進入Dual BIOS/Q-Flash書面。

#### **探索 Dual BIOS/Q-Flash 工具視窗**

Dual BIOS/Q-Flash工具畫面包含了以下幾個主要選項:

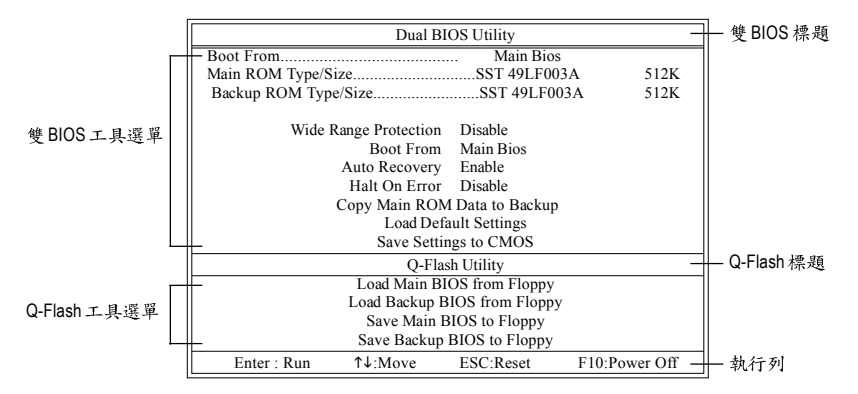

#### **雙BIOS 工具選單:**

包含八個工作選項與兩個顯示BIOS ROM型號項目,選擇所要執行的項目並且按Enter鍵來執 行。

#### **Q-Flash**

<sup></sup> 包含四個工作選項,選擇所要執行的項目並且按Enter鍵來執行。

#### 執行列:

包含四種執行指今鍵來使用Dual BIOS/Q-Flash, 請依上面所提及的指今鍵來動作。

#### **使用 Q-Flash 工具:**

這一段教您如何使用Q-Flash來更新BIOS。如同前面"開始之前"所提到的,您必須先準備一 張已存有您主機板型號BIOS檔案的磁碟片,並插入軟碟機裡。請依照以下步驟來更新BIOS。

#### 步驟:

繁

體  $\dot{\mathbf{\Psi}}$ 

文

1. 請用上下鍵來移動光棒到 "Load Main BIOS from Floppy" 選項且按 Enter 鍵。 之後,將出現一個視窗顯示目前存放在磁碟片中所有的檔案。

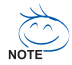

如果您想把目前的BIOS 版本儲存備份起來的話, 您可以先把光棒移到 "Save Main BIOS to Floppy" 選項來儲存到磁碟片中。

2. 請選擇您所要更新的BIOS 檔案且按下 Enter 鍵。 在此例子,磁碟片裡只存放所下載下來的BIOS檔案-8KNXPU.Fba

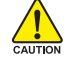

請再次確認此BIOS檔為符合您主機板型號的正確BIOS檔案名稱!

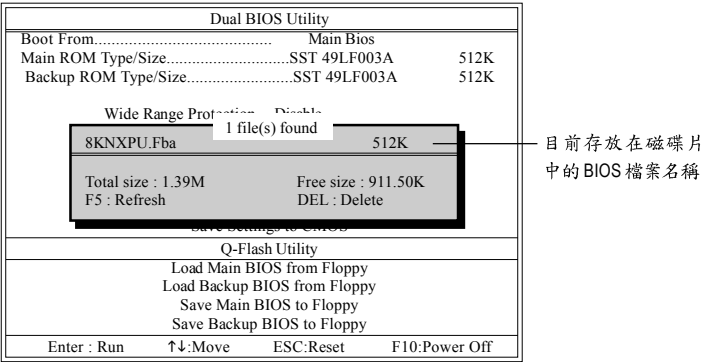

在按下Enter鍵後,您將會看到螢幕顯示出正在從軟碟中讀取BIOS檔案。

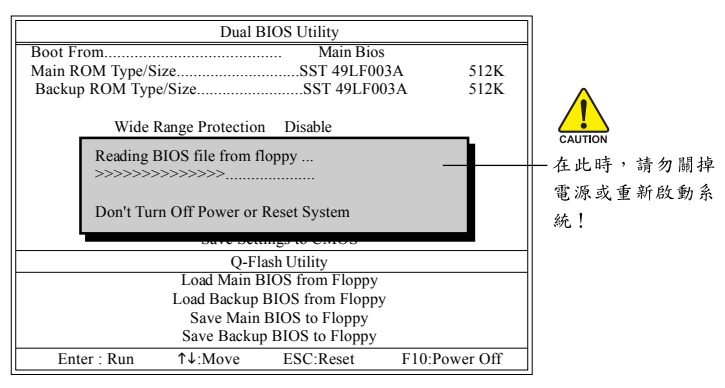

讀完BIOS檔案後,您將看到一個確認對話方塊問您"是否確定更新BIOS?"

3. 當您確定要更新BIOS時,請按Y鍵,它將開始更新BIOS,並同時顯示目前更新的進度。

當開始更新BIOS時,請不要把磁碟片取出。

4. 當完成BIOS更新後,請按任意鍵回到Q-Flash選單。

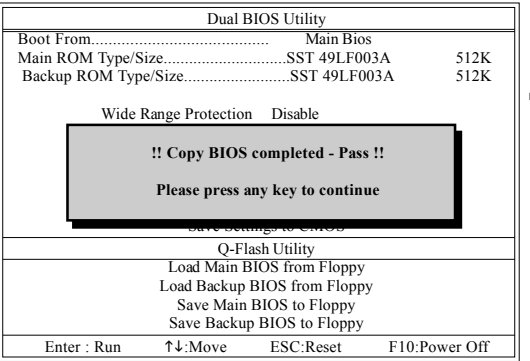

您可以重複步驟1~4 來更新第二顆BIOS (Backup BIOS)

繁 體  $\dot{\mathbf{r}}$ 文

 $5.$  按下Esc 鍵後, 按Y鍵離開Q-Flash, 此時系統將自動重新開機。

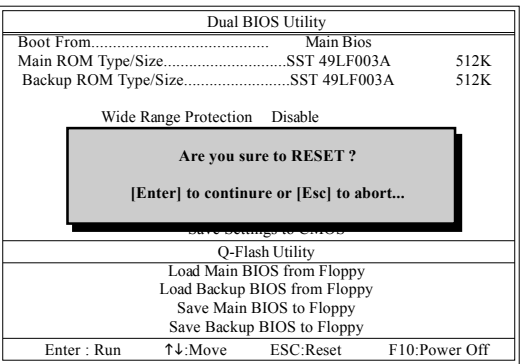

重新開機之後,您將發現在開機書面的BIOS版本已變成您所更新的版本了。

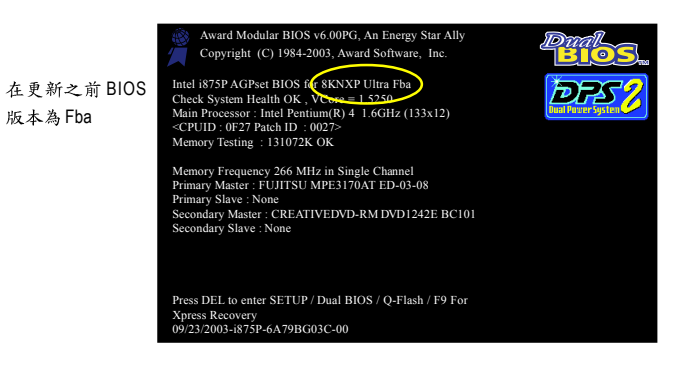

6. 系統開機之後,接Del 鍵進入BIOS 選單並移動光棒到Load Optimized Defaults 選項 且按 Enter 來載入 BIOS 預設值。在 BIOS 更新之後, 系統在正常情況下會重新去偵測 所有週邊裝置;因此,我們建議您在更新完BIOS之後,要重新載入BIOS預設值。

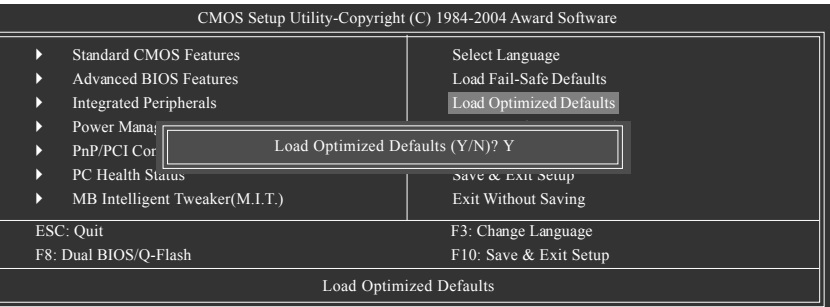

#### 請按Y鍵載入預設值

7. 請選擇Save & Exit Setup 儲存設定到 CMOS 並離開 BIOS 選單,離開 BIOS 選單之後,系統將 會重新開機。整個更新程序即完成。

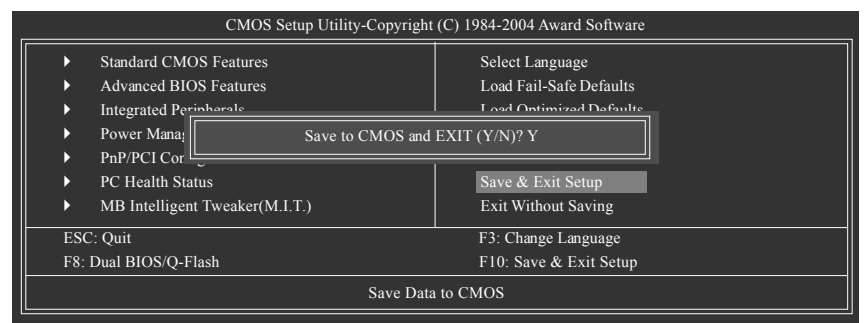

請按Y鍵儲存設定並且離開

## 第二部份: 在單 BIOS 主機板上使用 Q-Flash™ 更新 BIOS

這部分將指導您如何使用 Q-Flash 更新單顆 BIOS 主機板的 BIOS 。

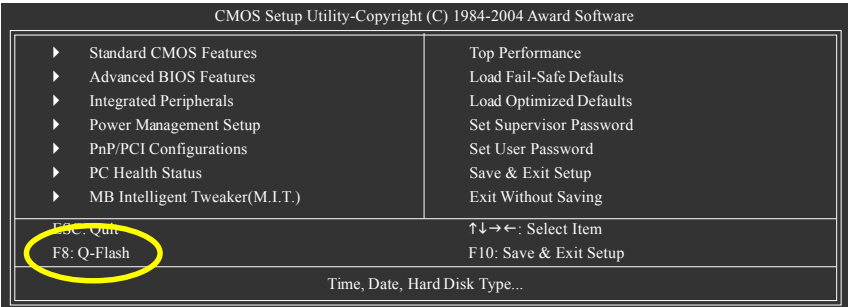

#### **探索 Q-Flash 工具視窗**

Q-Flash工具書面包含了以下幾個主要選項:

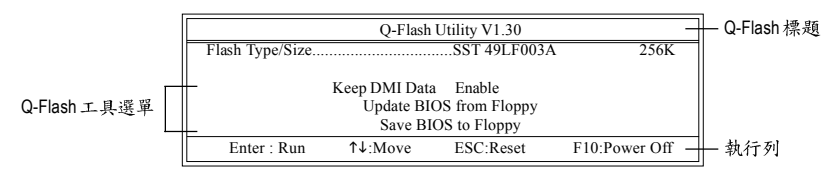

#### **Q-Flash**

包含三個工作選項,選擇所要執行的項目並且按Enter鍵來執行。

執行列:

包含四種執行指令鍵來使用Q-Flash,請依上面所提及的指令鍵來動作。

#### **使用 Q-Flash 工具:**

這一段教您如何使用Q-Flash來更新BIOS。如同前面"開始之前"所提到的,您必須先準備一 張已存有您主機板型號BIOS檔案的磁碟片,並插入軟碟機裡。請依照以下步驟來更新BIOS。

#### 步驟:

1. 請用上下鍵來移動光棒到 "Update BIOS from Floppy" 選項且按 Enter 鍵。

之後,將出現一個視窗顯示目前存放在磁碟片中所有的檔案。在此例子,磁碟片裡只存放所 下載下來的 BIOS 檔案 - 8GE800.F4。

如果您想把目前的BIOS版本儲存備份起來的話,您可以先把光棒移到"Save BIOS to Floppy"選項來儲存到磁碟片中。

2. 選擇您所要更新的BIOS 檔案且按下Enter 鍵, 以便開始讀取在磁碟片中的BIOS 檔案。

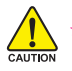

請再次確認此BIOS檔為符合您主機板型號的正確BIOS檔案名稱!

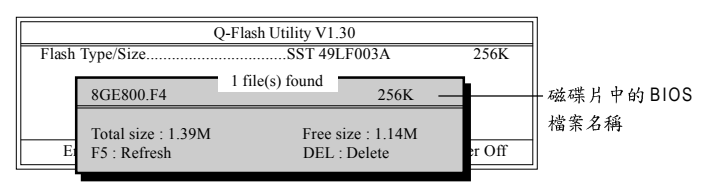

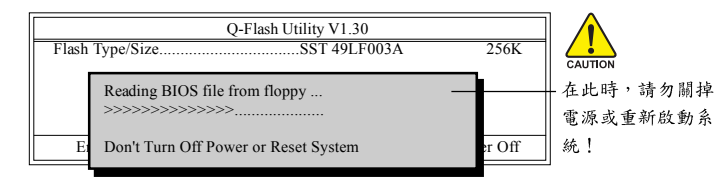

讀完BIOS檔案後,您將看到一個確認對話方塊問您"是否確定更新BIOS?"

開始更新BIOS時,請不要把磁碟片取出。

3. 當您確定要更新BIOS時,請按Y鍵,它將開始更新BIOS,並同時顯示目前更新的進度。

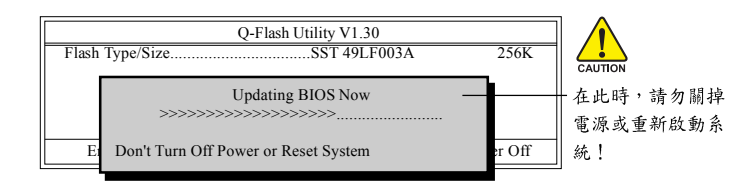

4. 當完成BIOS更新後,請按任意鍵回到Q-Flash選單。

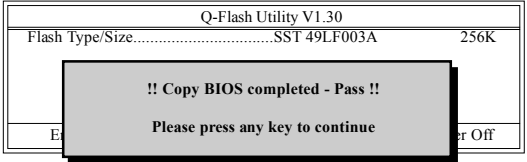

 $5.$  按下 $E$ SC 鍵後, 按 Y 鍵離開 Q-Flash, 此時系統將自動重新開機。

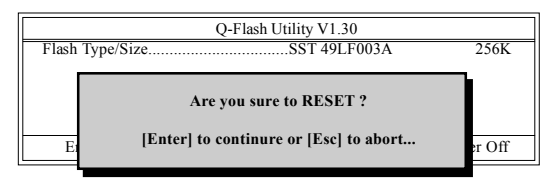

重新開機之後,您將發現在開機書面的BIOS版本已變成您所更新的版本了。

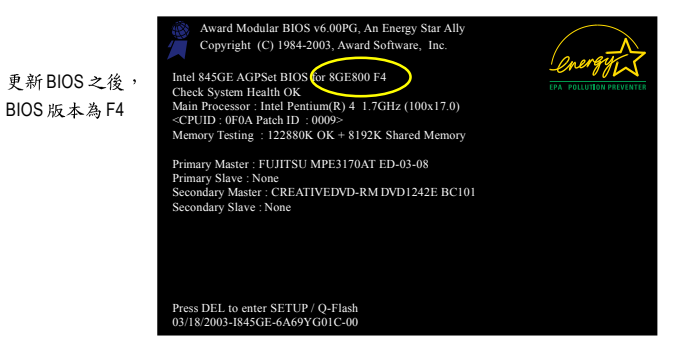

6. 系統開機之後,按Del 鍵進入BIOS 選單並移動光棒到 Load Optimized Defaults 選項 且按Enter 來載入BIOS 預設值,請參考第一部份的步驟6到7。

#### 恭喜! 您已經成功地更新完 BIOS!

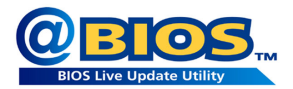

### 方法二: @BIOS™

如果您沒有DOS開機片,我們建議您可以使用@BIOS更新程 式。@BIOS提供使用者在視窗模式下更新BIOS,透過@BIOS 與距離最近的BIOS伺服器連結,下載最新版本的BIOS更新。

繁 體

 $\dot{\mathbf{r}}$ 文

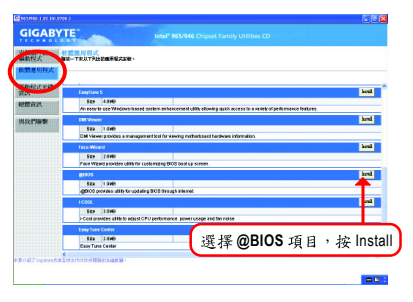

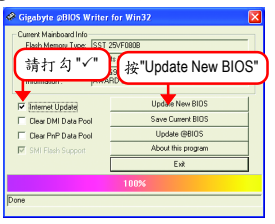

#### **1.**

- I. 透過 Internet 更新 BIOS:
	- a. 點選 "Internet Update" 選項。
	- b. 點選 "Update New BIOS" 。
	- c. 選擇 @BIOS 伺服器。
	- d. 選擇您使用本公司主機板正確的型號。
	- e. 系統將下載BIOS檔案,接著作更新的動作。
- II. 不透過 Internet 更新 BIOS:
	- a. 不要點選 "Internet Update" 選項。
	- b. 點選 "Update New BIOS" 。
	- c. 在"開啟舊檔的對話框中,將檔案類型改為 "All Files (\*.\*)"。
	- d. 找尋透過網站下載或其它管道得到之已解壓縮的 BIOS 檔案  $(4a : 965$ GMDS2.F1)  $\circ$
	- e. 接著按照指示完成更新的動作。

1. @BIOS 2. @BIOS

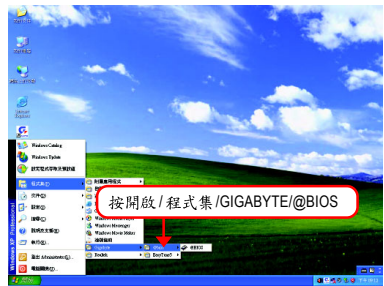

#### 3. @BIOS 4. @BIOS

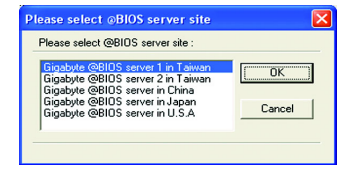

III. 儲存 BIOS 檔案:

在一開始的對話框中, "Save Current BIOS"選項是讓您儲存目前使用版本的 BIOS。

IV. 查看支援那些晶片組主機板及 Flash ROM 廠牌:

在一開始的對話框中, "About this program" 選項是讓您查閱@BIOS支援那些晶片組系 列的主機板,及支援那些Flash ROM 的廠牌。

#### **2.**

繁 體 ቀ 文

- 1. 在上述操作選項 | 中, 如果出現二個(含)以上的型號供您選擇時, 請再次確認您的主 機板型號,因為選錯型號來更新 BIOS 時,會導致您的系統無法開機。
- ll. 在上述操作選項ll中,已解壓縮的 BIOS 檔案所屬的主機板型號,一定要和您的主機 板型號相符,不然會導致您的系統無法開機。
- III. 在上述操作選項1中,如果@BIOS伺服器找不到您主機板的BIOS檔案時,請到本公 司網站下載該主機板型號最新版的 BIOS 壓縮檔,然後經由解壓縮後,利用步驟 II 的 方法來更新BIOS。
- IV. 在更新 BIOS 的過程中,絕對不能中斷。如果在更新的過程中斷的話,會導致系統無 法開機。
- V. 請勿同時使用 C.O.M.(Corporate Online Management)功能。

#### **4-1-4** 如何建構 Serial ATA 硬碟 (控制晶片: GIGABYTE SATA2)

#### 若要建構一個完整的SATA硬碟,您必須完成以下的步驟:

- (1) 安裝 SATA硬碟機。
- (2) 在 BIOS 組態設定中設定 SATA 模式以及開機裝置。
- (3) 進入RAID BIOS, 設定 RAID 模式。(it--)
- (4) 製作安裝作業系統所需的SATA 晶片驅動程式磁片。(#=)
- (5) 在安裝作業系統過程中安裝 SATA 驅動程式。(#=)

#### 事前準備:

請準備

- (a) 二個以上 SATA 硬碟機(為達到最佳的效能,請使用相同型號及相同容量的 SATA 硬碟。若您不製作RAID 準備一個硬碟機即可。)。
- (b) 一張空白磁片。
- (c) Windows XP 或 2000 作業系統的安裝光碟片。
- (d) 主機板的驅動程式光碟片。

#### **(1) SATA**

請將準備好的 SATA 硬碟機接上 SATA 資料傳輸線及電源線,並分別接至主機板上的 SATA 插座,若主機板支援一組以上 SATA 控制晶片,請參考主機板使用手冊的插座 介紹章節,確認您所連接的 SATA 插座是由哪顆晶片支援 (例如 GA-965GM-DS2 主機 板上的 GSATAII0 及 GSATAII1 插座為 GIGABYTE SATA2 晶片所支援)。最後再接上電源供 應器的電源插頭。

(註一)如果您不製作RAID,可以跳過此步驟。

(註二)只有 SATA 通道被設為 AHCI 及 RAID 模式時才需安裝。

繁 體  $\dot{\mathbf{P}}$ 文

您必須先確認BIOS 組態設定中SATA 的設定是否正確然後再設定開機磁碟機。 **步驟1:** 

電源開啟後, BIOS 在進行 POST (Power-On Self Test 開機自我測試)時,按下<Del>鍵便 可進入 BIOS 的 CMOS SETUP 主畫面。進入 Integrated Peripherals 畫面,將

Onboard SATA/IDE Ctrl Mode 設定為 RAID/IDE (圖 1)。若不製作磁碟陣列請將此選項 依**需求設定為IDE** 或AHCI。

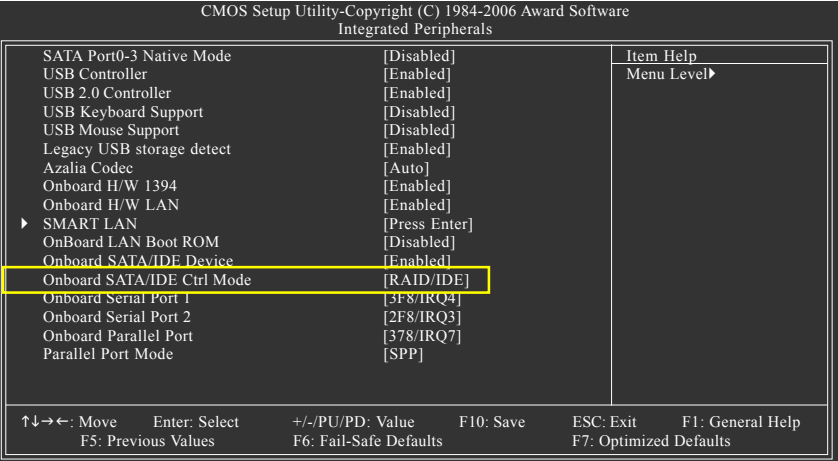

圖 1

此部份所提及的BIOS 組態設定的選項敘述,並非所有機種皆相同,請依您個 人的主機板及 BIOS 版本而定。

# 繁 體 中文

步驟2:

因安裝作業系統時,需從作業系統安裝光碟片開機,請將 First Boot Device 選項設 為 CDROM 。(如圖 2)

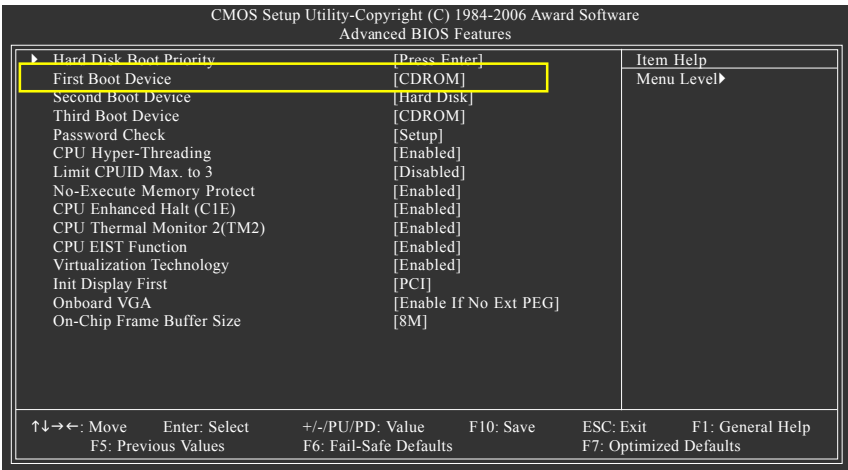

圖 2

步驟3: 離開BIOS 組態設定並儲存設定結果。

#### **(3)** 進入RAID BIOS, 設定 RAID 模式

若要製作 SATA 硬碟的磁碟陣列, 必須進入 RAID BIOS 設定 SATA RAID 模式。若您不 製作RAID 可以跳過此步驟。

#### 步驟1:

系統啟動在 BIOS POST (Power-On Self Test 開機自我測試)書面之後,進入作業系統之 前,會出現如圖3的書面,請按<Ctrl>+<G>鍵進入GIGABYTE SATA2 RAID BIOS設定程 式。

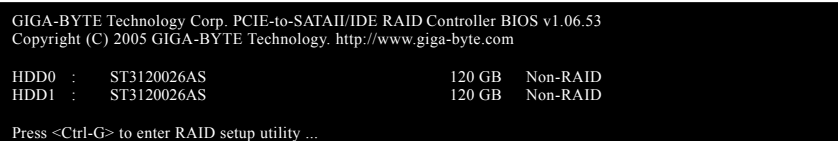

圖 3

進入 GIGABYTE SATA2 RAID 設定程式後會出現如以下的主視窗。您可以在 Main Menu 區按<↑ >或<↓ >鍵移動選項色塊,選擇您所要執行的項目。

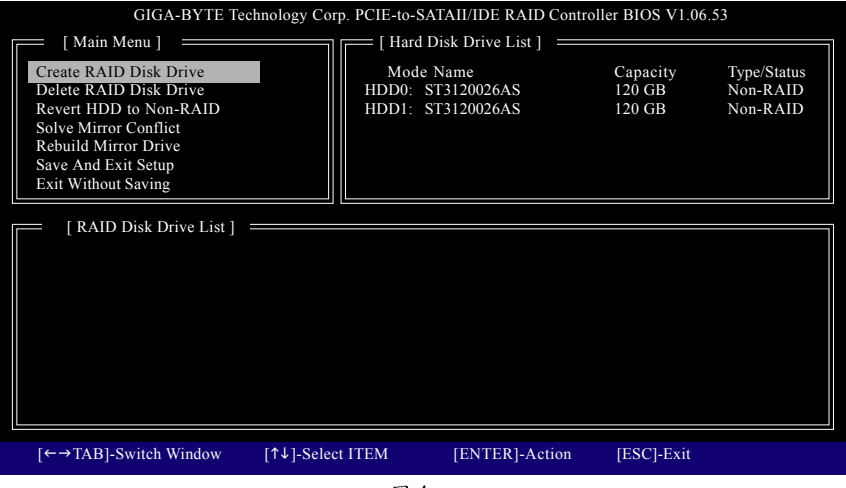

圖 4

註: 在主視窗時您也可以使用<→ >鍵將光棒移動至 Hard Disk Drive List 區的其中一 顆硬碟並按下<Enter>鍵來查看該顆硬碟的相關資訊。

#### A. 建立磁碟陣列 (Create Array):

若要建立磁碟陣列,請在 Main Menu 裡的 Create RAID Disk Drive 項目按<Enter>鍵即可 進入以下建立磁碟陣列書面。

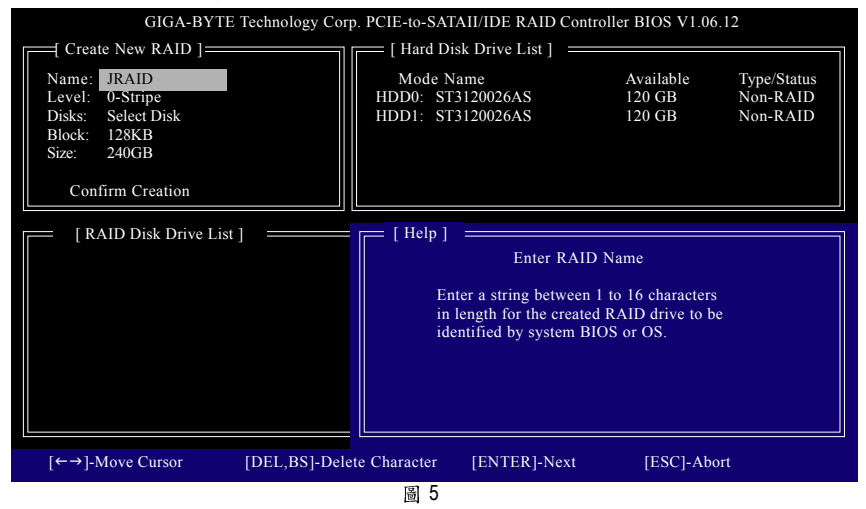

進入製作磁碟陣列的書面後,您可以在左上方 Create New RAID 區看到需要設定的 項目(圖5),請依項目逐一設定。以下書面以製作RAIDO (Stripe)為例。

步驟:

- 1. Name (輸入磁碟陣列名稱):輸入的名稱最多可至16個字母但不能有特殊字元。設 定好磁碟名稱後,按下<Enter>鍵。
- 2. Level (選擇要製作的磁碟陣列類型): 可使用上下鍵切換至欲製作的磁碟陣列類 型,支援類型包括 RAID0 (Stripe)、RAID1 (Mirror)及 JBOD (圖 6)。完成後請按下<Enter> 鍵移至下一步驟。

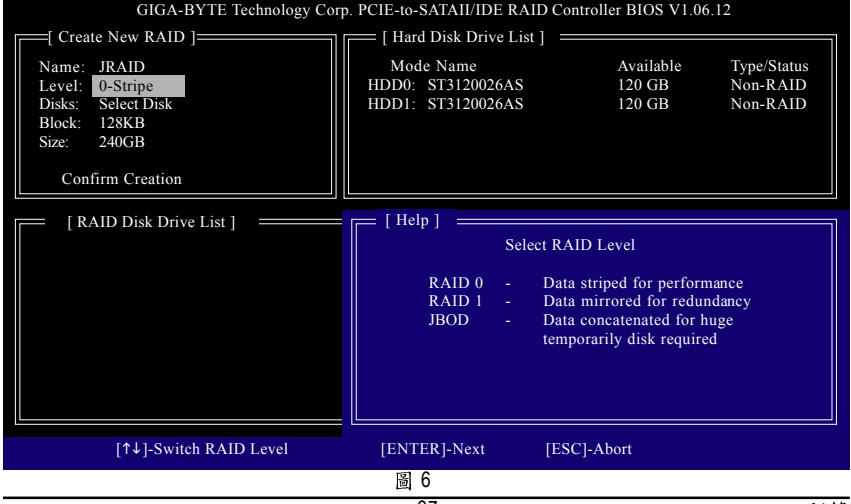

- 3. Disks (選擇硬碟): 書面右上方的 Hard Disk Drive List 區塊中顯示您已安裝好的硬碟 資訊。選擇完磁碟陣列模式後,RAID BIOS會自動將已安裝的硬碟指派為磁陣 陣列硬碟。
- 4. Block (設定磁碟區塊大小): 若您選擇設定 RAID0, 您需指定磁碟區塊的大小。請 在此項目使用上下鍵切換至需要的磁碟區塊大小(圖7),磁碟區塊大小的選擇可 從 4K~128K 。設定完再按<Enter>鍵。

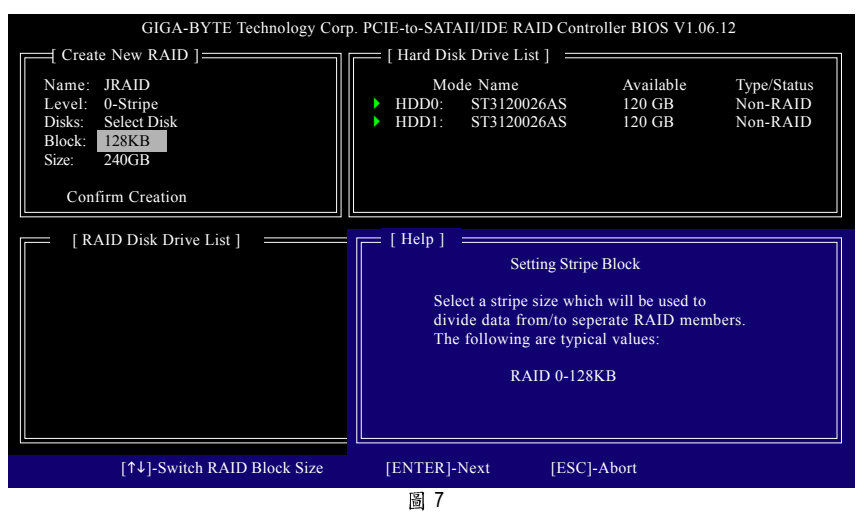

5. Size (設定磁碟陣列容量): 您可以視需求輸入磁碟陣列的大小(圖8),設定完請按 <Enter>

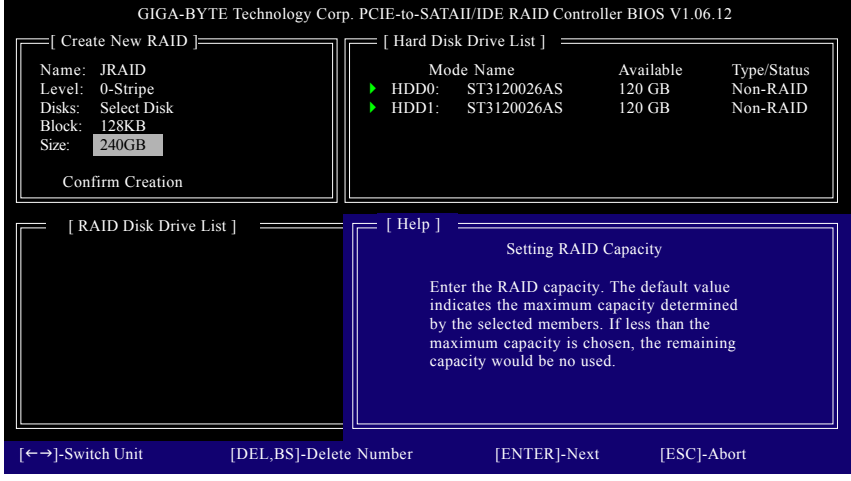

圖 8

繁

體

 $\dot{\mathbf{\Psi}}$  $\dot{x}$  6. Confirm Creation (確認建立磁碟陣列):最後,完成以上設定後光棒將自動跳至 **Confirm Creation** 項目。當 "Create RAID on the select HDD (Y/N)?" 訊息出現後 (圖9),確 定製作磁碟陣列請按<Y>,取消請按<N>。

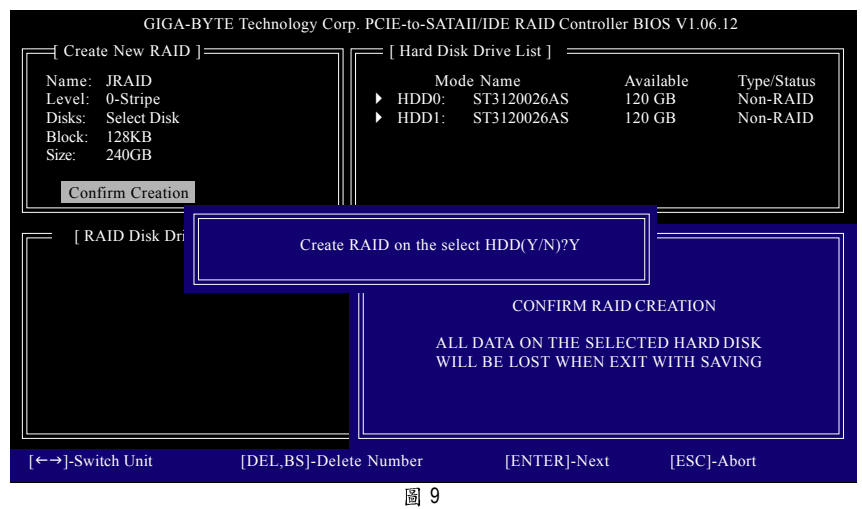

完成後即可在書面下方 RAID Disk Drive List 區看到建立好的磁碟陣列 (圖10)。

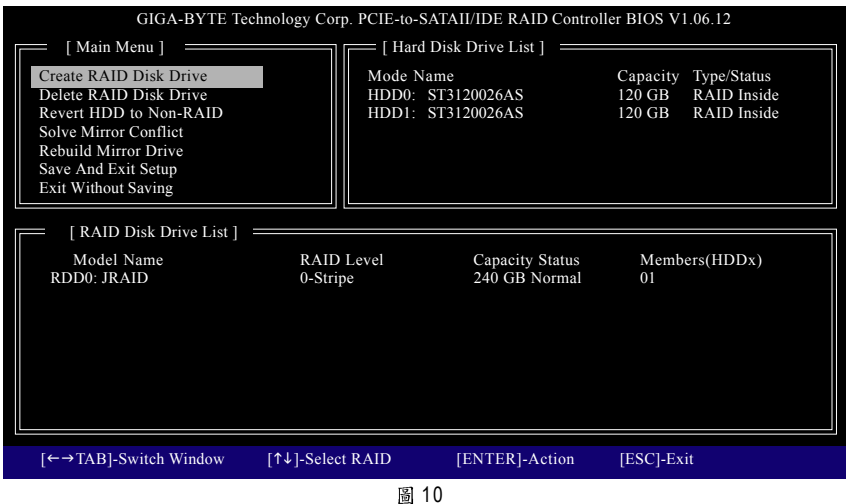

若要確認有關磁碟陣列更詳細的資訊,請按<Tab>鍵將光棒從Main Menu 移至RAID Disk Drive List 區。選擇欲檢視的磁碟陣列並按下<Enter>鍵, 即可在跳出的 RAID Information 書面中看到詳細的磁碟陣列資訊 (圖11)。

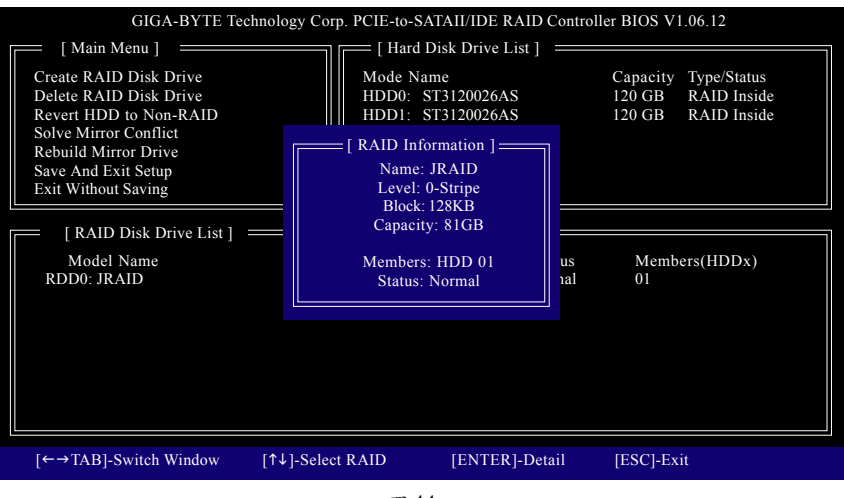

圖 11

設定好磁碟陣列離開 RAID 設定程式前,請務必選擇 Save And Exit Setup (儲存設定 並離開)(圖12)。確定離開請按<Y>,取消請按<N>。

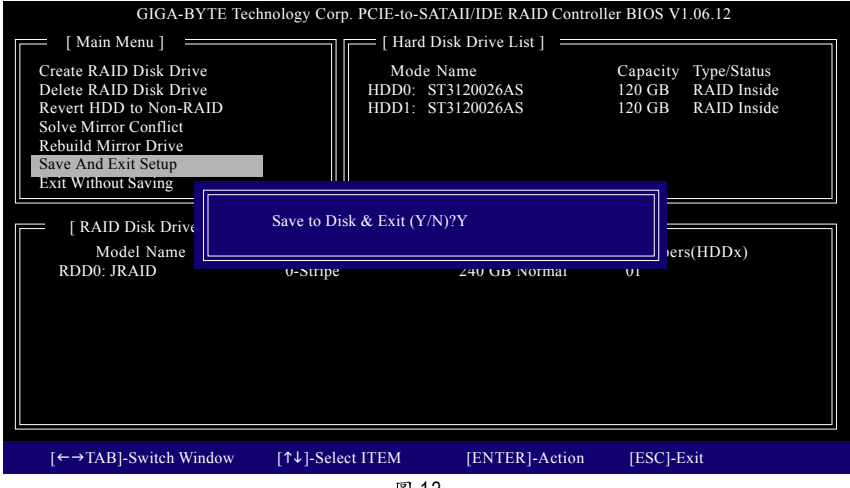

圖 12

體  $\dot{\mathbf{\Psi}}$  $\dot{x}$ 

#### **B. 删除磁碟陣列(Delete Array):**

若您要删除已製作好的磁碟陣列,可以在主畫面的 Main Menu 區中選擇 Delete RAID Disk Drive 並按下<Enter>鍵, 此時光棒會移動至書面下方的 RAID Disk Drive List 區。 在欲移除的磁碟陣列上按下<Space>鍵,該磁碟陣列最前面會出現小三角型(圖13), 表示已被選取,此時請再按<Del>鍵。

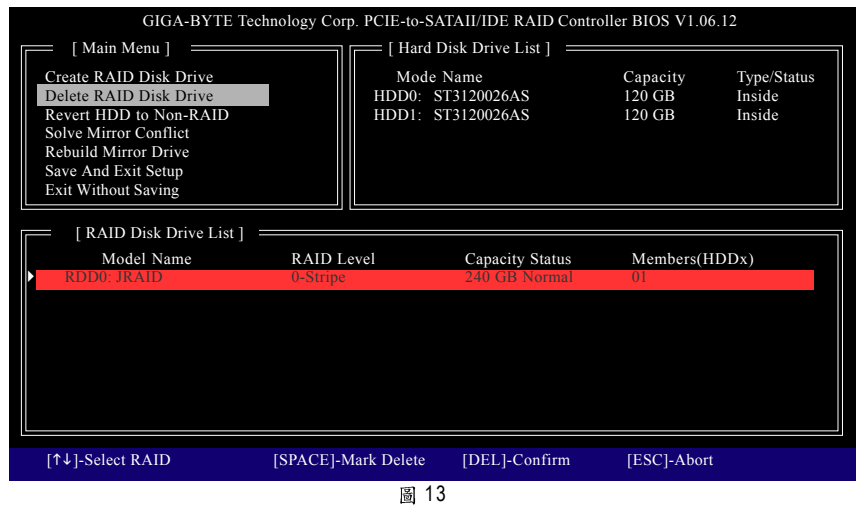

#### 當要求確定的訊息出現後 (圖14),確認刪除請按<Y>,取消請按<N>。

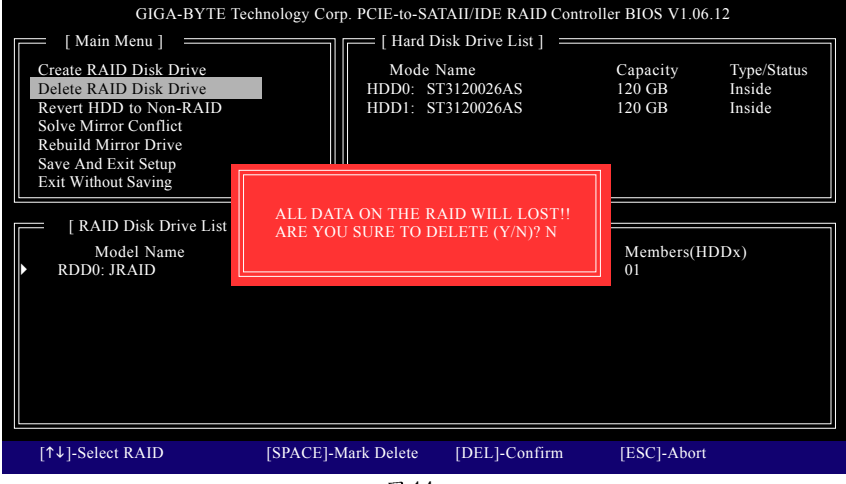

繁 體  $\dot{\mathbf{\Psi}}$ 文

## (4) 製作安裝作業系統所需的SATA 晶片驅動程式磁片(只有AHCI及 **RAID**

在 SATA 硬碟上安裝作業系統之前,必須先載入主機板上 SATA 晶片的驅動程式。如 果沒有載入,那麼在作業系統安裝過程中,可能無法辨別此硬碟裝置。首先,您 必須從光碟片中複製您主機板所使用的 SATA 晶片驅動程式至磁片中。請準備一片 可以驅動光碟機的開機片及一片已格式化的空白磁片。以下步驟說明如何在MS-DOS 模式下製作驅動程式磁片(#-):

步驟1:

繁 體 ф

文

將開機片放入軟碟機中並且將隨主機板附贈的驅動程式光碟片放入光碟機中,然 後由開機片開機。在MS-DOS 模式下,切換命今列路徑到光碟機,例: D:\>。接著在  $D:$   $\triangleright$  後 輸 入 以 下 雨 個 指 今 , 請 在 輸 入 每 一 個 指 今 後 按 下 ENTER 鍵 ( 圖 15)。

cd bootdrv

menu

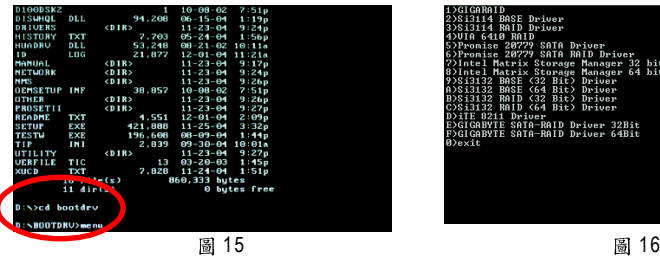

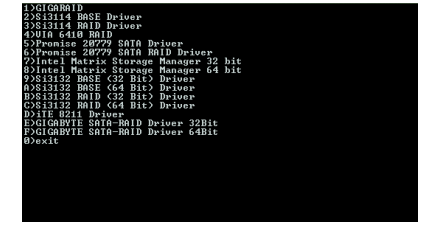

步驟2:

當如圖16的控制器選單出現後,將開機片取出,插入準備好的空白磁片,再按下 您所要安裝的控制器代碼。以圖16 的選單為例, 如果您要安裝 Windows XP 32-bit 作 業系統請按下E 選擇E) GIGABYTE SATA-RAID Driver 32Bit, 接著電腦即會自動解壓 縮所需的檔案至磁碟片中。

(註一)在無開機片的情況下,可在另一作業系統上進行製作驅動程式磁片的動 作。將技嘉主機板驅動程式光碟片及一張空白碟片插入系統中,進入光碟 片中的BootDrv 資料夾, 雙擊 MENU.exe 檔(圖17)後會出現 MS-DOS 的命令提示 字元書面,內含如圖16的控制器選單。按下您所要安裝的控制器代碼即 可。

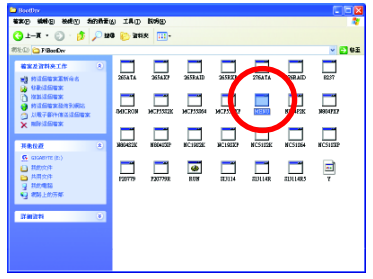
(5) 在安裝作業系統過程中安裝 SATA 驅動程式(只有 AHCI 及 RAID 模式需安裝) 現在您已經準備好一片存有SATA 驅動程式的磁片以及完成BIOS 的設定。您可以開 始著手安裝 Microsoft Windows 2000 或 XP 在您的 SATA 硬碟機了。(在此以安裝 Microsoft Windows XP 為範例)

步驟1:

重新啟動您的電腦,由Microsoft Windows XP 的作業系統光碟片開機,當您看到 Press **F6 if you need to install a 3rd party SCSI or RAID driver** <F6>鍵。(如圖 18)

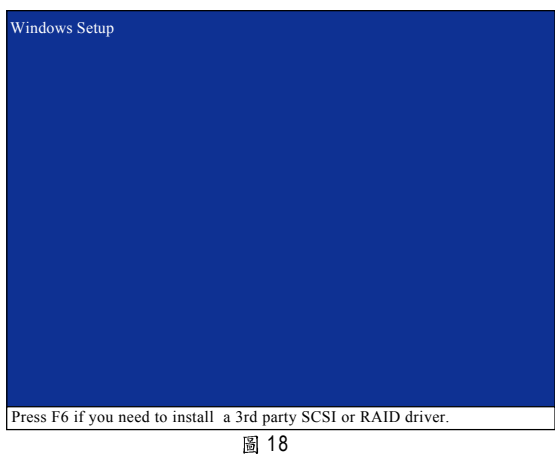

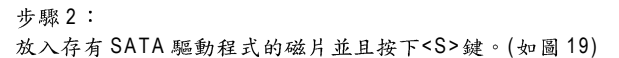

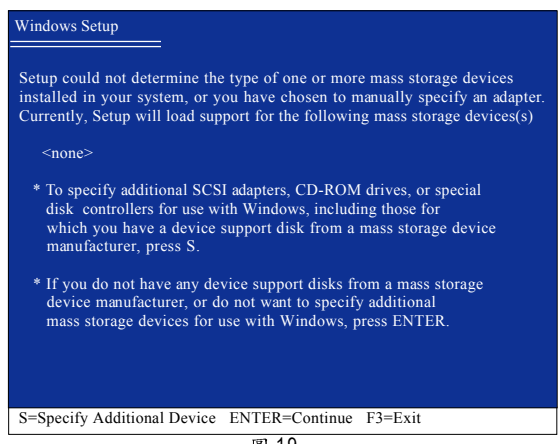

圖 19

步驟3: 若您欲製作RAID,請在如圖20的畫面出現時,選擇 **GIGABYTE GBB363 RAID Controller (Windows 2K/XP/2003)<sup>(は)</sup> 按下<Enter>鍵,之後系統則** 會從磁片中下載SATA驅動程式。

| You have chosen to configure a SCSI Adapter for use with Windows,<br>using a device support disk provided by an adapter manufacturer.                                                                                        |
|----------------------------------------------------------------------------------------------------|
| Select the SCSI Adapter you want from the following list, or press ESC<br>to return to the previous screen.                                                                                                    |
| GIGABYTE GBB363 RAID Controller (Windows 2K/XP/2003)<br>GIGABYTE GBB363 AHCI Controller (Windows 2K/XP/2003)<br>GIGABYTE GBB360 RAID Controller (Windows 2K/XP/2003)<br>GIGABYTE GBB360 AHCI Controller (Windows 2K/XP/2003) |
|                                                                                                    |

圖 20

繁 體  $\dot{\mathbf{r}}$ 文

> 若此時出現訊息告知檔案無法存取時,請檢查磁片是否損壞或是再次將正 確的 SATA 驅動程式存入磁片內。

步驟4:

如圖21畫面出現後,您可以按<ENTER>鍵繼續載入驅動程式。

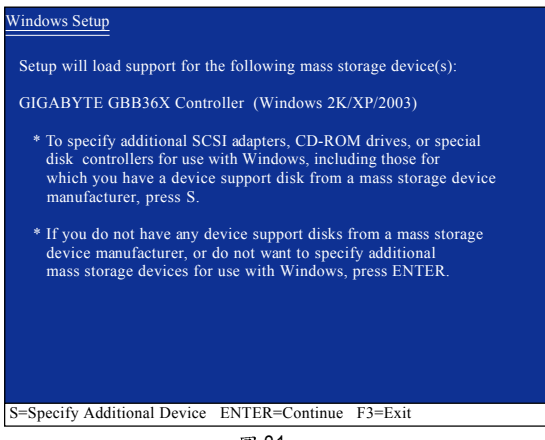

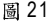

(註) 若您在 BIOS 的 "Onboard SATA/IDE Ctrl Mode" 選項下設定為 AHCI 模式時,請選擇 **GIGABYTE GBB363 AHCI Controller (Windows 2K/XP/2003)**

步驟5:

當 SATA 驅動程式安裝成功後,您可以繼續安裝 Microsoft Windows XP,接下來作業系 統的安裝方法則與一般硬碟機相同。

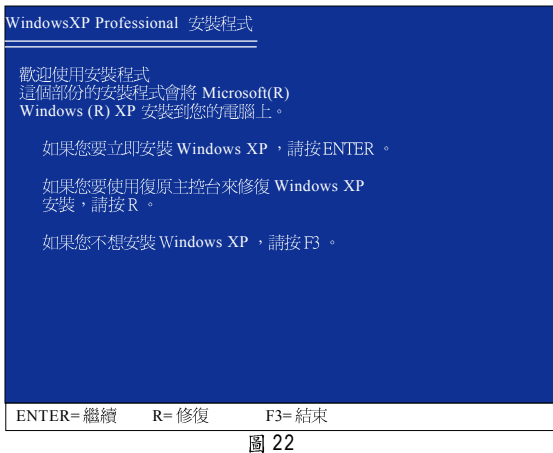

註:每當您新增一個新的磁碟在陣列中時,就必須再重新安裝一次驅動程式。

繁

體

中文

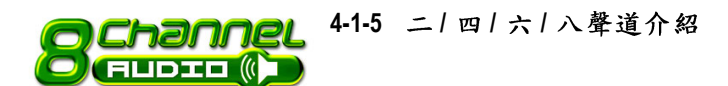

#### 音源插座介紹:

六組音源插座定義的預設值如右圖。此 音效晶片的HD Audio 具備 Retasking 功能, 透過此功能可以經由音效設定的軟體來 重新定義每個音效孔位功能。以四聲道 為例,若您將後喇叭輸出裝置連接至中 央/重低音輸出的孔位,僅需要經由音效 軟體將中央 / 重低音輸出的孔位重新定義 成後喇叭輸出功能,即可正常使用。 (以下安裝範例作業系統為 Windows XP)

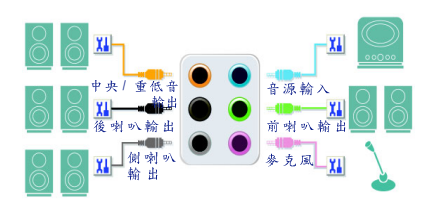

若您要使用麥克風裝置則必須連接至麥克風孔位才能正常使用其功能。

#### 認識 HD Audio:

HD Audio 內建多組高音質數位類比(DAC)音頻轉換器,可輸出192kHz, 24bit音源, 並提供多音源 (Multi-Streaming)應用,使HD Audio 能夠同時處理多組音效的輸出/入。 例如可同時聽MP3音樂、與網友進行語音聊天、接聽網路電話等,實現多資料流的 音效應用情境。

#### 二聲道喇叭連接與設定:

立體聲道輸出為最基本的聲音輸出模式,可以連接立體聲道耳機或喇叭。採用立 體聲道喇叭輸出時,建議採用內建擴大器的產品,以提供最佳輸出效果。

- 步驟:
- 1. 當您安裝完音效驅動程式,您可以在 常駐程式列找到 1 圖示,雙擊此圖 示進入音效選單。

■20 多 1 % 上午11:47

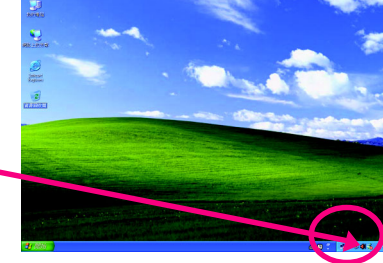

2. 選擇「音效輸入/輸出」,點選左方 「2CH 喇叭」。

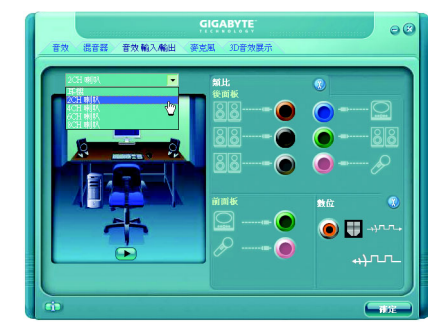

3. 當立體聲道喇叭或耳機音源插頭連接 至主機板後方音源輸出插孔時,則 會立即顯示「連接裝置」的畫面,請 依目前所插入的音效裝置來選擇音源 輸出或是耳機,並按「確定」,即完 成2聲道喇叭設定。

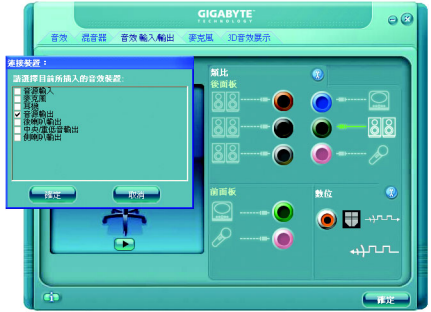

## 四聲道喇叭連接與設定:

步驟:

1. 當您安裝完音效驅動程式,您可以在 常駐程式列找到: 1 圖示,雙擊此圖 示進入音效選單。

■ 火の多 1巻 上午11:47

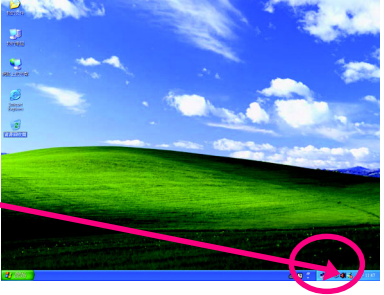

2. 選擇「音效輸入 / 輸出」,點選左方 「4CH 喇叭」。

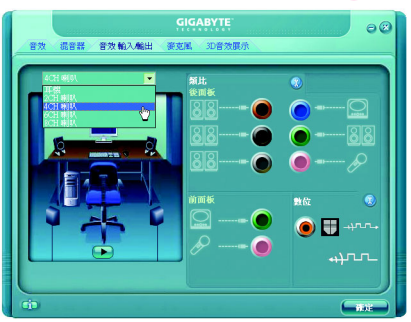

3. 當四聲道喇叭的音源插頭連接至主機 板後方音源輸出插孔時,則會立即顯 示「連接裝置」的書面,此時請選擇 目前所插入的音效裝置(4 聲道包括音 源輸出、後喇叭輸出裝置),並按 「確定」,即宗成四聲道喇叭設定。

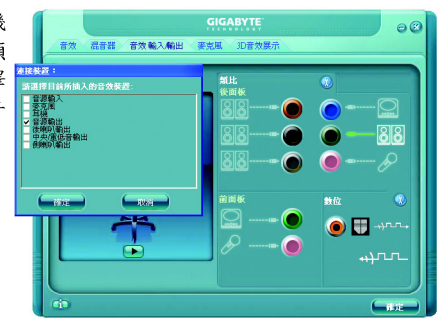

#### 六聲道喇叭連接與設定:

步驟:

繁

體

 $\dot{\mathbf{P}}$ 

文

1. 當您安裝完音效驅動程式,您可以在 常駐程式列找到 圖示,雙擊此圖 示進入音效選單。

**政の多種誌上午1147** 

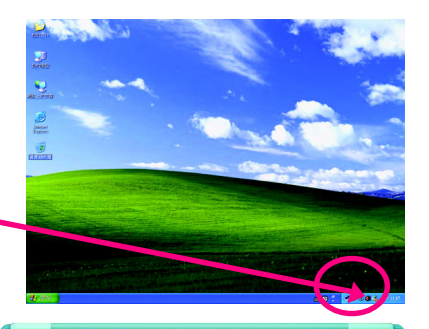

 $\bullet$   $\Box$  and <u>ayrın</u>

2. 選擇「音效輸入/輸出」,點選左方 「6CH 喇叭」。

3. 當六聲道喇叭的音源插頭連接至主機 板後方音源輸出插孔時,則會立即顯 示「連接裝置」的畫面,此時請選擇 目前所插入的音效裝置(6 聲道包括音 源輸出、後喇叭輸出、中央/重低音 輸出裝置),並按「確定」,即完成六 聲道喇叭設定。

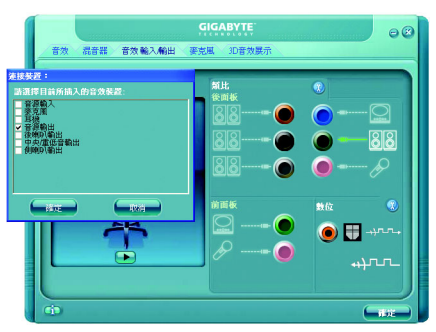

# 八聲道喇叭連接與設定:

步驟:

1. 當您安裝完音效驅動程式,您可以在 常駐程式列找到1 圖示,雙擊此圖 示進入音效選單。

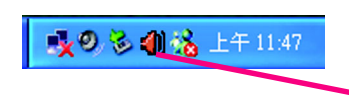

U

L ø.

2. 選擇「音效輸入/輸出」,點選左方 「8CH 喇叭」。

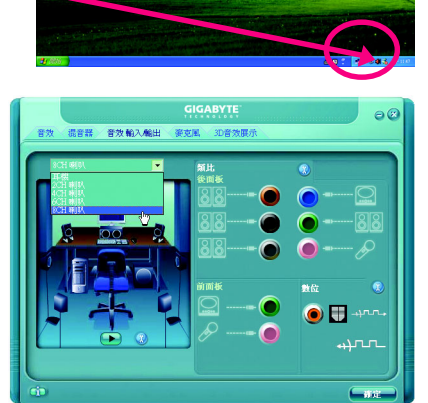

3. 當八聲道喇叭的音源插頭連接至主機 板後方音源輸出插孔時,則會立即顯 示「連接裝置」的畫面,此時請選擇 目前所插入的音效裝置(8 聲道包括 音源輸出、後喇叭輸出、中央/重 低音輸出、側喇叭輸出裝置),並按 「確定」,即完成八聲道喇叭設定。

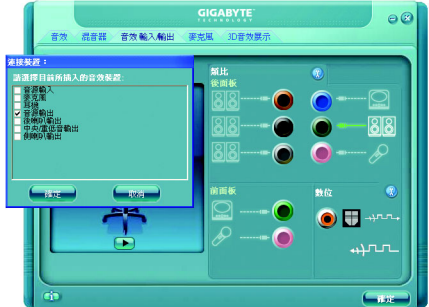

音效設定: 您可以在"音效"設定頁選擇所需要的環 撞設定。

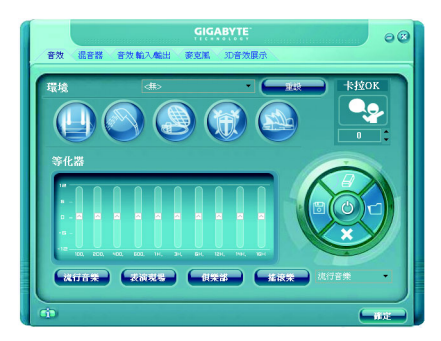

#### AC97 設定:

繁

體

 $\dot{\mathbf{\Psi}}$ 

文

為了啟動前端音源插座支援 AC97 音效功 能,您必須選擇「音效輸入/輸出」內部 的工具按鈕,再勾選「音效裝置連接設 定」內部的「停用前面板連接孔偵測功 能」後即可完成AC97音效設定。

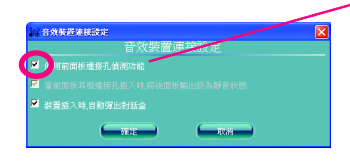

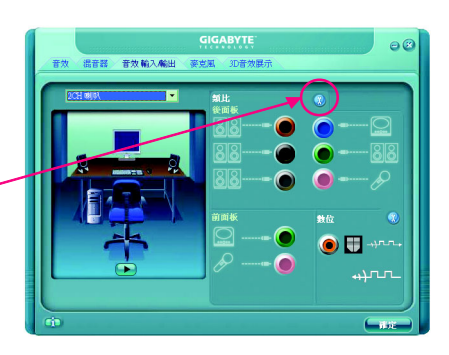

#### **4-2** 故障排除

以下為使用上常見之問題, 你可以至抟喜科抟網站之"問題集"百面, 杳詢更多特定主機板之 常見問題錦囊。

問題一:為何在BIOS選項中,少了很多以前都看得到的選項? 解答:新版的BIOS隱藏部份進階的選項。您可以在開機後按"Del"進入BIOS主畫面後,按"Ctrl +F1", 即可使用原先被隱藏起來的進階選項。

問題二:為什麼電腦關機後,鍵盤/光學滑鼠的燈還是亮著的? 解答:有些主機板在電腦關機後,仍留有少許待機電源,所以鍵盤/光學滑鼠的燈仍會亮著。

問題三:我要如何才能清除CMOS裡的設定呢? 解答:若您的主機板上有Clear CMOS跳針,請參考手冊將特定針腳短路以清除CMOS設定; 若沒有此跳針,您可以暫時將CMOS的電池拔起,停止對CMOS電力之供應,幾分鐘之後即 可清除CMOS裡的設定值。建議您依下列步驟進行:

步驟一:關掉電源 步驟二:將電源插頭由主機板上拔除(或是將電源供應器的電源線拔掉) 步驟三:小心地將主機板上的電池取出並且將它放置一旁約一分鐘 (或是使用例如螺絲起子之類的金屬物碰觸電池座的正負極造成其短路約五秒鐘。) 步驟四:重新將電池裝回電池腳座裡 步驟五:連接雷源插頭並執行開機 步驟六:按 Del 鍵進入 BIOS 畫面後選取 "Load Fail-Safe Defaults"(或 Load Optimized Defaults)做使系統最穩定的設定 步驟七:離開BIOS書面之前記得儲存BIOS設定值並重新啟動電腦

問題四:為什麼我已經把喇叭開得很大聲了,卻還是只聽見很小的聲音呢? 解答:請確認您所使用的喇叭是否有電源或功率放大器的功能?如果沒有,請選用有內建電 源或功率放大器的喇叭試試看。

問題五:開機時所出現的嗶聲分別代表什麼意思呢? 解答:以下分別為Award BIOS 的連續性嗶聲判讀表,僅供故障分析參考。

#### AWARD BIOS:

1短:系統啟動正常 2短: CMOS設定錯誤 1長1短:記憶體或主機板錯誤 1長2短:螢幕或顯示卡錯誤 1長3短:鍵盤錯誤 1長9短:BIOS記憶體錯誤 連續嗶聲:顯示卡未插好 連續急短聲:雷源有問題

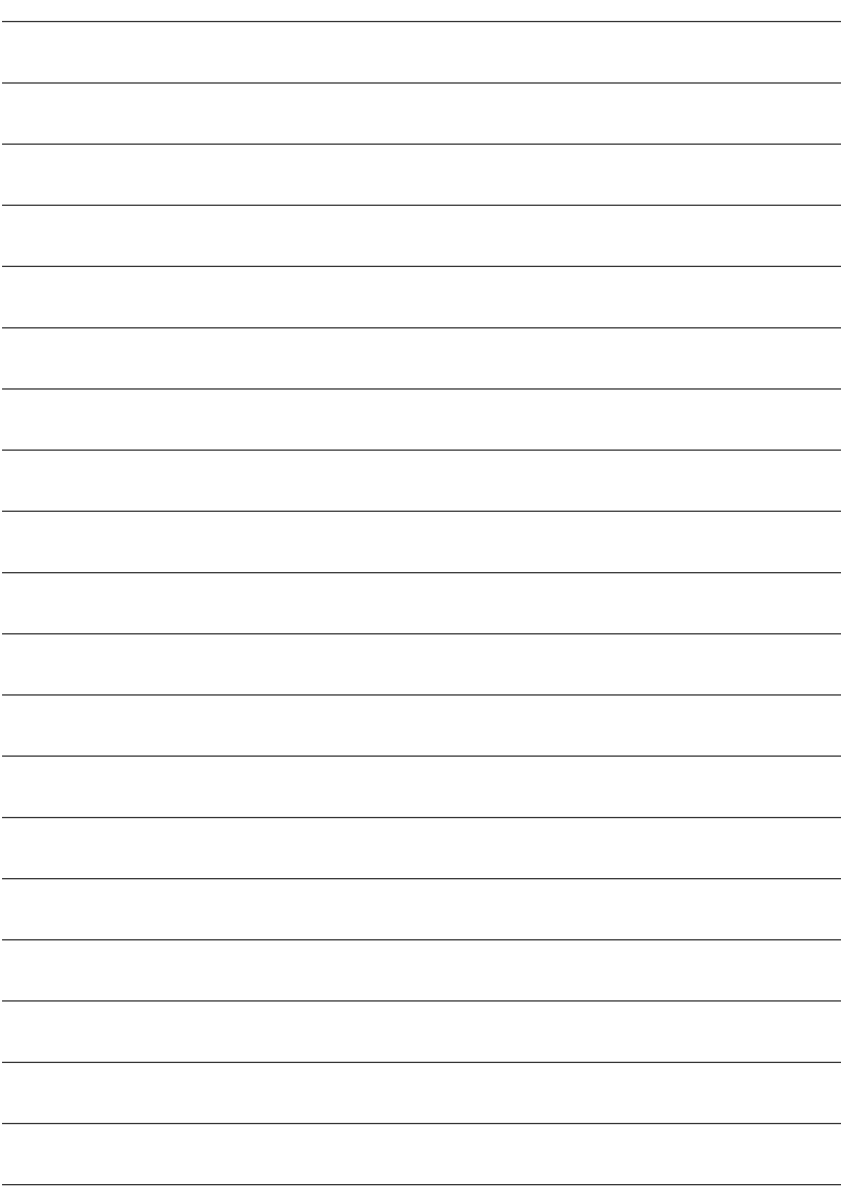

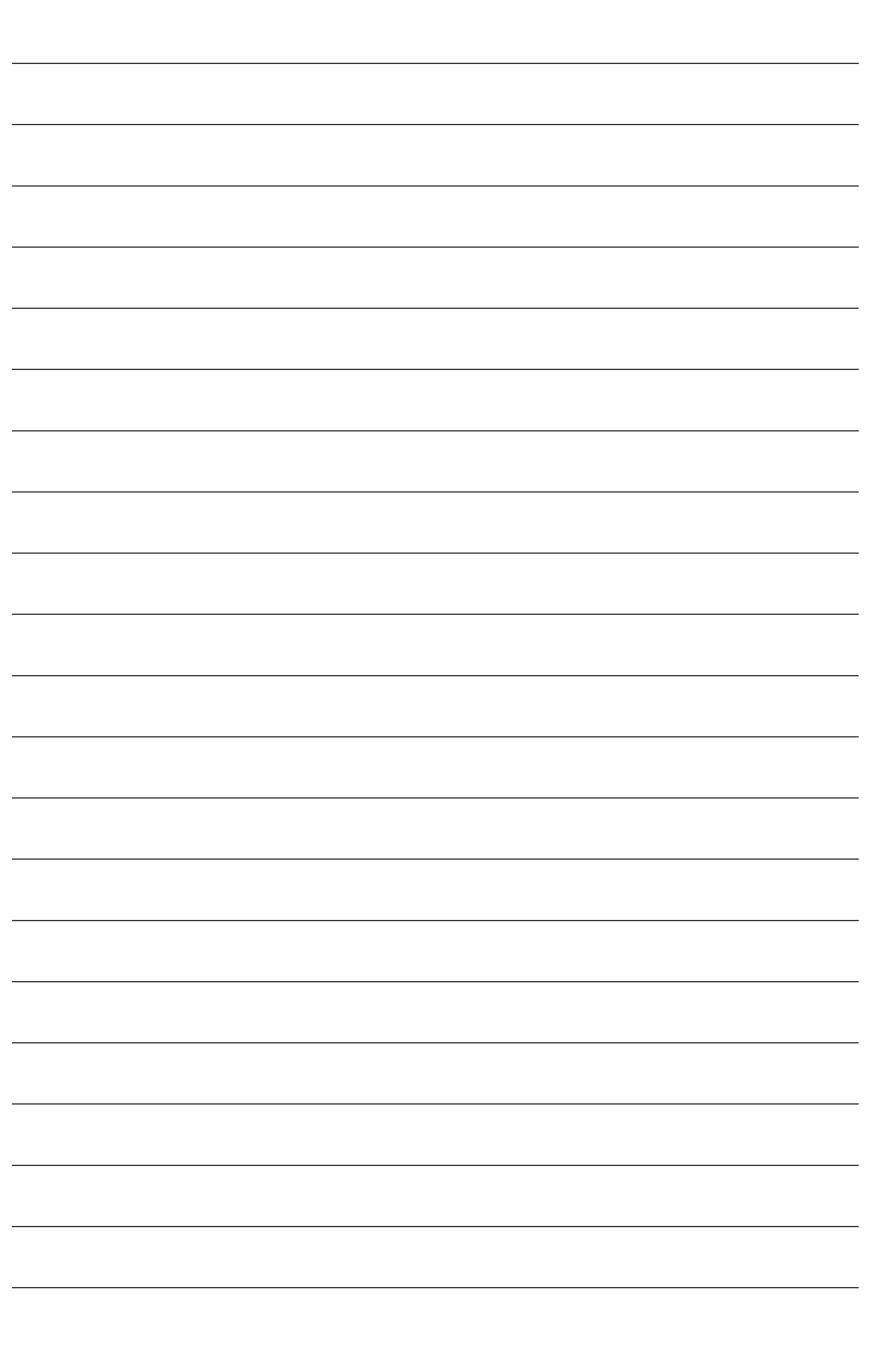

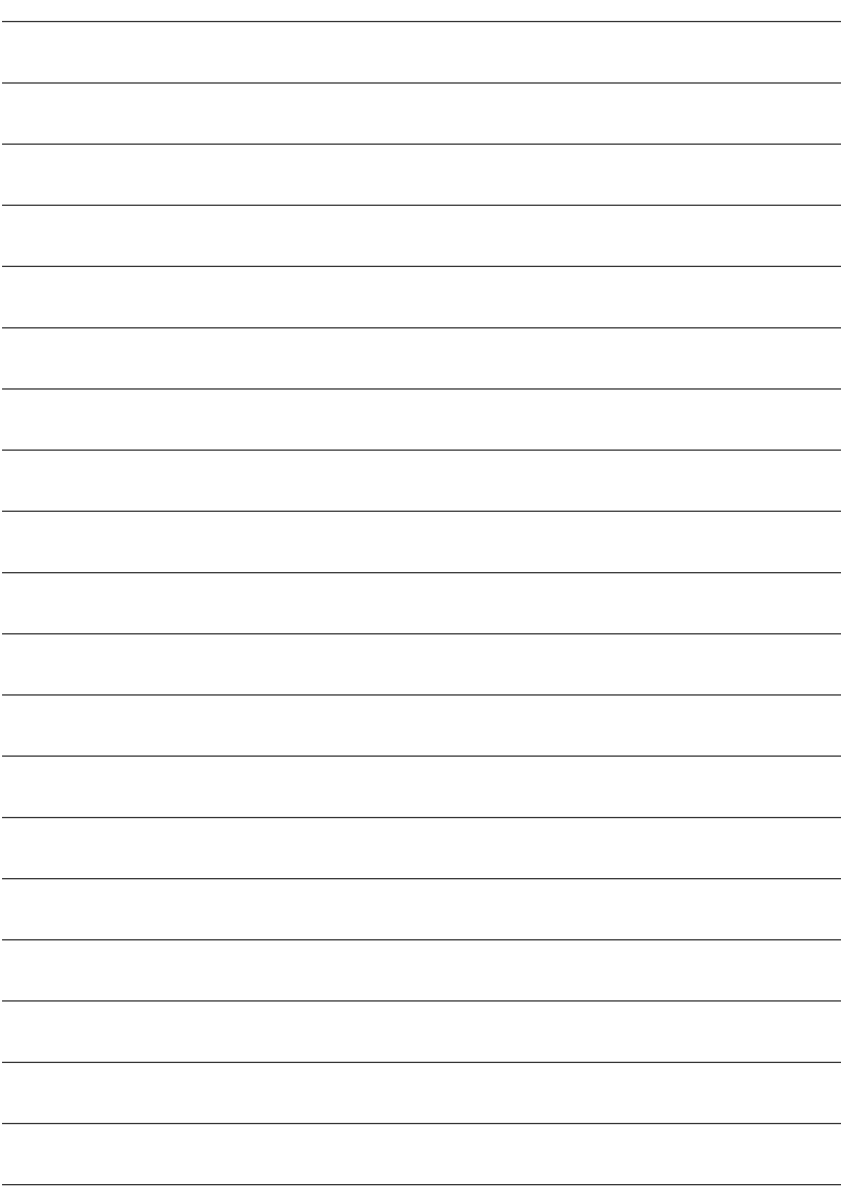

#### 主機板保固條款

#### **1.**

需提供購買時發票或收據,若無法提供時將以主機板上之條碼為期限依據。

#### **2.**

保固服務僅限於經合法銷售通路購得技嘉科技產品之消費者,且需有開立發票。

#### **3.**

2000年第52週(会)以前,保固1年。 2001年第1週(含)以後,保固2年。 2003年第1週(会)以後,保固3年。 查詢技嘉產品序號:請注意如序號中有 "SN" 時,輸入時亦需包含完整 "SN" 字串。 形式一產品序號範例: 010471933180703021SN0412030006 形式二產品序號範例: SN0140002546

#### **4.**

消費者於購買七日內發生非人為損壞之功能不良時,需憑發票或收據等購買證明更換新品,新品 更換須配件齊全並以原包裝於七日內提出更換新品要求,逾期以維修方式處理。消費者可逕向購 胃之經銷商更換。

#### **5.**

a. 因天災、意外或人為因素造成之不良損壞。 b. 違反產品手冊之使用提示,導致產品之損壞。 e. c. 組裝不當造成之產品損壞。 d. 使用未經認可之配件所導致之產品損壞。 f. 經技嘉科技判定係仿冒品或非法走私品。

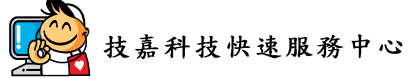

■ 最 超異発達 "龙草"<br>四国 .<br>ell **FRAME** ●注音北火車 東路二度 me s  $\frac{1}{2}$ 

#### 台北

星期一~星期五:11:00~21:00 星期六、日:11:00~18:00(國定例假日休息) -<br>台北市忠孝東路二段 14 電話: (02)2358-7250 -<br>台北市松江路 11-1 電話:  $(02)2515-9698$ 

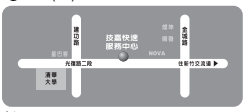

#### 新竹

星期一~星期五:11:00~21:00 星期六、日:11:00~18:00(國定例假日休息) 新竹市光復路二段 278<br>(03)572-5747

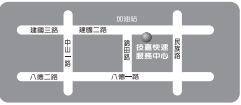

#### 高雄

星期一~星期五:11:00~21:00 星期六、日:11:00~18:00(國定例假日休息) 地址:高雄市建國二路51-1號 電話: (07)235-4340

**Taxa u** sa **GROSP** 

中和服務中心 星期一~星期五:8:30~17:30 (國定例假日休息) 地址:台北縣中和市建一路136號6樓 電話: (02)8227-6136

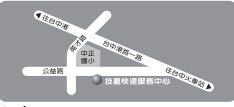

台中 星期一~星期五:11:00~21:00 星期六、日:11:00~18:00(國定例假日休息) 台中市公益路 81<br>(04)2301-5511

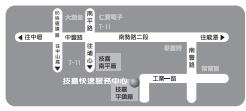

桃園服務中心 星期一~星期五: 9:00~12:00, 13:00~17:00(國定例假日休息) 地址:桃園縣平鎮市工業區工業一 路18號 電話: (03)419-4692

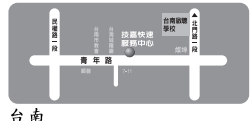

星期一~星期五:11:00~21:00 星期六、日:11:00~18:00(國定例假日休息) 台南市青年路 145<br>(06)221-7374

您可以至我們的台灣區服務網查詢更多的訊息:http://service.gigabyte.com.tw

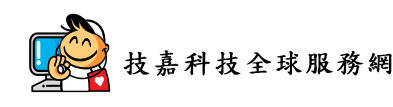

繁

體  $\dot{\mathbf{\Psi}}$ 

 $\dot{x}$ 

#### • 台灣 技嘉科技股份有限公司 地址:台北縣新店市寶強路6號 電話:+886 (2) 8912-4888 傳真: +886 (2) 8912-4003 **技術服務專線: 0800-079-666, 02-8665-2665** 服務時間: 星期一~星期五 上午09:30~下午08:30 星期六 上午 09:30~ 下午 05:30 技術/非技術問題支援: http://ggts.gigabyte.com.tw 網址(英文): http://www.gigabyte.com.tw 網址(中文): http://www.gigabyte.tw  $\overline{\bullet \quad \# \quad \boxtimes$ G.B.T. INC. 電話:+1-626-854-9338

傳真: +1-626-854-9339 技術支援: http://rma.gigabyte-usa.com 網址: http://www.gigabyte.us • 墨西哥 G.B.T Inc (USA) 電話: +1-626-854-9338 x 215 (Soporte de habla hispano) 傳真: +1-626-854-9339 Correo: soporte@gigabyte-usa.com 技術支援: http://rma.gigabyte-usa.com 網址: http://www.gigabyte-latam.com 日本  $\bullet$ NIPPON GIGA-BYTE CORPORATION

網址: http://www.gigabyte.co.jp ● 新加坡 GIGA-BYTE SINGAPORE PTE. LTD. 網址: http://www.gigabyte.com.sg

#### $\bullet$   $\phi$   $\overline{\mathbb{R}}$

寧波中嘉科貿有限公司 網址: http://www.gigabyte.cn 上海 電話:+86-21-63410999 傳真: +86-21-63410100 北京 雷話: +86-10-62102838 傳真: +86-10-62102848 武漢 電話:+86-27-87851061 傳真: +86-27-87851330 席 州 電話:+86-20-87540700 **傳真: +86-20-87544306 ext. 333** 成都 電話:+86-28-85236930 傳真: +86-28-85256822 ext. 814 西安 電話:+86-29-85531943 傳真: +86-29-85539821 瀋陽 電話:+86-24-83992901 傳真: +86-24-83992909 印度  $\bullet$ GIGABYTE TECHNOLOGY (INDIA) LIMITED 網址: http://www.gigabyte.in

#### 澳洲  $\bullet$

GIGABYTE TECHNOLOGY PTY LTD.

網址: http://www.gigabyte.com.au

• 徳國

G.B.T. TECHNOLOGY TRADING GMBH 網址: http://www.gigabyte.de

• 英國

G.B.T. TECH. CO., LTD.

網址: http://www.giga-byte.co.uk

#### • 荷蘭

GIGA-BYTE TECHNOLOGY B.V.

網址: http://www.giga-byte.nl

• 法國 GIGABYTE TECHNOLOGY FRANCE

網址: http://www.gigabyte.fr

#### • 義大利

網址: http://www.qiqa-byte.it

## • 西班牙

GIGA-BYTE SPAIN

網址: http://www.giga-byte.es

#### • 捷克

Representative Office Of GIGA-BYTE Technology Co., Ltd. in CZECH REPUBLIC

網址: http://www.gigabyte.cz

#### $\overline{\bullet + \overline{\bullet + \overline{\bullet + \overline{\bullet}}}}$

Representative Office Of GIGA-BYTE Technology Co., Ltd. in TURKEY 網址: http://www.gigabyte.com.tr

## • 俄羅斯

Moscow Representative Office Of GIGA-BYTE Technology Co., Ltd.

網址: http://www.qiqabyte.ru

# • 拉脱维亞

GIGA-BYTE Latvia

網址: http://www.gigabyte.com.lv

# • 波蘭

Office of GIGA-BYTE TECHNOLOGY Co., Ltd. in POLAND 網址: http://www.gigabyte.pl

# • 烏克蘭

網址: http://www.qiqabyte.kiev.ua

#### ● 羅馬尼亞

Representative Office Of GIGA-BYTE Technology Co., Ltd. in Romania

#### 網址: http://www.qiqabyte.com.ro

#### $\overline{\bullet}$ 寒爾維亞及蒙特內格羅

Representative Office Of GIGA-BYTE Technology Co., Ltd. in SERBIA & MONTENEGRO 網址: http://www.qiqabyte.co.yu

# ● 技嘉科技全球服務支援系統

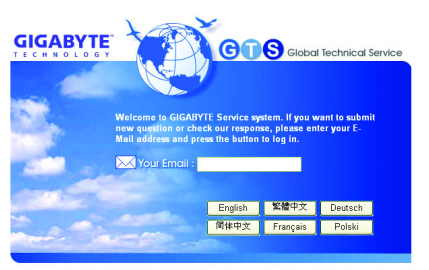

若您有技術及非技術(業務及市場)的相關 問題時,請至: http://ggts.gigabyte.com.tw, 選擇您所適用的語言進入詢問。

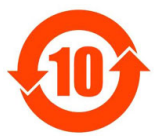

# 关于符合中国《电子信息产品污染控制管理办法》的声明<br>Management Methods on Control of Pollution from Electronic Information Products<br>China RoHS Declaration)

#### 产品中有毒有害物质或元素的名称及含量

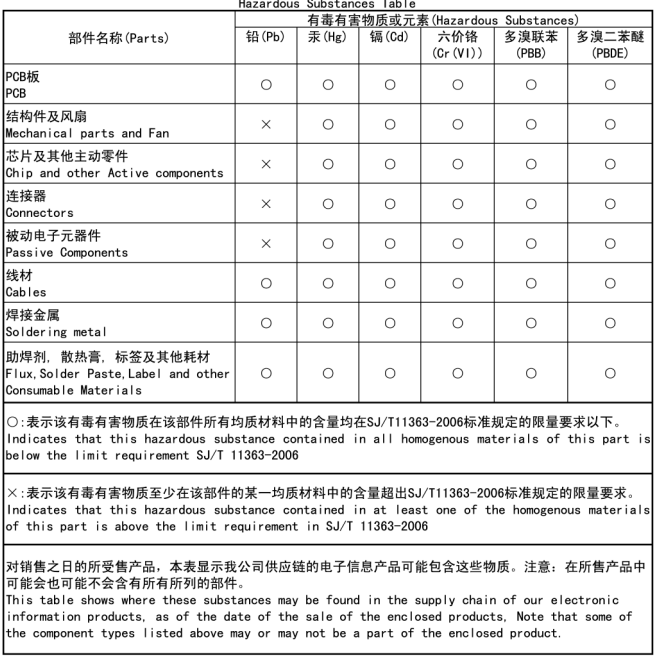